# WaveRunner<sup>®</sup> Xi **Oscilloscopes**

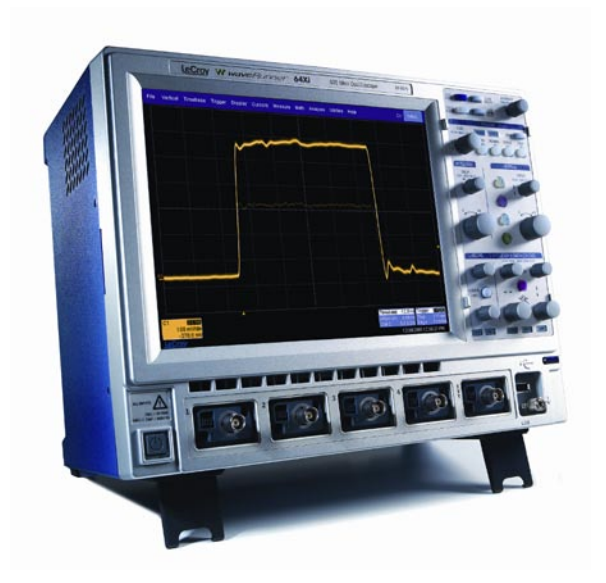

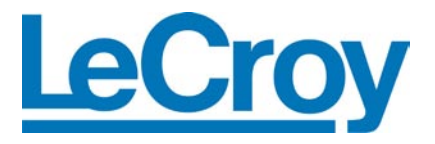

#### 르크로이 코리아

서울시 강남구 대치동 968-5 일동빌딩 10 층 Tel: (02) 3452 0400, Fax: (02) 3452 0490

#### **Website:** [www.lecroy.co.kr](http://www.lecroy.co.kr/)

© 2008 by LeCroy Corporation. All rights reserved.

LeCroy, ActiveDSO, JitterTrack, WavePro, WaveMaster, WaveSurfer, WaveLink, WaveExpert 와 WaveRunner 는 르크로이의 등록 상표 입니다. 다른 제품 이름들은 그 소유권을 가진 회사의 등록 상표 이거나 상표 등록이 요청될 수 있습니다. 이 출판물에 포함된 정보는 이전 버전의 것들을 해지할 수 있습니다. 장비 사양에 관련된 부분은 공지 없이 변경될 수 있습니다.

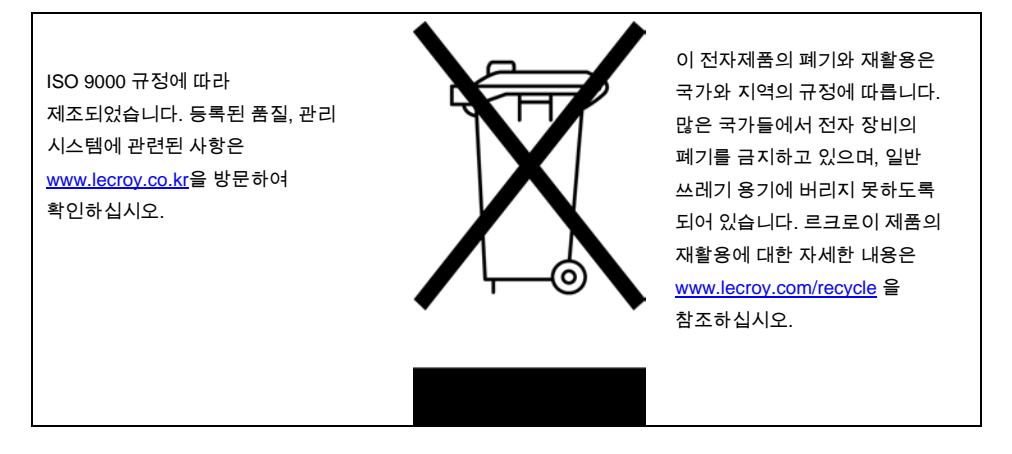

WRXi-GS-K Rev A 915847 Rev A

## **Getting Started Manual**

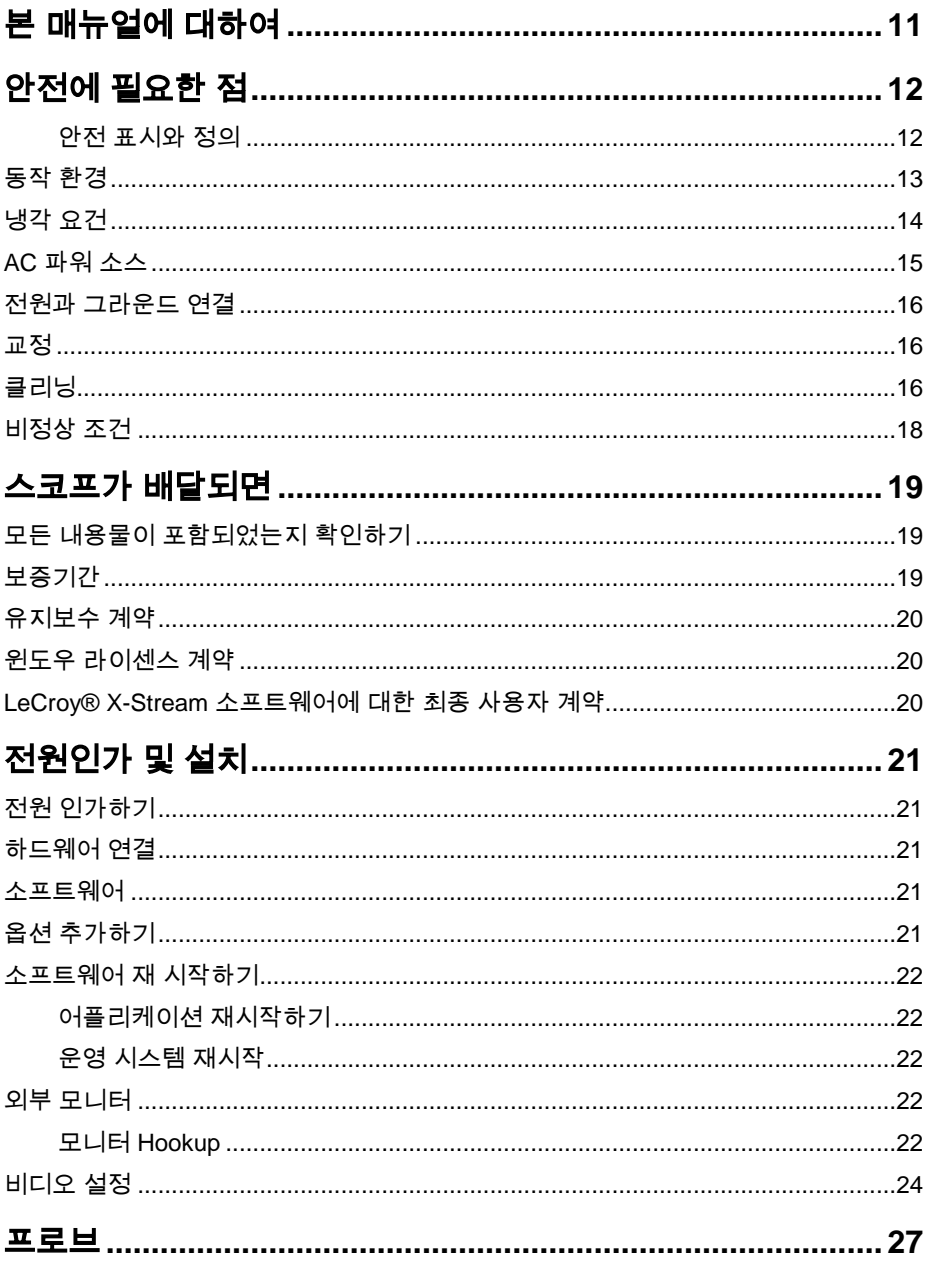

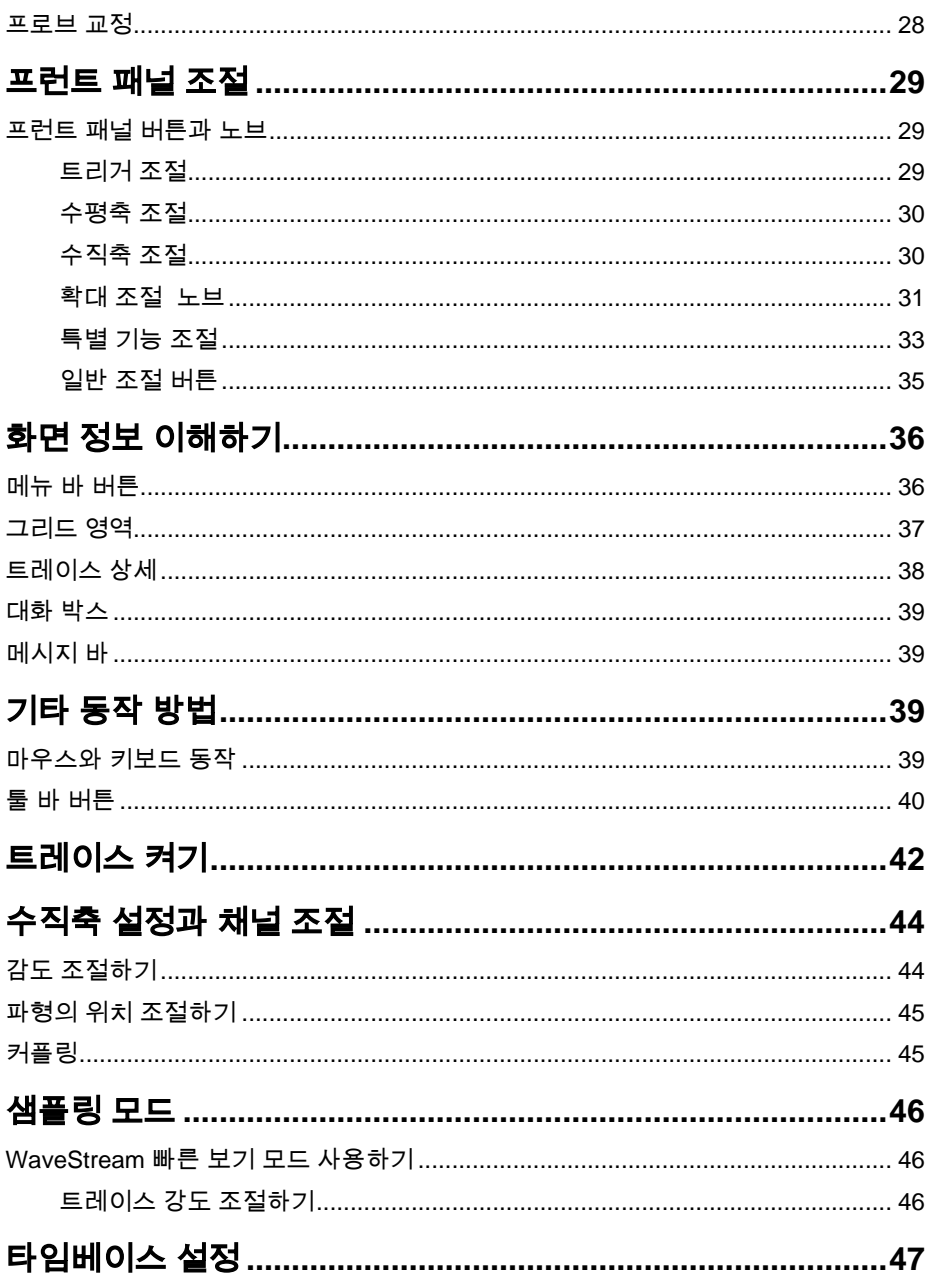

## **Getting Started Manual**

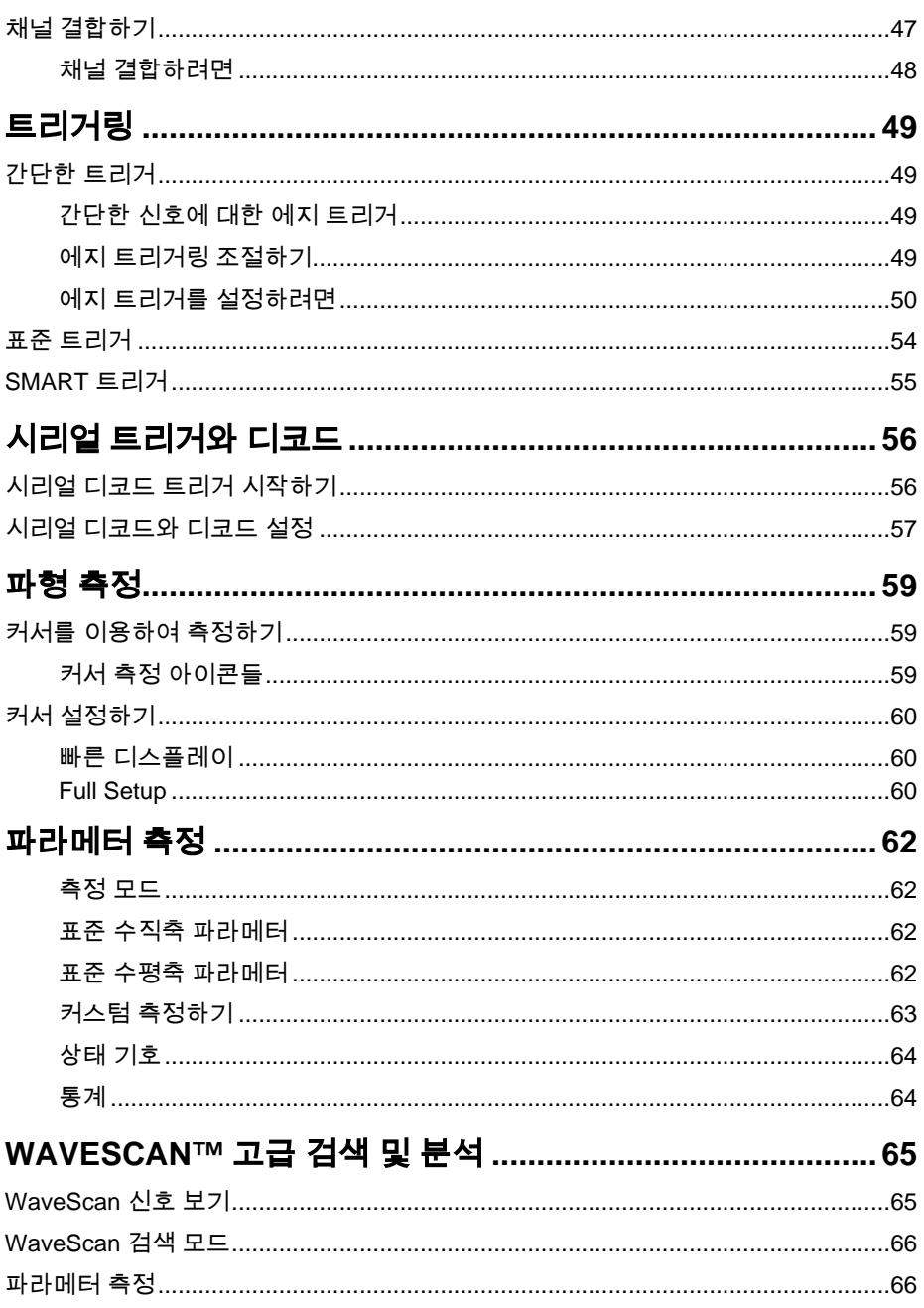

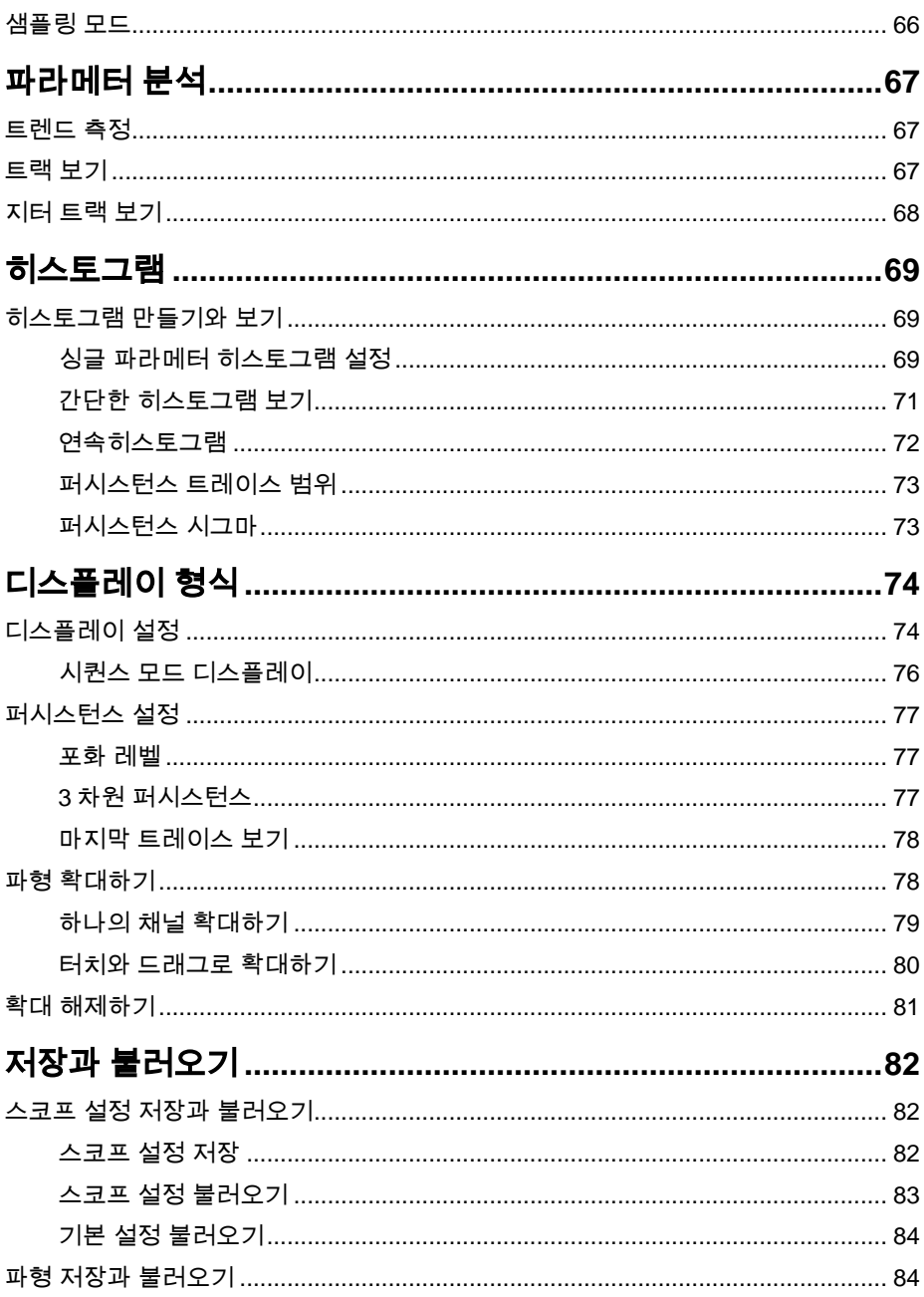

## **Getting Started Manual**

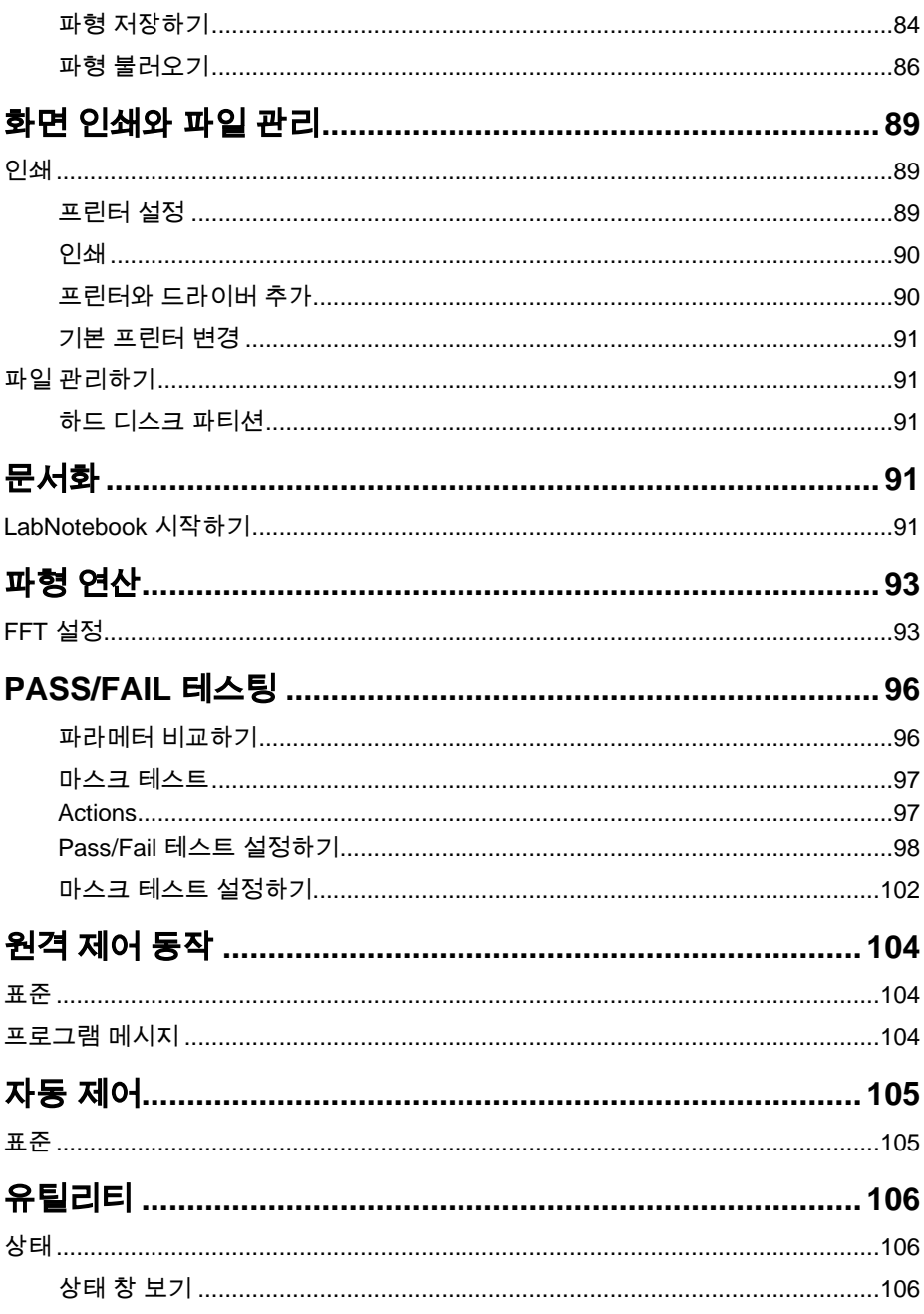

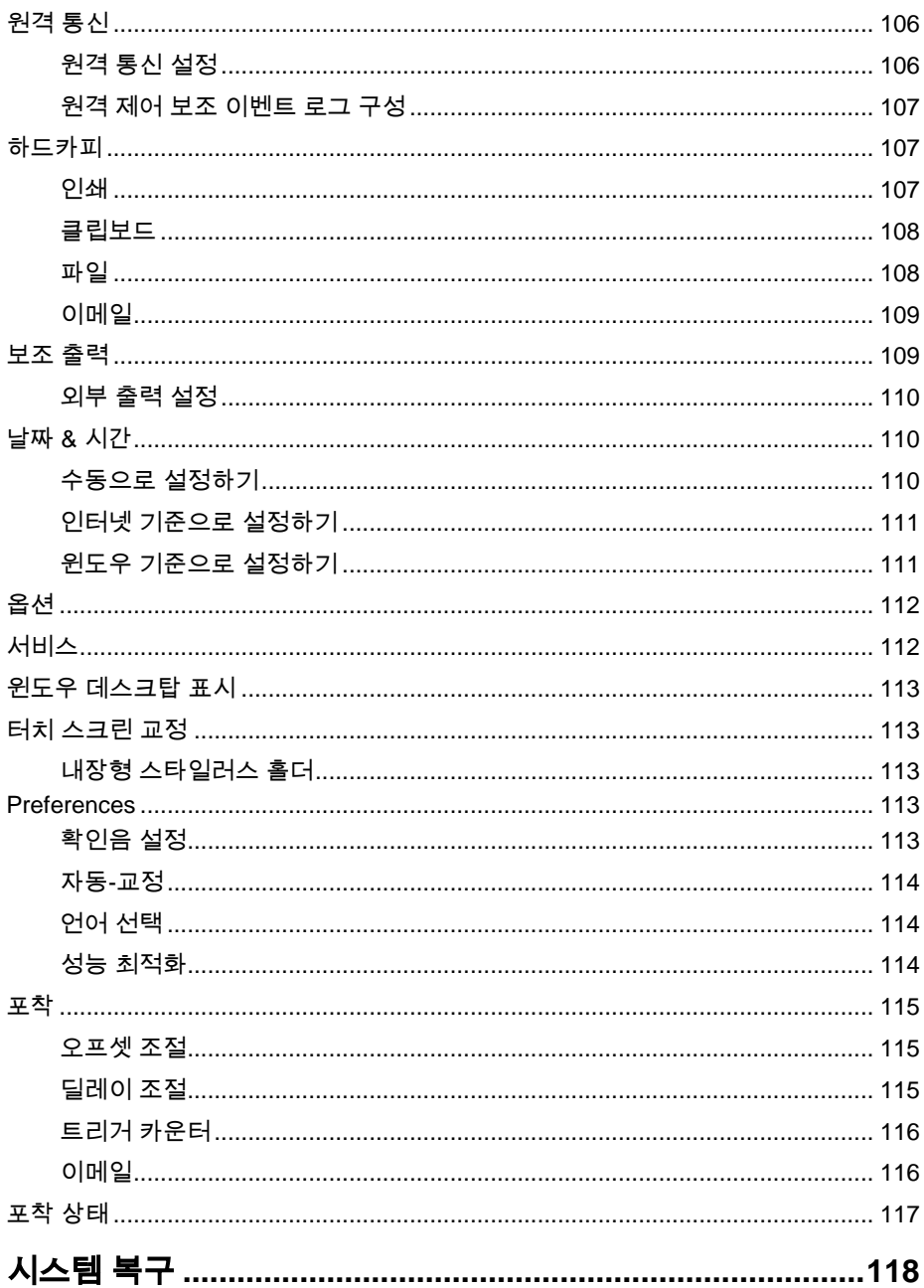

## **Getting Started Manual**

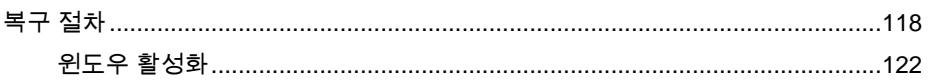

BLANK PAGE

### <span id="page-10-0"></span>본 매뉴얼에 대하여

이 안내서는 WaveRunner Xi 시리즈 오실로스코프를 사용할 때, 신호를 포착하고 관측하면서, 파형을 분석할 수 있도록 간단한 사용절차와 그에 따른 안전과 설치에 관한 정보를 포함하고 있습니다.

유틸리티 메뉴에서 사용하는 언어를 선택할 수 있습니다. 이 매뉴얼에 포함된 정보는 온라인 헬프 매뉴얼에 더 자세하게 나와 있습니다. 본 매뉴얼은 스코프와 함께 배달되고, CD-ROM 으로도 제공됩니다.

### <span id="page-11-0"></span>안전에 필요한 점

이 섹션에서는 올바르고 안전한 상태에서 사용하기 위해 숙지해야 할 정보와 주의사항을 다루고 있으며 사용자는 이 섹션에서 언급하는 안전 절차를 따라야 합니다.

#### <span id="page-11-1"></span>안전 표시와 정의

사용자들은 아래에 표시된 기호나 항목들을 안전을 위해 중요하게 고려해야 하며, 이들은 장비의 전면 또는 후면 또는 매뉴얼에서 볼 수 있습니다.

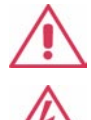

이 기호는 주의가 필요한 곳에 표시됩니다. 사용자의 안전과 장비의 손상을 막기 위해 동봉되어 있는 정보 또는 문서를 참조하십시오

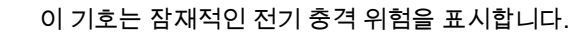

측정 접지 단자를 표시.

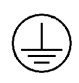

안전한 접지 연결을 표시.

스위치 On/Standby 나타내는 기호. 전원을 완전히 끄기 위해서는 스코프가 Stand by 상태로 넘어간 후, 반드시 플러그를 AC 단자로부터 뽑아야 합니다.

교류를 나타내는 기호.

잠재적인 위험을 나타내는 주의 기호. 정해진 절차나 상태를 따르지

**CAUTION** 않을 경우 장비에 심각한 피해를 줄 수 있다는 주의기호 이며, 이 기호가 있을 때 완전한 숙지 후에 진행해야 합니다.

잠재적인 위험을 나타내는 경고기호. 정해진 절차나 상태를 따르지

**WARNING** 않을 경우 장비에 심각한 피해를 줄 수 있다는 주의기호이며, 이 기호가 있을 때 완전한 숙지 후에 진행해야 합니다.

EN 61010-1 안전 규격을 표시하는 설치 (과전압) 카테고리는

**CAT I** 오실로스코프 전면 측정단에 적용됩니다. CAT I 이 표시된 기기는

측정을 수행할 대상 회로에 연결되어야 하고 일시적인 전압을 제한하여 적당히 낮은 레벨에서 측정합니다

### <span id="page-12-0"></span>동작 환경

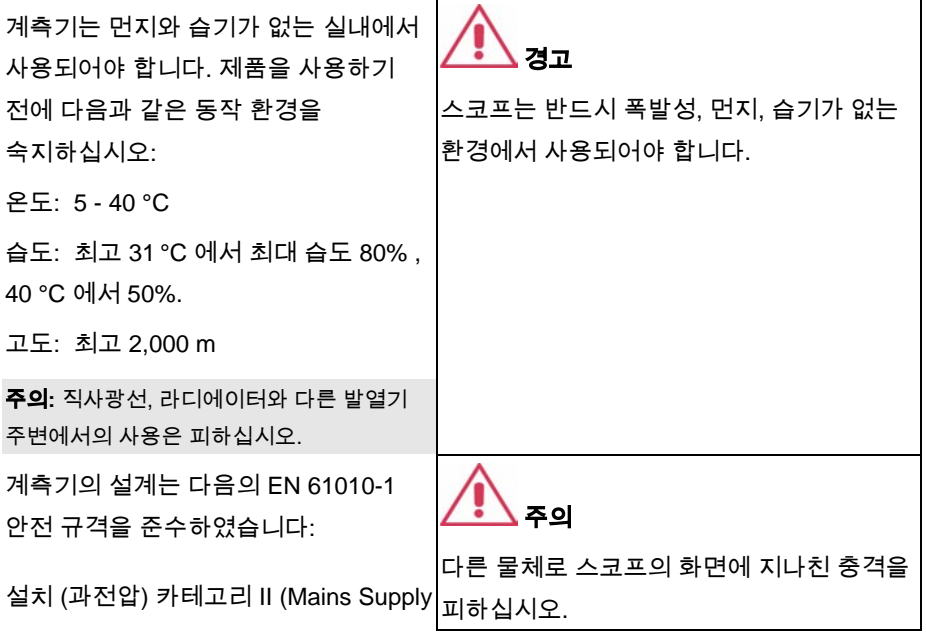

Connector) & I (Measuring Terminals)

오염 등급 2

보호 등급 I

#### 주의**:**

설치 (과전압) 카테고리 II 는 지역 공급레벨을 참조하십시오. 이것은 AC 파워소스의 메인 서플라이에 연결된 장비에 적용합니다.

설치 (과전압) 카테고리 I 는 신호의 레벨을 참조합니다. 이것은 측정을 수행할 대상 회로에서 발생하는 한계 전압과 적당히 낮은 레벨이 측정에 연결되는 터미널에 적용됩니다.

오염 등급 2 는 동작 환경에 관계되며, 일반적으로 건조하고 전도체가 없는 환경을 참조합니다. 경우에 따라서 일시적으로 응축이 있는 경우 전도성이 발생할 수 있습니다.

보호 등급 1 은 전기적 쇼크를 방지하도록 그라운드에 연결되는 장비입니다. 기본적인 절연과 건물의 접지와 장비의 그라운드를 연결하여 전기적 쇼크를 방지합니다.

### <span id="page-13-0"></span>냉각 요건

이 장비는 내부 팬의 에어 쿨링과 통풍구에 의존하므로 스코프의 옆면에 않도록 주의하십시오. 적당한 통풍을 위해서는 장비의 둘레에 15cm 이상의 간격을 두는 것이 적당합니다.

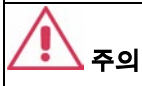

전면부(CH1, CH2, CH3, CH4, EXT)에 명시된 전압 레벨을 초과 금지. 자세한 내용은 사양서를 참고하십시오.

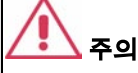

전압 소스에 연결되어 있을 때 연결이나 프로브 등을 제거하면 안됩니다.

주의

있는 팬 홀 주변에 공기 흐름이 방해되지 스코프의 양면에 있는 통풍구를 막아서는 안됩니다.

### G etting S tarted Manual

주의

통풍구나 다른 곳을 통하여 스코프 내부로 어떠한 이물질도 들어가서는 안됩니다.

### <span id="page-14-0"></span>**AC** 파워 소스

단상 100 - 240 Vrms (+/-10%) AC power 주의**:** source at 50/60 Hz (+/-5%), 혹은 단상 아래 범위에서 AC line 입력을 자동으로 선택함: 100 - 120 Vrms (+/-10%) AC power source at 400 Hz (+/-5%)로 작동됩니다. 자동으로 Line 전압을 선택하므로 수동으로 조작할 필요가 없습니다. 프런트 패널 프로브, PC 포트 플러그인 등의 액세서리 설치에 따라, 이 장비는 300 W 까지 소모되며 WaveRunner 모델 62Xi: 250 W (250 VA) 이고 1 GHz 및 2 GHz 모델: 340 W (340 VA)를 소모합니다.

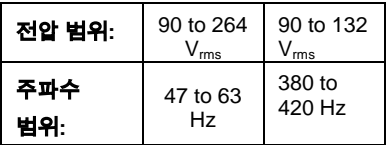

#### <span id="page-15-0"></span>전원과 그라운드 연결

이 장비는 Line 전압과 안전한 접지 연결을 위해 IEC320 (C13 타입) 커넥터 타입의 종단에 3 개의 플러그 형태를 가진 접지코드를 제공합니다. AC 접지단은 장비의 프레임에 직접 연결되고 전기적 쇼크를 방지하기 위해 파워코드 플러그는 반드시 안전하게 접지가 되어있는 AC outlet 에 연결되어야 합니다. 반드시 사용자의 나라에서 공인되고 이 장비에 적합한 파워 코드를 사용하여야 합니다.

스코프는 outlet 소켓 근처에 위치시켜야 하고 스코프의 전원을 완전히 끄기 위해서는 파워코드를 AC Outlet 에서 완전히 뽑아야 합니다.

일정기간 스코프를 사용하지 않을 경우 AC Outlet 에서 파워코드를 뽑아 놓아야 합니다.

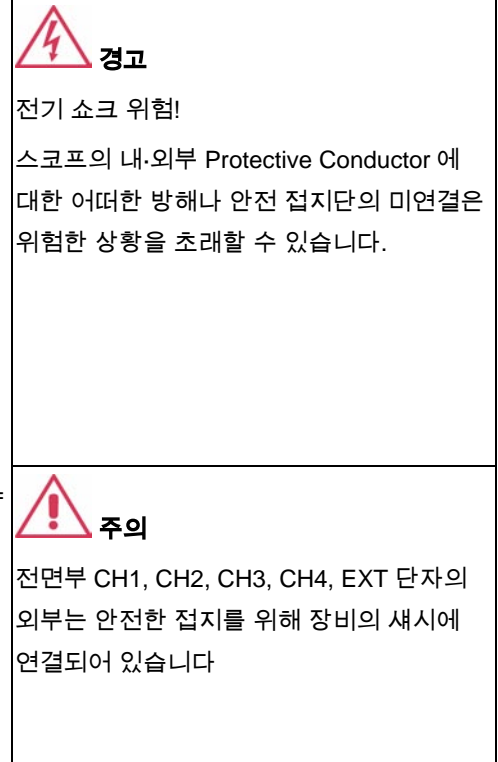

#### <span id="page-15-1"></span>교정

1 년에 한번씩 교정을 해야 하며, 교정은 반드시 자격을 가진 사람에 의해 이루어져야 합니다.

#### <span id="page-15-2"></span>클리닝

Clean 장비의 외부를 닦을 때는 화학물질이나 연마성분이 없는 촉촉하고 부드러운 헝겊을 사용합니다. 이때 절대로 장비 내부로 수분이 들어가서는 안되며, 전기적 쇼크를

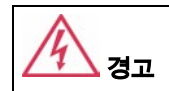

전기 쇼크 위험!

No 장비의 내부는 사용자가 처리할 수 있는 부분이 없으므로 커버를 제거해서는 안되며

### G etting S tarted Manual

피하기 위해 파워코드는 클리닝 전에 AC Outlet 에서 뽑아야 합니다.

자격을 갖춘 사람이 다루어야 합니다.

### <span id="page-17-0"></span>비정상 조건

제조사가 제안하는 방법으로 작동시켜야 합니다.

만약 사용자가 스코프에 대한 보호 조치가 손상되었다고 의심한다면, 파워코드를 분리해서 비정상적인 작동으로부터 장비를 보호해야 합니다.

예를 들면 장비가 외관적으로 손상을 입은 것처럼 보이거나 운송 도중에 큰 충격을 받은 것으로 의심이 될 때, 스코프에 대한 보호 조치가 손상된 것처럼 보일 수 있습니다.

모든 사용설명서와 라벨을 신중하게 읽으면 장비를 적절하게 사용하는 데 도움이 됩니다.

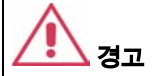

제조사에서 제안하지 않는 방법의 스코프 사용은 장비의 안전한 보호에 손상을 줄 수 있고, 장비나 관계된 악세서리들은 인체에 직접 연결되거나 환자의 모니터링용으로 사용되어서는 안됩니다.

### <span id="page-18-0"></span>스코프가 배달되면

#### <span id="page-18-1"></span>모든 내용물이 포함되었는지 확인하기

일단 패킹리스트나 선적된 인보이스에 있는 모든 항목을 확인하고, 누락이나 어떤 손상이 있을 때에는 가까운 르크로이 고객 서비스센터나 판매자에게 연락하십시오. 만일 일부 누락이나 손상이 있는데 즉시 연락을 하지 않으면, 교체를 받지 못할 수도 있습니다.

**:** 아래 보증서는 특정 목적 또는 용도의 적합성**,** 적절성**,** 상업성을 포함하여**,**  명백한 혹은 암시되어 있는 다른 모든 보증을 대체합니다**.** 르크로이는 계약상으로 또는 다른 방식으로도 모든 특별한**,** 우연적이거나 필연적인 손상에 대해 책임을 지지 않습니다**.** 사용자**(**고객**)**은 제품을 서비스 센터에 반환하는 운송비와 보험료에 대한 책임을 져야 합니다**.** 르크로이는 보증에 적용되는 제품에 대해서는 선지불된 방법을 통하여 제품을 돌려 드립니다**.**

#### <span id="page-18-2"></span>보증기간

선적일로부터 2 년 동안 장비 사양 내의 일반적인 사용이나 동작을 보장합니다. 이 기간 동안 르크로이는 지정된 서비스 센터에서 수리 또는 교체를 행할 것입니다. 그러나, 이를 위해 제품을 검사하고 기능상 혹은 재질상의 문제가 있는지 검사할 것이며, 비정상적인 상태 혹은 사용상의 부주의, 사고 등에 대한 이상은 책임이 없습니다.

르크로이는 아래와 같은 상황에서 발생하는 결함, 손상 혹은 실패에 대해서는 책임을 지지 않습니다:

a) 르크로이에 의해 공인되지 않은 사람에 의해 수리 혹은 설치 되거나

b) 부적합한 장비와의 부적당한 연결

c) 르크로이에서 제공하지 않는 사용에 의한 손상이나 오작동,

또한 르크로이는 작업 시간을 증가시키거나 오실로스코프 서비스를 어렵게 하는 변경이나 통합된 제품에 대한 서비스는 책임지지 않습니다. 예비나 대체된 파트 혹은 수리품에 대해서는 90 일의 보증을 적용합니다.

오실로스코프의 펌웨어는 완전히 테스트되었고 기능적으로 검증되었습니다. 그럼에도 불구하고 세부적인 성능을 보증하는 여러 종류의 펌웨어는 Warranty 의 보증없이

공급되고 르크로이에 의해 만들어지지 않은 제품들은 원래 장비 제조사의 Warranty 에 의해 보증됩니다.

#### <span id="page-19-0"></span>유지보수 계약

르크로이는 사용자와의 유지보수 계약에 따라 다양한 서비스 정책을 제공합니다. 이 정책들은 Warranty 연장과 초기 2 년 Warranty 가 경과한 후 수리비에 대한 지출을 줄여 주며 설치, 교육, 업그레이드, 방문 수리 등이 특별한 추가 계약을 통해 가능합니다. 르크로이 서비스 센터나 판매처에 문의하십시오.

#### <span id="page-19-1"></span>윈도우 라이센스 계약

르크로이는 마이크로소프트와의 계약에 따라 X-Stream 오실로스코프에서 파형의 측정, 분석 또는 문서화 용도 외의 소프트웨어 사용을 금지합니다.

#### <span id="page-19-2"></span>**LeCroy® X-Stream** 소프트웨어에 대한 최종 사용자 계약

이 제품의 소프트웨어는 르크로이 라이센스 취득 후 이용 가능합니다. 최종 사용자 라이센스 계약에 대한 더 자세한 정보는 온라인 도움말의 Copyright 섹션을 참조하십시오.

### G etting S tarted Manual

### <span id="page-20-0"></span>전원인가 및 설치

### <span id="page-20-1"></span>전원 인가하기

장비에 전원을 인가하거나 제거할 때는 프런트 패널 왼쪽 아래에 있는 파워 ′|' 스위치를 누르십시오. 최대절전모드는 지원하지 않습니다.

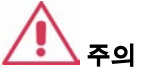

**System standby** 와 **System hibernates** 설정을 기본 설정 값에서 변경하거나 Windows® "Power Options" 에서 선택 변경하지 마십시오.

<span id="page-20-2"></span>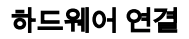

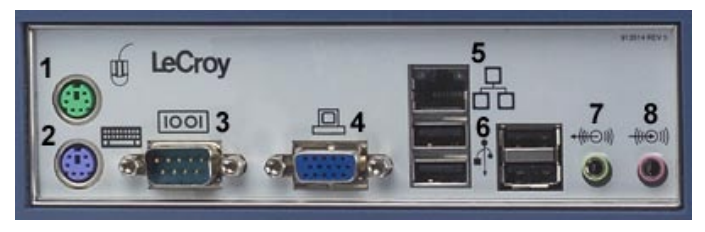

*(1)* 마우스*\* ; (2)* 키보드*; (3) RS-232-C* 포트*; (4)* 외부 *VGA* 모니터*; (5)* 이더넷 포트*; (6) 4 USB*  포트*; (7) Line In; (8)* 스피커

#### <span id="page-20-3"></span>소프트웨어

스코프의 소프트웨어 및 하드웨어 구성을 확인하려면 아래의 절차에 따릅니다:

- 1. 메뉴바에서 **Utilities** 버튼을 누릅니다
- 2. 대화창에서 **Status** 를 선택합니다

#### <span id="page-20-4"></span>옵션 추가하기

소프트웨어 옵션을 추가하려면 코드가 필요합니다. 르크로이 서비스센터로 연락하여 코드를 주문하여 받으십시오.

 <sup>\*</sup> .<br>'스코프와 함께 배달되는 마우스와 키보드는 USB 커넥터에 플러그인 가능한 USB 디바이스로 인식됩니다.

#### <span id="page-21-0"></span>소프트웨어 재 시작하기

#### <span id="page-21-1"></span>어플리케이션 재시작하기

기본 전원설정에 따라 스코프는 어플리케이션 소프트웨어를 자동으로 로드합니다.

• 어플리케이션을 종료하고 다시 시작하려면 데스크톱의 단축 아이콘을 누르십시오:

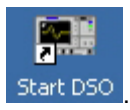

• 어플리케이션을 최소화하려면 데스크톱의 최소화 아이콘을 터치하십시오:

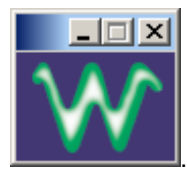

#### <span id="page-21-2"></span>운영 시스템 재시작

Windows® 운영체제를 재시작하려면 파워 스위치를 눌러서 스코프를 재부팅하고 10 초 후 전원을 다시 켭니다.

#### <span id="page-21-3"></span>외부 모니터

WaveRunner Xi 스코프의 본체는 이중 비디오칩을 포함하여 스코프 데스크톱을 2 개의 모니터로 확장하거나 외부 모니터에 연결하여 동일한 화면을 표시할 수 있습니다. 확장 모드에서는 스코프 사용 메뉴를 스코프에서 볼 수 있고 엑셀 등의 다른 프로그램을 외부 모니터로 볼 수 있거나 그 반대의 경우도 가능합니다. 또한 스코프 모니터를 끄고 외부 모니터로만 스코프의 메뉴를 볼 수 있습니다.

#### <span id="page-21-4"></span>모니터 *Hookup*

1. 외부 모니터를 기기 옆면의 VGA 포트에 연결합니다(item **4**).

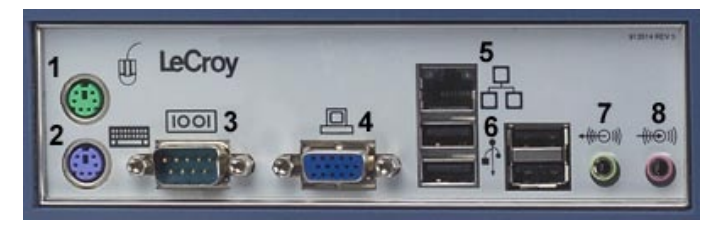

모니터의 파워코드를 꽂아서 전원 인가합니다.  $2.$ 

### <span id="page-23-0"></span>비디오 설정

부팅한 후에 다음과 같이 모니터를 설정합니다:

주의**:** 이중 모니터 사용시 마우스가 필요합니다.

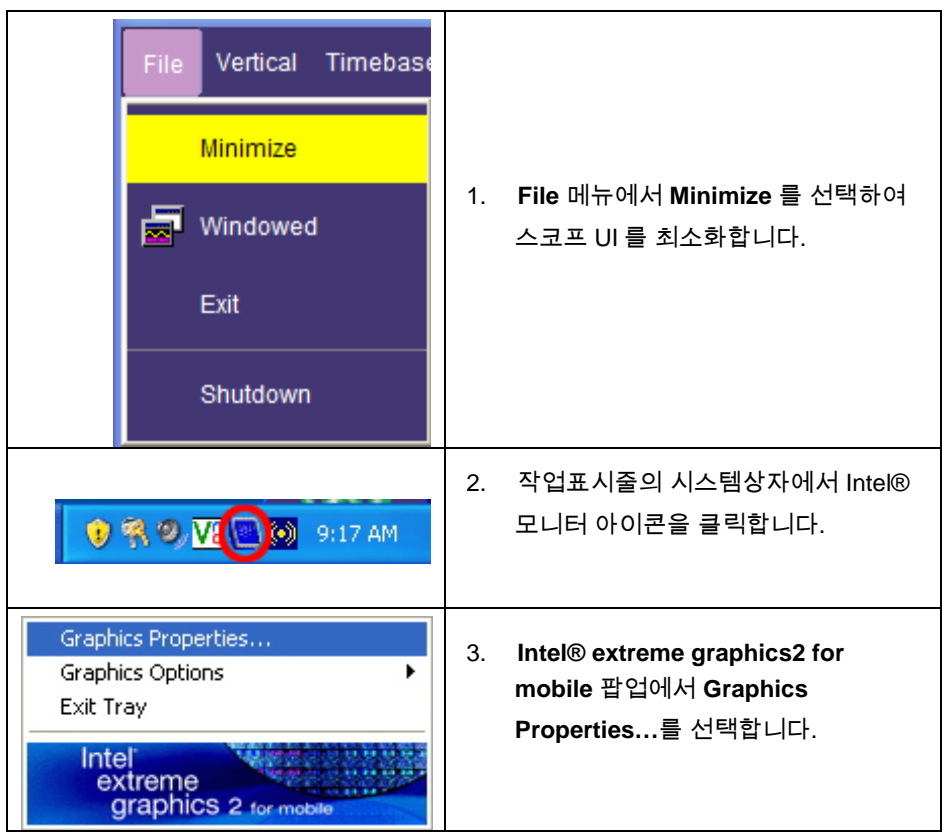

### G etting S tarted Manual

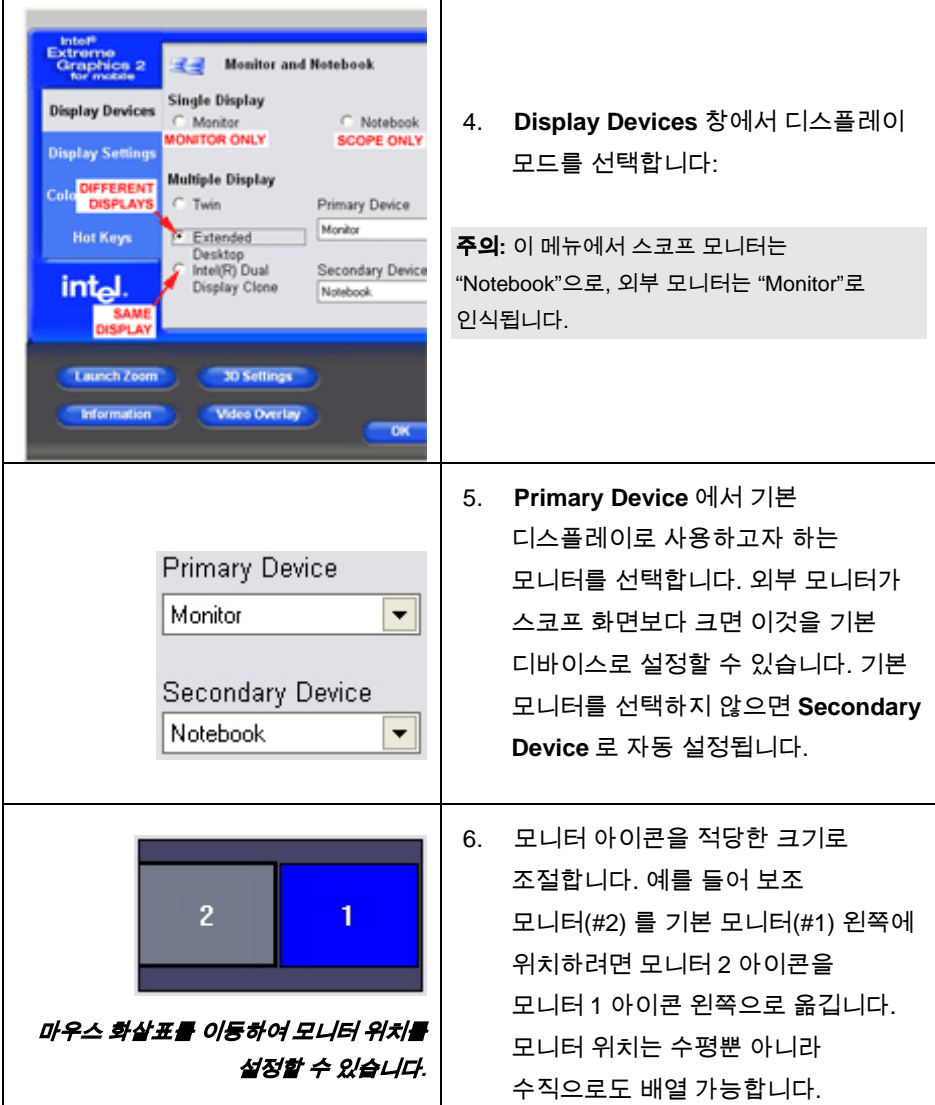

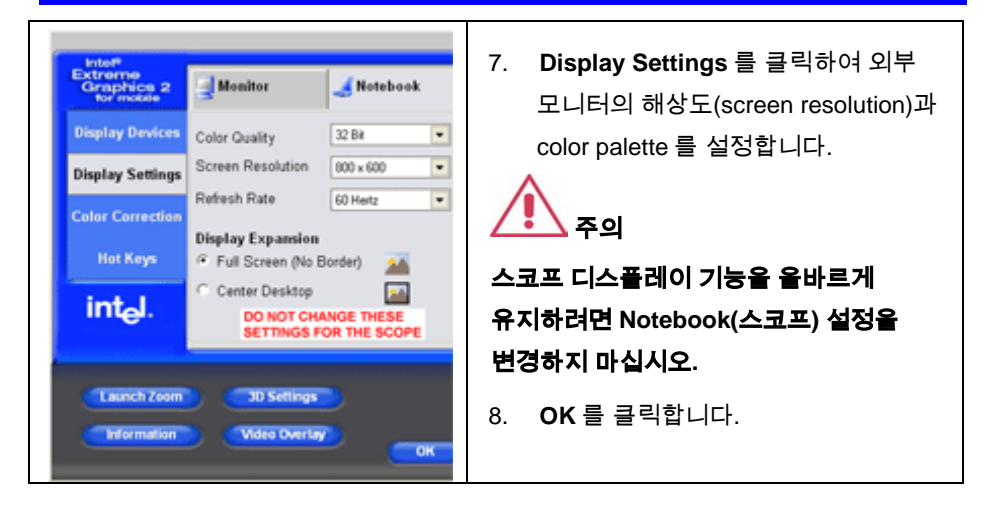

### G etting S tarted Manual

#### <span id="page-26-0"></span>프로브

WaveRunner Xi 스코프는 각 채널 당 PP008 수동 프로브 1 개씩을 함께 제공합니다. PP008 은 소형 고 임피던스 수동 프로브로써 높은 입력 저항과 낮은 커패시턴스를 가지고 있으므로 DC 에서 수백 MHz 까지 주파수 범위의 신호를 일반적으로 프로빙하는 데 적합합니다. PP008 은 다양한 연결 악세서리를 지원하여 표준 프로브로 제공되고 옵션 악세서리로 이용 가능합니다.

PP008 은 600 MHz 이하의 WaveRunner Xi 시리즈 오실로스코프에 사용할 수 있습니다. 프로브에 포함된 *PP008 Instruction Manual* 을 참고하십시오.

르크로이는 광범위한 수동 및 능동 프로브를 WaveRunner Xi 를 위해 제공합니다. [www.lecroy.com](http://www.lecroy.com/)을 방문하여 사양과 주문 정보를 자세히 보실 수 있습니다.

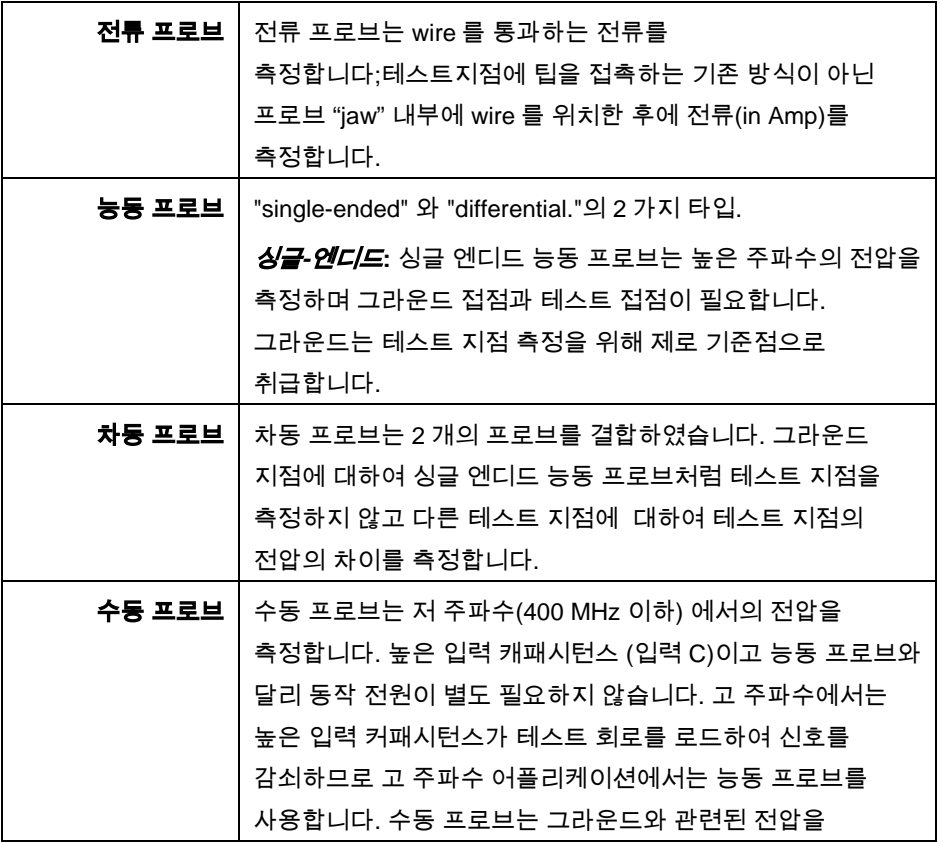

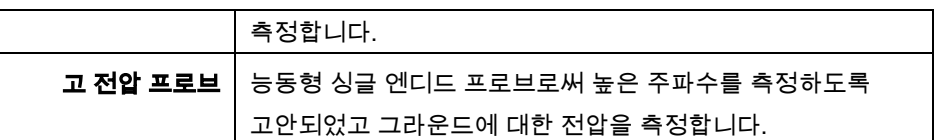

#### <span id="page-27-0"></span>프로브 교정

수동 프로브들은 오버슛이 발생하지 않도록 반드시 교정 후 사용합니다. 교정은 프로브 연결선의 끝에 있는 작은 홈에서 수행할 수 있습니다.

- 1. PP008 프로브의 커넥터를 스코프 채널에 연결합니다.
- 2. 프로브의 끝을 스코프 전면의 CAL 출력단에 연결합니다.
- 3. 홈에 있는 작은 나사를 돌려 신호가 가능한 한 구형파가 나타나도록 프로브를 교정합니다.

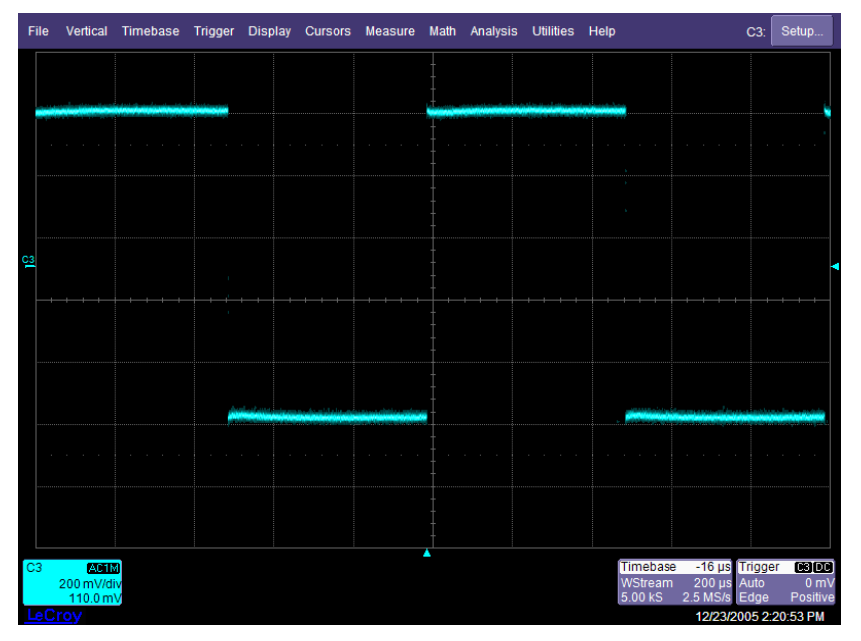

### <span id="page-28-0"></span>프런트 패널 조절

#### <span id="page-28-1"></span>프런트 패널 버튼과 노브

WRXi 시리즈 전면부의 조절버튼들은 아날로그와 특정기능부분으로 논리적으로 그룹화되어 있는데, 아날로그기능들은 조절버튼과 노브의 수평축**,** 트리거 그리고 수직축 그룹을 포함합니다.

아래 테이블은 전면부 버튼들과 노브들의 설명입니다:

<span id="page-28-2"></span>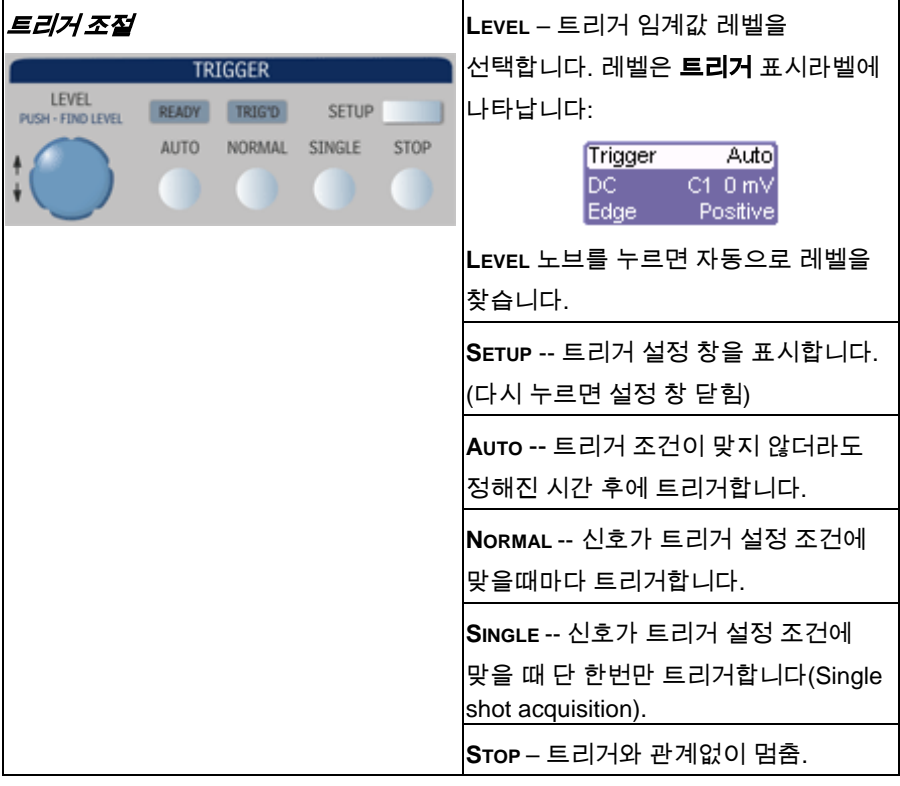

<span id="page-29-1"></span><span id="page-29-0"></span>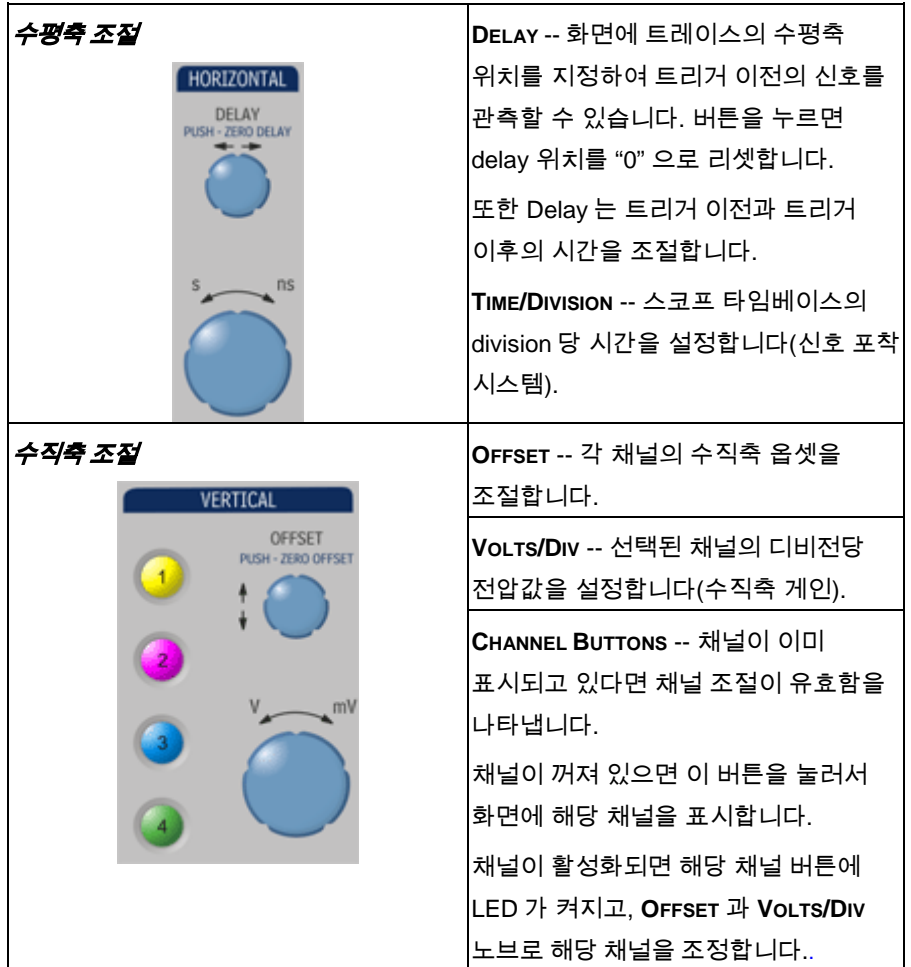

#### <span id="page-30-0"></span>확대 조절

#### 노브

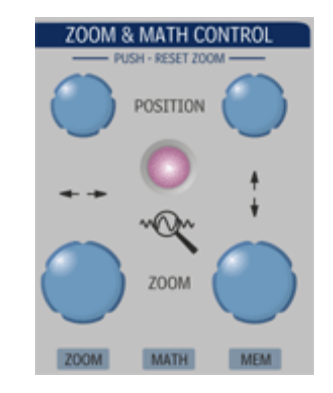

### G etting S tarted Manual

ื้∾® **QUICKZOOM** -- 멀티그리드에 4 개 입력신호까지 자동으로 확대해서 표시합니다. 입력신호가 4 개일 경우, 4 개의 **ZOOM** 트레이스가 각각의 그리드에 표시되고, 이 버튼은 다른 모든 트레이스들을 종료시키며 모든 Math 기능들을 채널의 **ZOOM** 으로 다시 설정하여 표시합니다.

**POSITION** -- 표시된 **ZOOM** 트레이스의 수평위치를 조정합니다. **ZOOM** 부분은 소스 트레이스에 색깔이 구분되어 표시되고, DELAY 와 달리, 위치는 트리거 위치에 영향을 받지 않습니다.

**ZOOM** -- 선택된 **ZOOM** 트레이스의 수평축 확대(확대율)를 조정합니다.

**POSITION** -- 표시된 zoom 트레이스의 수직위치를 조절합니다. DELAY 와 달리, 위치는 0 V 레퍼런스에 영향을 받지 않습니다.

**ZOOM** -- 선택된 zoom 트레이스의 수직축 확대(확대율)를 조절합니다.

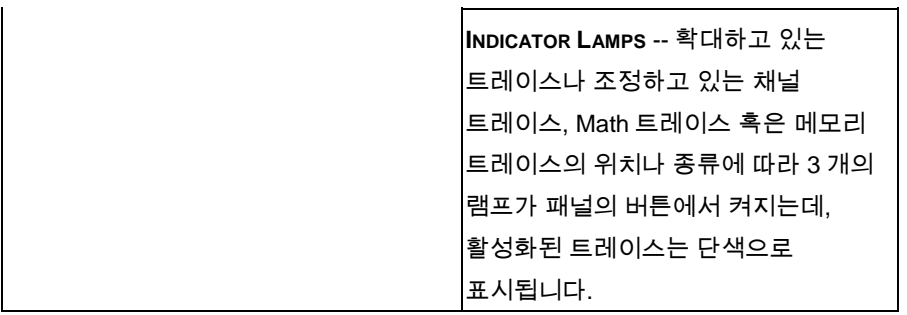

#### <span id="page-32-0"></span>특별 기능 조절 **INTENSITY** -- 트레이스의 밝기를 INTENSITY 조절합니다. 버튼을 돌리면 빠른 보기 PUSH - ACO MODE **Milde** 모드인 WaveStream 과 실시간 모드로 전환됩니다. **CURSORS WAVESTREAM LAMP** – 빠른 보기 모드인 WaveStream 모드일 때 이 램프가 **ADJUST** FINE 켜집니다. **CURSOR TYPE** – 커서를 활성화시키고, **CURSOR TYPE** 누를 때마다 다음과 같이 4 개의 다른 커서 타입으로 전환됩니다: **ADJUST** cnaess Horiz Abs Horiz Rel Vert Abs Vert Rel -----. . . . . . . **CURS** ADJ **ADJUST FINE** -- 상단 또는 좌측 커서의 위치를 조절하는 노브로써 커서 모드일 때, **CURS** 램프가 켜집니다. 어느 데이터 입력단에서 클릭하면 자동으로 커서 위치모드에서 조절모드로 전환되고 **ADJ** 램프가 켜집니다. 미세단위로 값을 조정할 수 있고, 창을 닫으면 노브는 커서 조절 모드로 전환됩니다.

G etting S tarted Manual

**ADJUST COARSE** -- 하단 또는 우측 커서의 위치를 조절하는 노브로써 커서 모드일 때는 **CURS** 램프가 켜집니다. 어느 데이터 입력단에서 클릭하면 자동으로 커서 위치 모드에서 조절모드로 전환되고, **ADJ** 램프가 켜집니다. 비교적 큰 단위로 값을 조절할 수 있고, 창을 닫으면 노브는 커서 조절모드로 전환됩니다.

### G etting S tarted Manual

<span id="page-34-0"></span>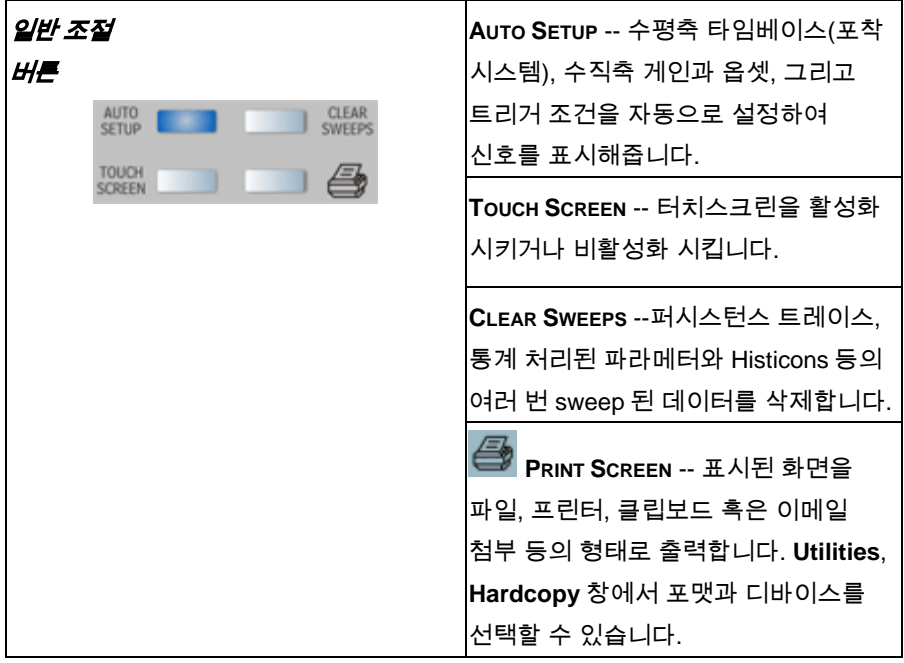

### <span id="page-35-0"></span>화면 정보 이해하기

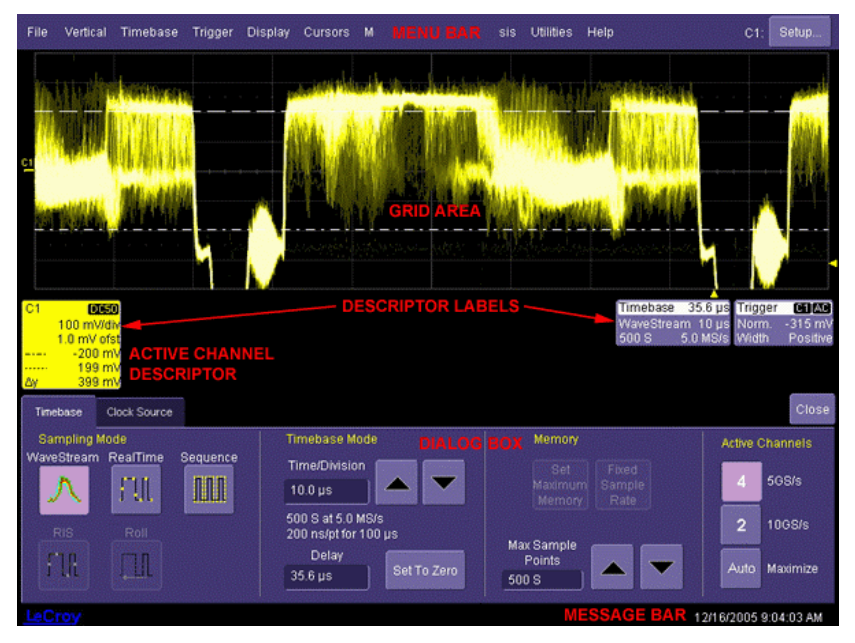

### <span id="page-35-1"></span>메뉴 바 버튼

스코프 화면 상단의 메뉴바 버튼들로 일반적인 기능들을 빠르게 설정할 수 있습니다.

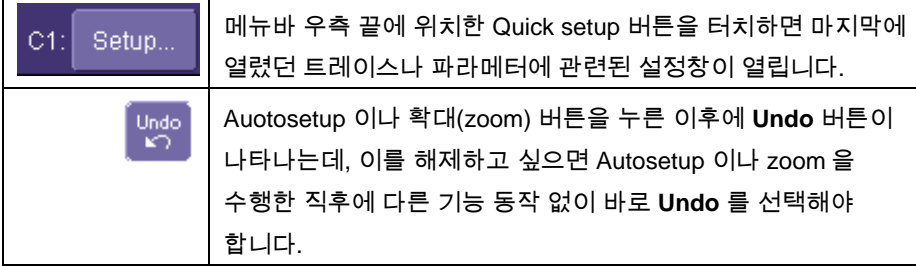

일반적인 오실로스코프 작동을 위해서는 메뉴바를 사용할 필요가 없고 프런트 패널이나 설명 라벨들을 통해 대부분 직접 이용할 수 있으나, 다음 기능들을 사용하기 위해서는 메뉴바를 사용하여야 합니다.

• 디스플레이 설정

:
- 파형 저장 또는 불러오기
- 저장 또는 불러오기 설정
- 프린터 설정
- 수직축 (채널), 수평축, 트리거 상태
- 메모리 (레퍼런스 파형) 설정
- 패스/실패 설정
- Utilities & Preferences 설정
- 헬프 매뉴얼

### 그리드 영역

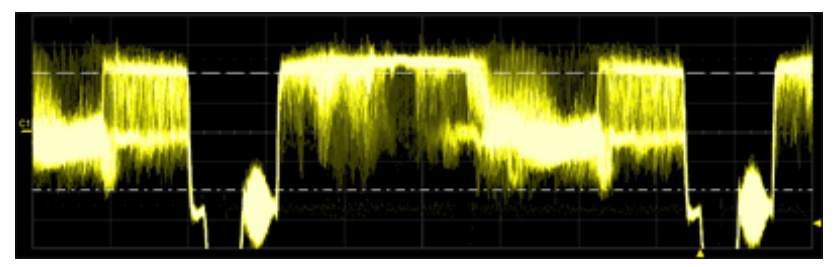

그리드 영역은 트리거링에 대한 이해를 돕기 위한 지시자들을 표시하고 있습니다. 지시자들은 소스 채널의 색과 같은 색으로 표시됩니다 (채널 1 은 노란색)

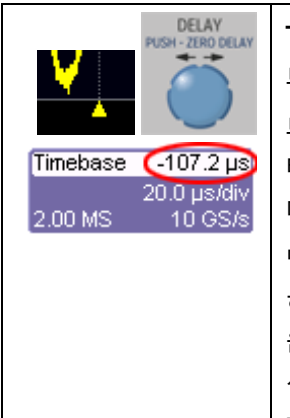

**Trigger Delay** -- 이 지시자는 그리드 아랫부분에 있고 트리거 이전의 신호를 볼 수 있게 해줍니다. 트리거 딜레이 값 (여기서는 트리거 딜레이 이후를 포함)은 타임베이스 설명 라벨에 표시됩니다. Zero 딜레이는 스코프 디스플레이의 수평축 중간을 의미합니다. 딜레이를 기본으로 설정하려면 시간(**Time**)을 기준으로 하여 타임베이스 노브를 돌릴 때 시간에 비례하여 움직입니다. 사용자가 딜레이를 그리드상의 고정된 위치에 설정(**Div**)하면 타임베이스를 변화시켜도 위치가 고정되며 **Utility, Preference, Acquisition** 으로 이동 가능합니다.

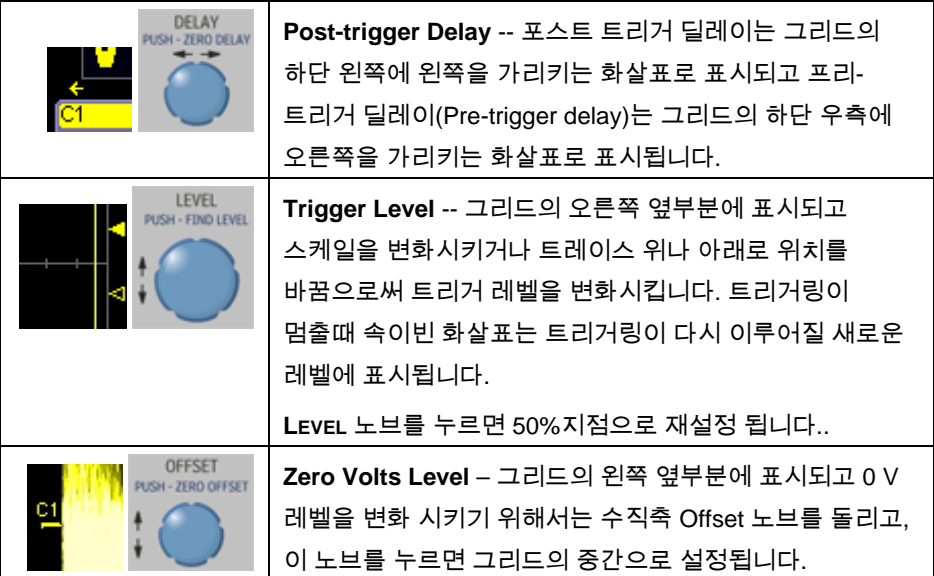

### 트레이스 상세

수직과 수평축의 트레이스 표시라벨은 그리드 하단부에 표시되고 채널, 타임베이스 그리고 트리거 셋팅의 요약을 보여줍니다. 이 설정들을 조정하기 위해서는 각각의 라벨을 터치합니다.

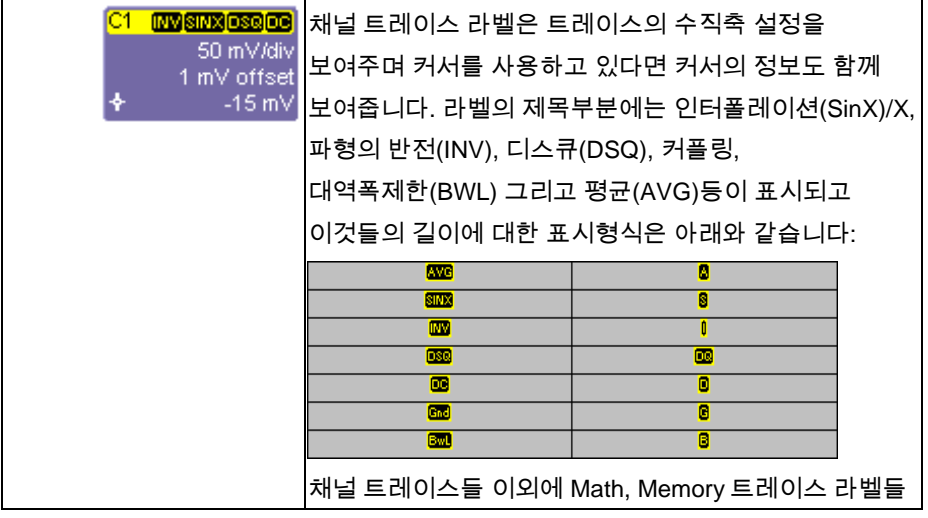

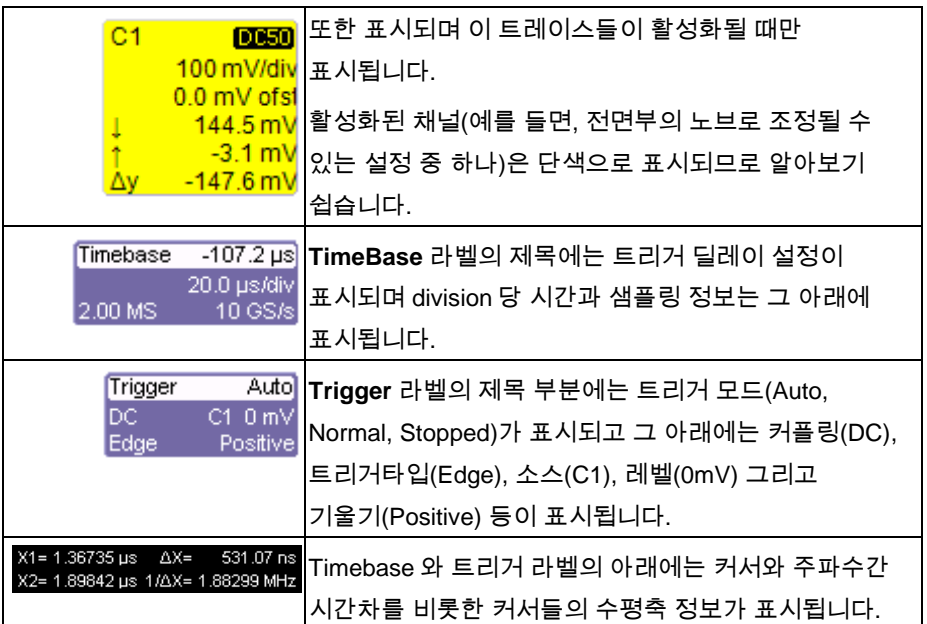

#### 대화 박스

화면 아래 1/3 을 차지하는 대화박스는 오른쪽의 **Close** 탭을 터치하여 최소화하면 신호표시를 크게 볼 수 있습니다.

### 메시지 바

메시지 바에는 시간과 날짜가 계속 표시되고 스코프의 상태와 오류 메시지들도 표시됩니다.

### 기타 동작 방법

사용자들이 대화상자와 메뉴를 이용하는 다양한 방법을 제공합니다.

#### 마우스와 키보드 동작

터치스크린에 의한 작동 외에도 스코프에 마우스를 연결하면 마우스로 클릭할 수 있고, 키보드를 연결하여 스코프에서 지원하는 가상키보드 대신 직접 데이터를 입력할 수 있습니다.

### 툴 바 버튼

스크린 상단의 메뉴 바를 사용하지 않고도 일반적인 기능들은 대화상자의 버튼들을 사용하면 한 두 단계가 단축되어 더 빠르게 이용할 수 있습니다. 채널 설정 대화상자의 버튼들은 다음의 기능들을 수행합니다:

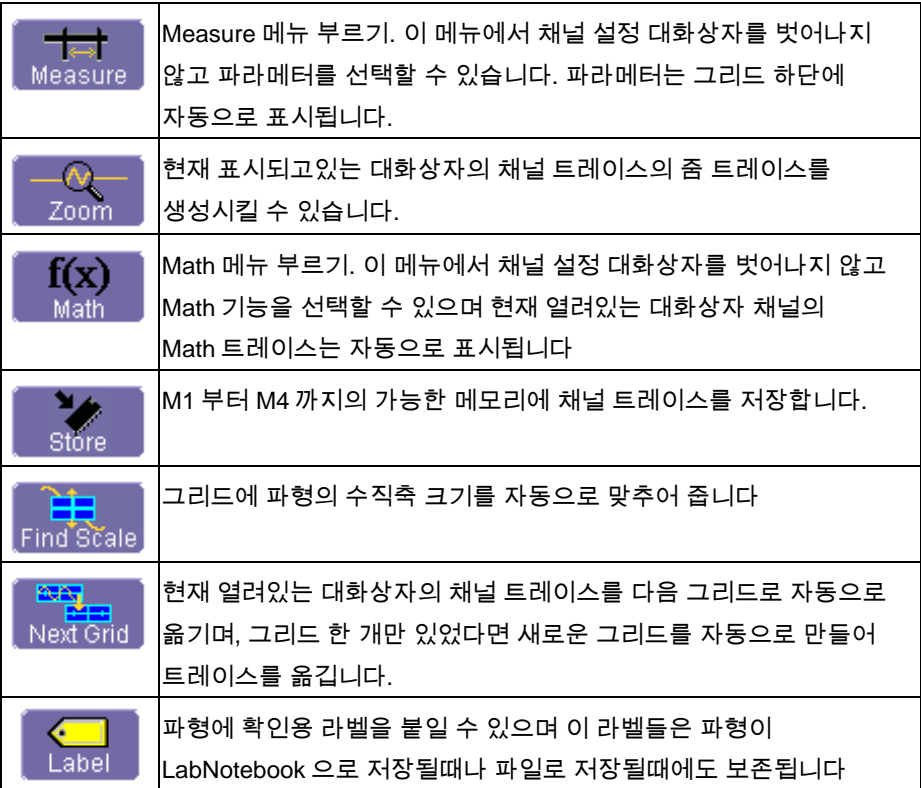

다른 예로 Measure **Px\*** 대화상자의 아래에 다음의 버튼들이 보입니다. 각각의 버튼을 누르면, F1 에서 Fx 까지의 math 트레이스를 선택할 수 있는 메뉴가 나타나고,해당 연산 트레이스에서 버튼에 표시된 기능을 수행합니다:

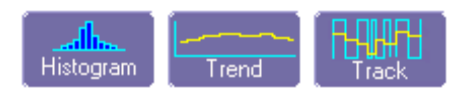

이 버튼들을 사용하여 Measure 대화박스를 유지하면서 다른 옵션을 설정할 수 있습니다.

\* 파라메터와 Math 트레이스의 수는 스코프의 소프트웨어 옵션에 따라 달라질 수 있습니다.

j

### 트레이스 켜기

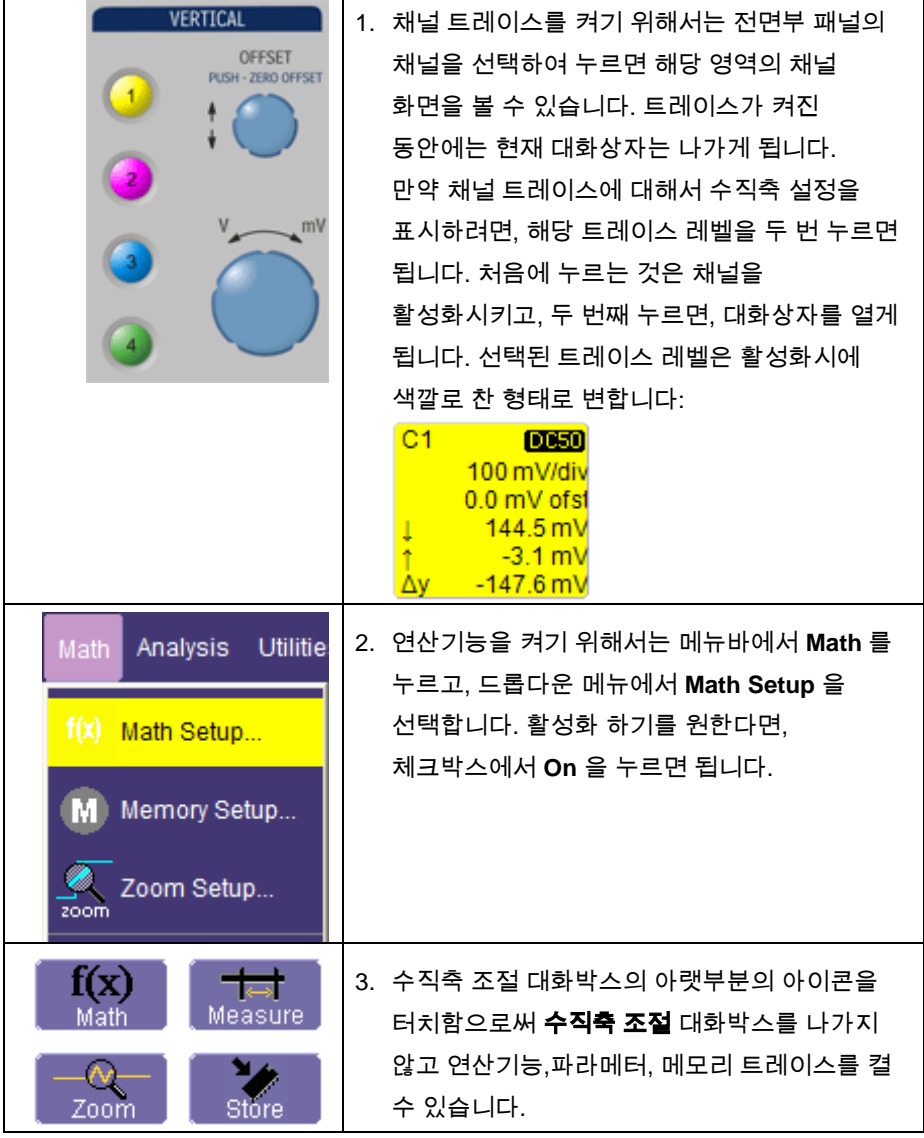

여러분이 화면의 맨 상단의 메뉴 바로부터 채널이나 연산 트레이스를 켤 때마다, 화면의 맨 아래 대화 상자는 자동적으로 해당 선택에 대해서 연산 설정이나 수직축 설정으로 바뀌게 됩니다. 채널이나 연산 트레이스의 수는 적절한 대화상자의 탭에 표시되고, 모든 조절과 영역이 선택된 트레이스에 부합합니다:

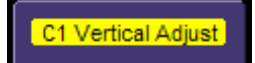

## 수직축 설정과 채널 조절

### 감도 조절하기

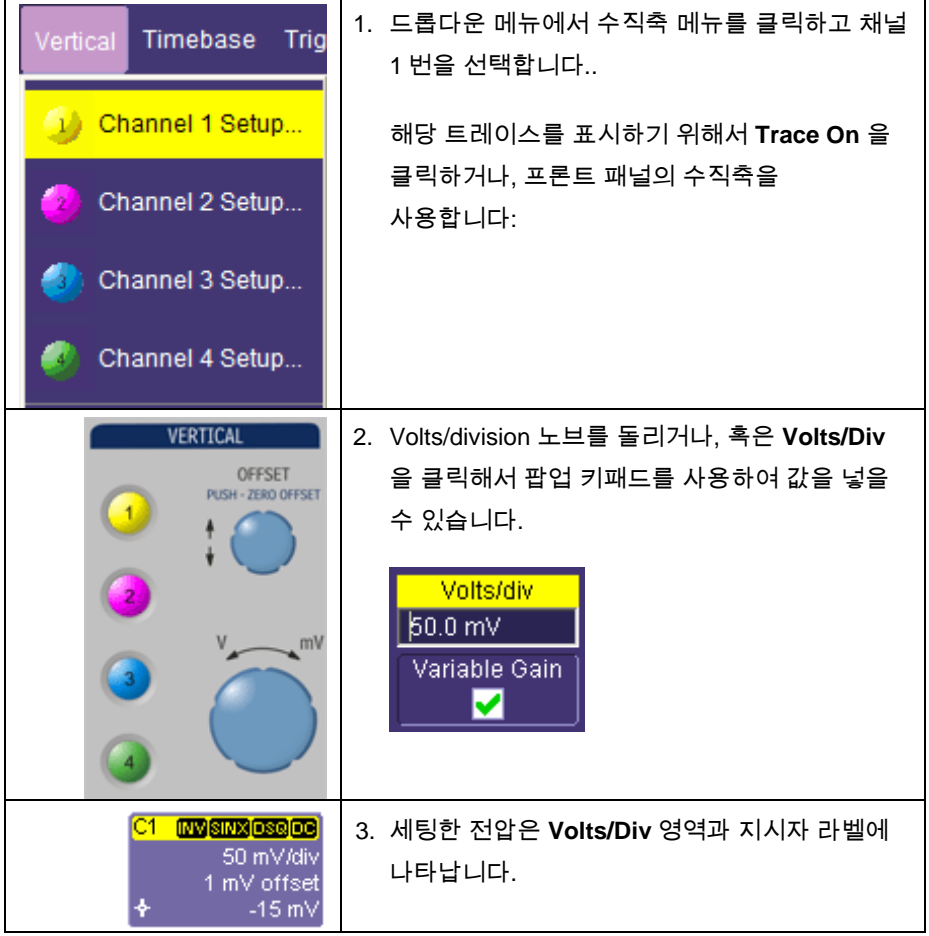

#### 파형의 위치 조절하기

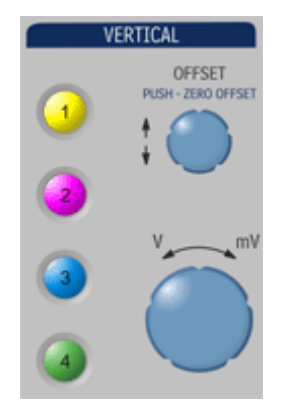

파형을 수직으로 이동하려면 채널의 수직축 옵셋 노브를 돌리거나, 혹은 옵셋(**Offset)** 영역 안을 터치하여 팝업 키패드 위에 값을 써 넣습니다. 수직축 옵셋을 제로로 하려면 원하는 채널에 대해서 수직측 옵셋의 노브를 누르면 됩니다:

#### 커플링

선택한 커플링은 다음과 같습니다:

- DC 50 ohm
- GROUND
- DC 1 Mohm
- AC 1 Mohm

커플링을 선택하려면, **Coupling** 영역을 터치하고 팝업 메뉴에서 커플링을 선택합니다.

### 샘플링 모드

타임베이스에 따라 아래의 샘플링 모두 가능합니다:

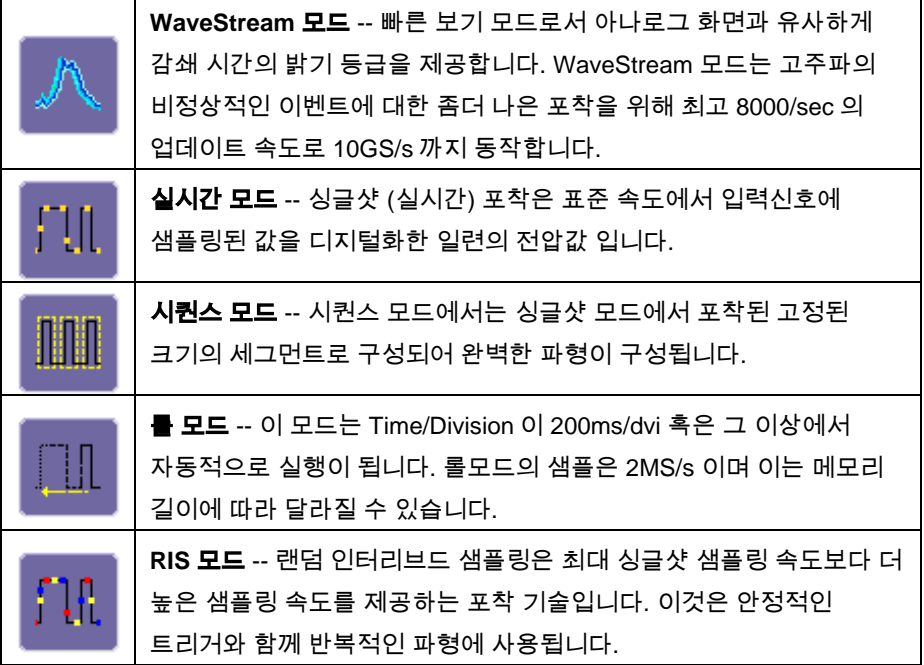

### **WaveStream** 빠른 보기 모드 사용하기

#### 트레이스 강도 조절하기

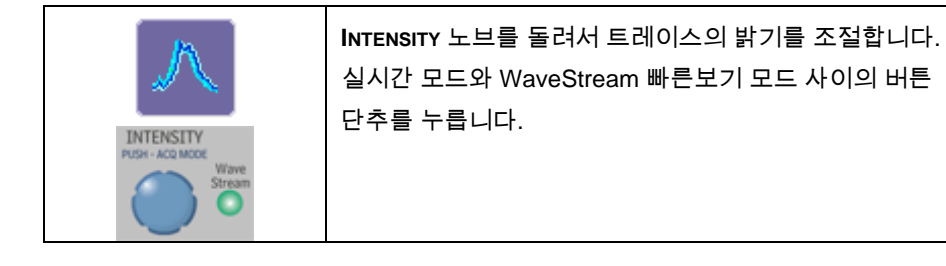

### 타임베이스 설정

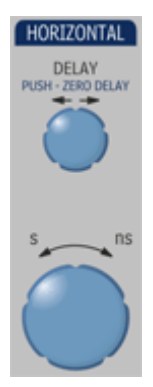

프론트 패널의 수평축 조절을 사용하여 아나로그 스코프처럼 타임베이스를 설정 가능합니다

#### 채널 결합하기

샘플 속도를 높이기 위해서 혹은 신호를 포착하고 관측하기 위해서 채널을 구성할 수 있습니다(WaveRunner64xi 혹은 WaveRunner62xi 에서만 가능). 여러분이 채널을 구성할 때는, 비록 화면상에는 나타나지 않더라도 EXT BNC 와 같은 것들은 트리거링을 위해서 그대로 유지됩니다.

채널 2 를 동작할 때, 채널 2 와 3 가 활성화 됩니다. 자동 모드에서는 채널 1 이나 2 그리고 채널 3 이나 4 를 사용할 수 있습니다. 쌍으로 된 채널에서 최대 샘플링 속도는 두 배가 되고, 메모리 길이는 크게 확장됩니다:

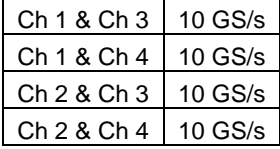

위에서 보듯, 샘플링은 채널 1 번과 2 번 혹은 3 번과 4 번의 조합(5GS/S)을 제외하고는 두 개 채널을 조합할 때 최고 10GS/s 입니다. 기본적인 규칙은 첫번 째 입력에서 채널 1 번 혹은 2 그리고 두번째 입력에서 채널 3 번 혹은 4 번을 선택하는 것입니다. 최대 샘플 속도에 대해서는 스펙의 포착 모드를 참고하십시오.

### 채널 결합하려면

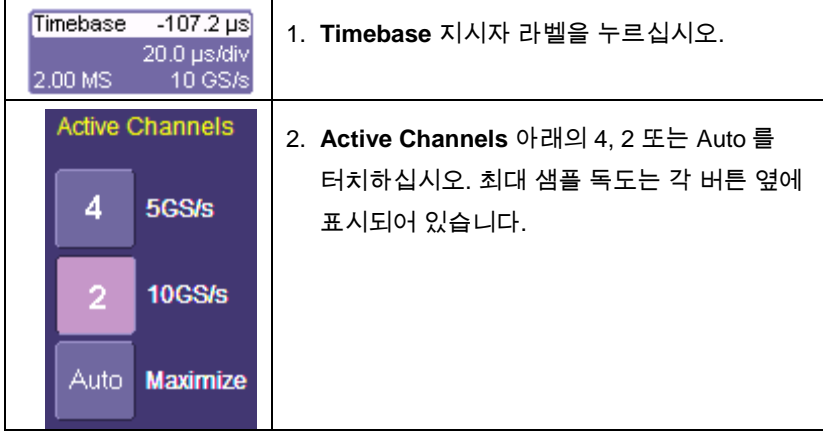

### 트리거링

### 간단한 트리거

#### 간단한 신호에 대한 에지 트리거

이 장비는 여러분이 기능과 조건을 정의하여 트리거할 수 있는 다양한 파형 포착 기술이 있습니다. 이 트리거들은 2 가지 종류로 구분됩니다.:

- 표준 트리거 -- Positive 혹은 Negative 기울기와 hold-off와 같은 기본적인 파형이나 조건에서 활성화 됩니다.
- **SMART** 트리거 -- 기본적인 것 혹은 더 복잡한 조건에서 사용가능한 정교한 트리거 입니다.

단순한 신호에는 에지 트리거를 사용하며, 글리치와 같은 드문신호를 위해서는 SMART 트리거를 사용합니다.

#### 에지 트리거링 조절하기

#### 수평축**:**

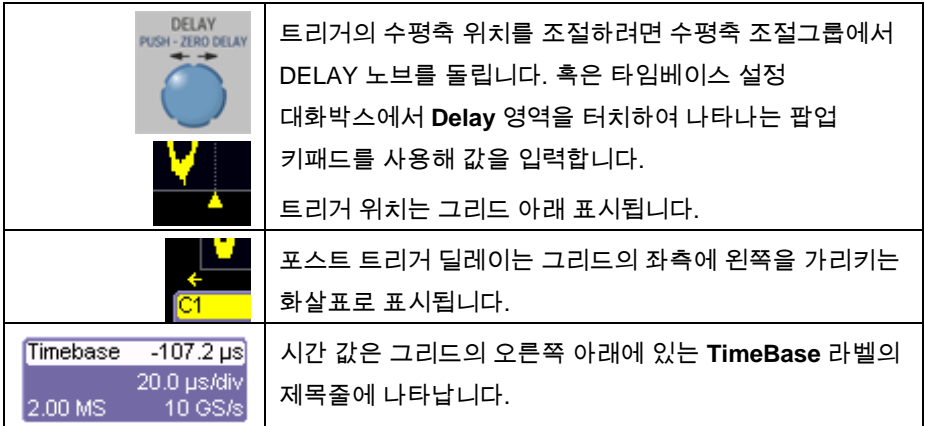

#### 수직축**:**

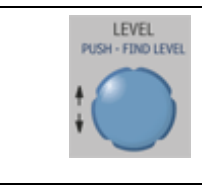

하이라이트된 트레이스나 트리거의 수직축 임계값을 조절하기 위해서는 트리거 조절 그룹에 있는 **LEVEL** 노브를 돌립니다. 레벨은 트리거가 이벤트를 발생시키는 소스전압으로 정의됩니다. 트리거 조건을 만족시킬 수 있는

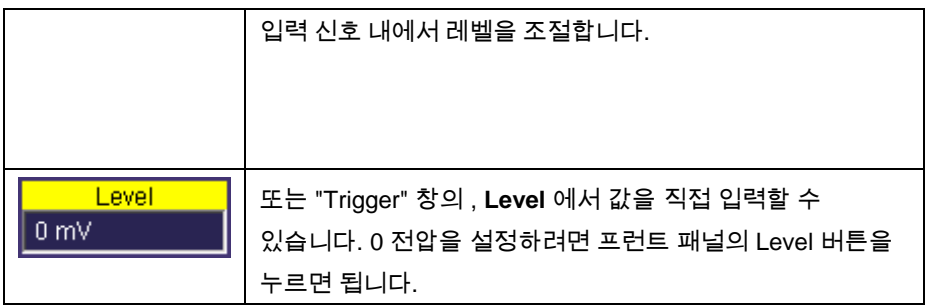

### 에지 트리거를 설정하려면

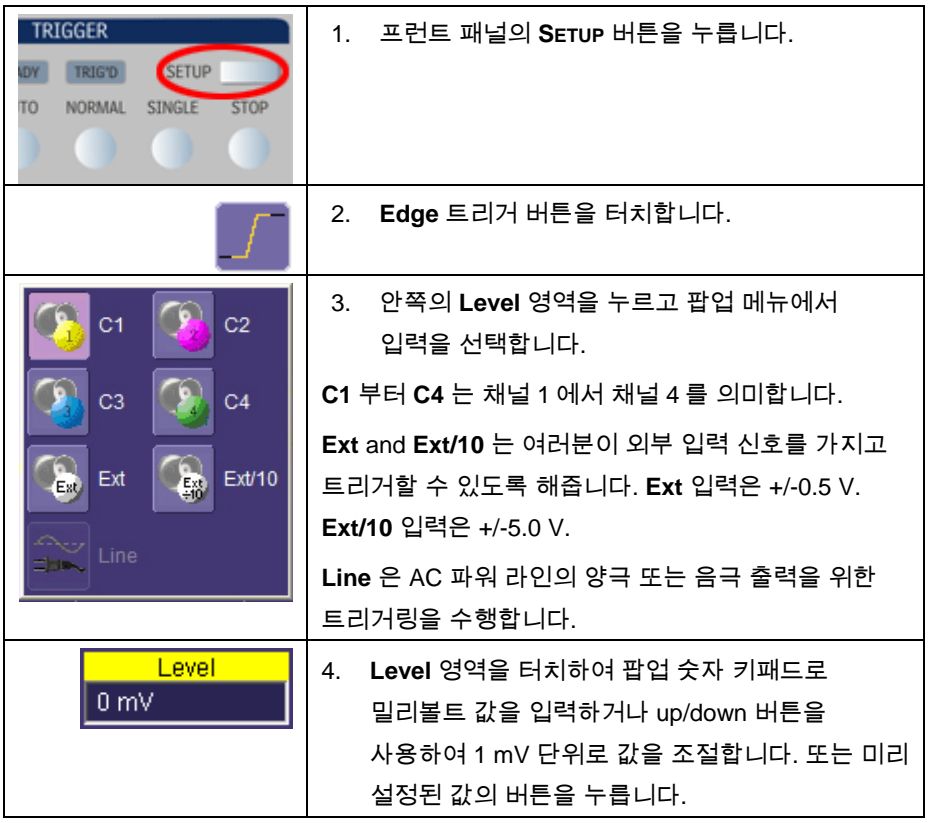

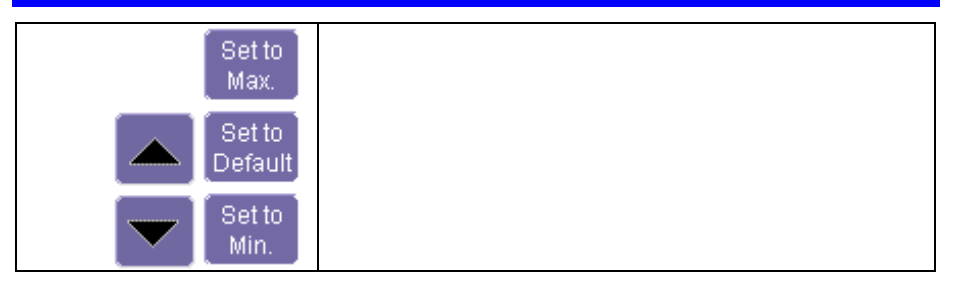

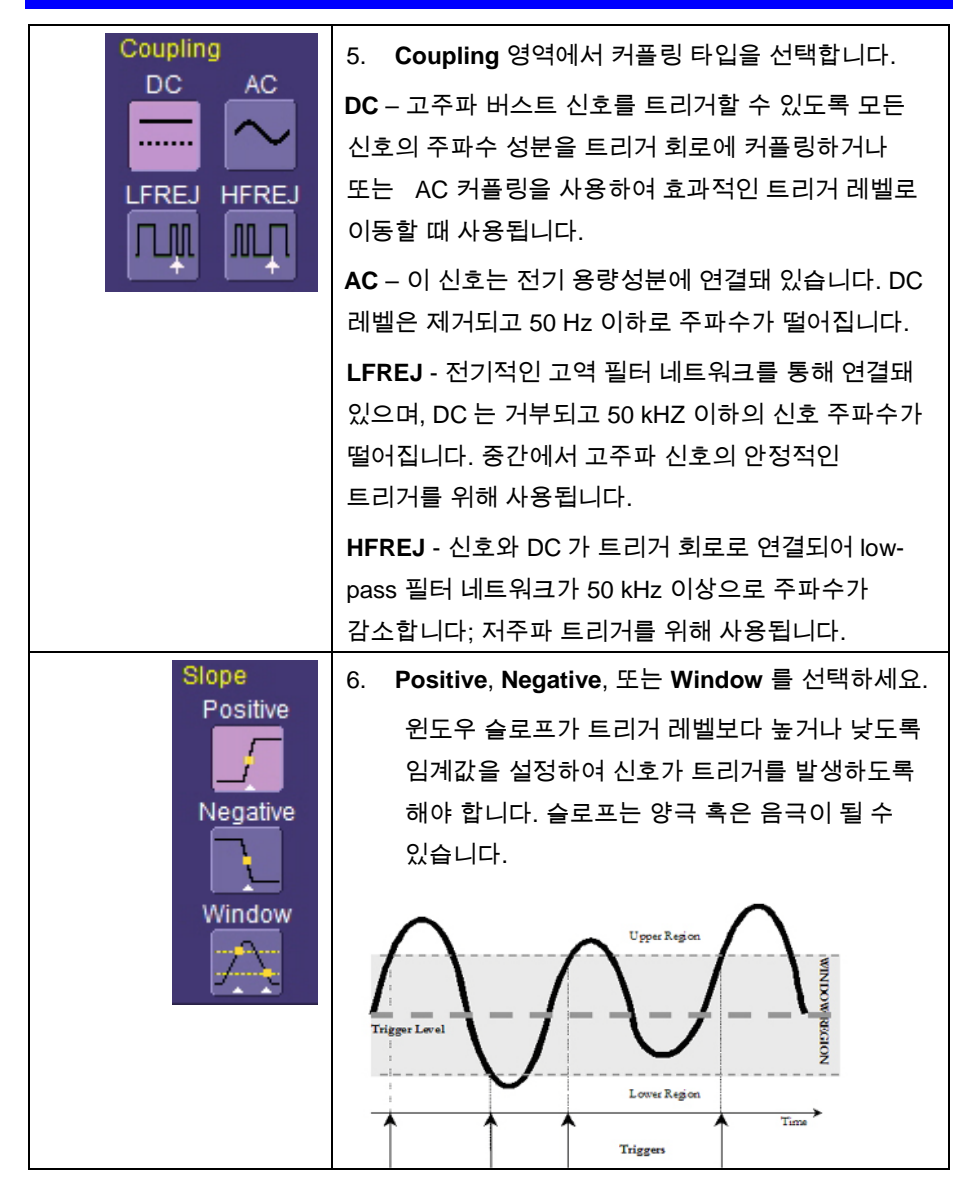

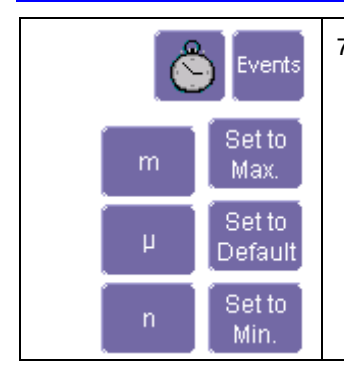

7. **Holdoff** 탭을 터치하여 홀드오프를 선택하고, **Time** 과 **Even**t 버튼을 누르십시오. 팝업 키패드를 사용해서 값을 입력하고 시간의 단위를 정하거나 up/down 버튼으로 200 ps 단위로 시간 값을 증감시킬 수 있습니다. 또는 미리 설정된 값의 버튼을 터치하면 됩니다.

### 표준 트리거

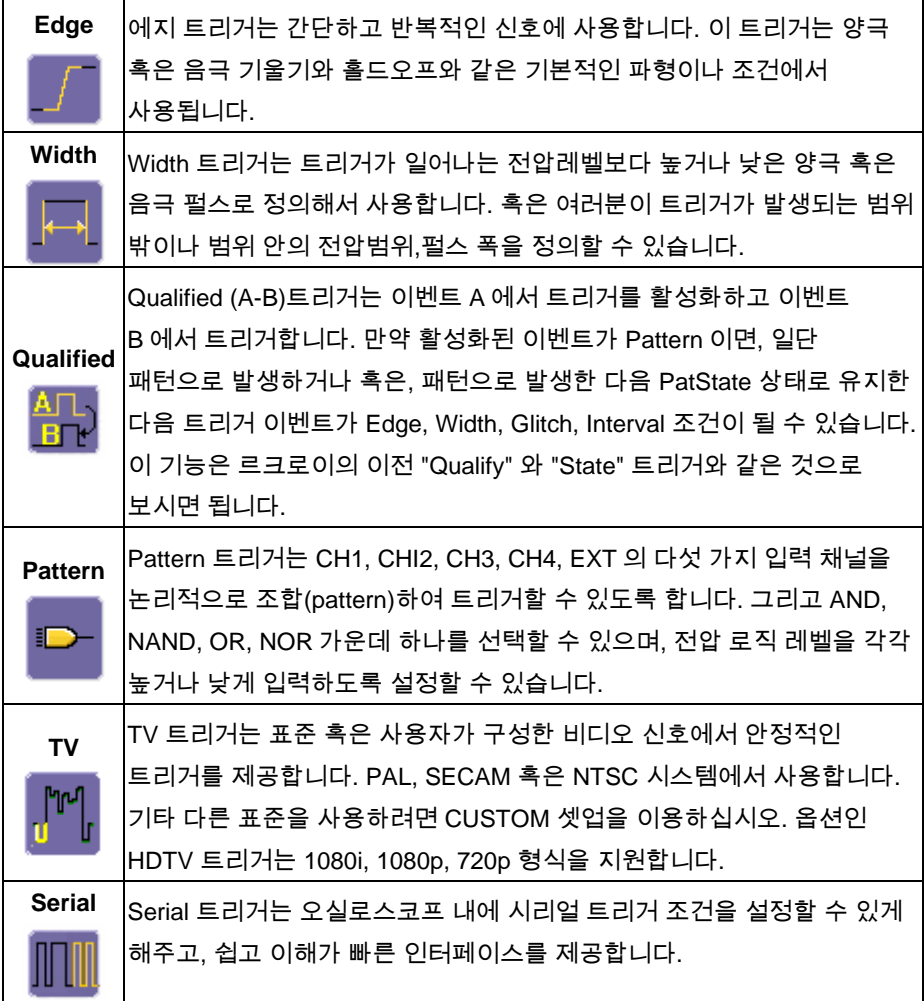

### **SMART** 트리거

# ရု

SMART 트리거는 다음과 같이 정의합니다:

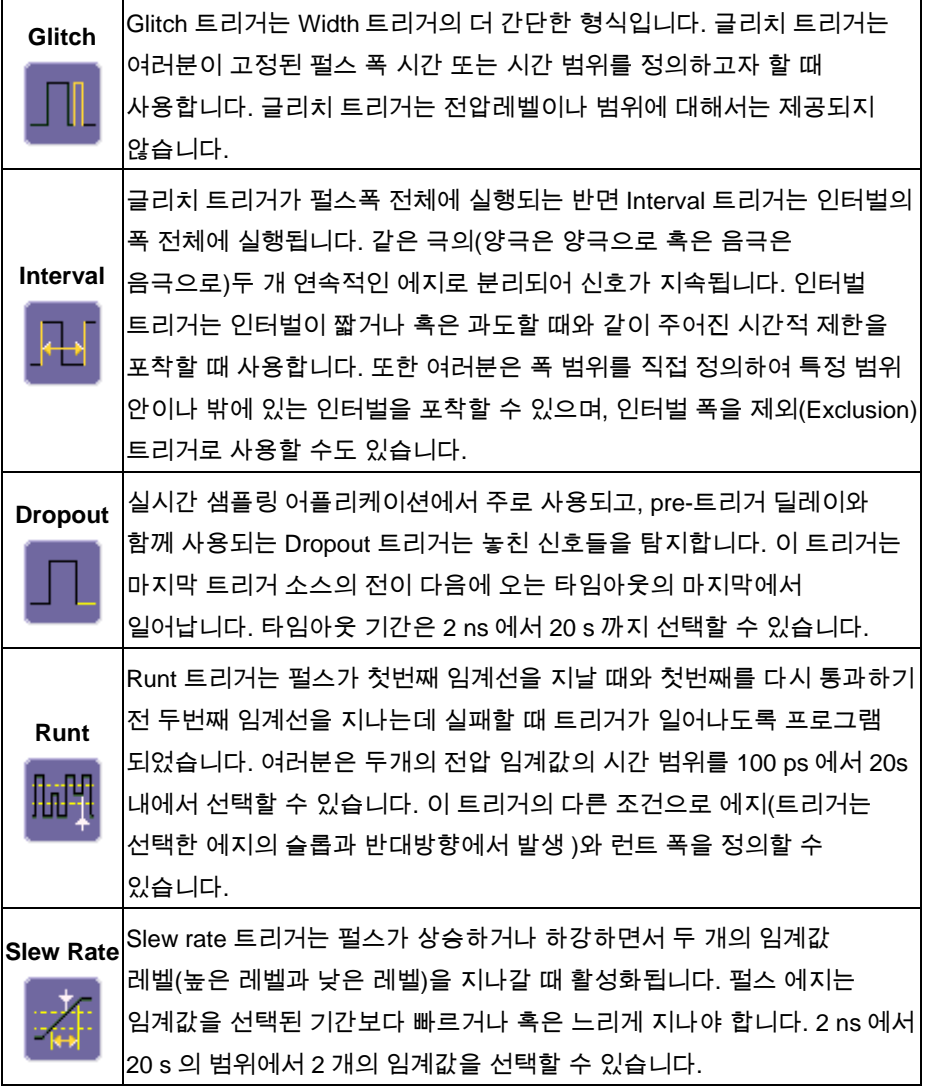

### 시리얼 트리거와 디코드

I 2 C, SPI 와 같은 다양한 시리얼 데이터 표준들이 마이크로프로세서와 주변기기간 통신을 관장합니다. I2Cbus TD 와 SPIbus TD 는 르크로이에서 제공하는 독자적인 오실로스코프 툴로써 I<sup>2</sup>C 또는 SPI Bus 통신을 사용하는 임베디드 컨트롤러를 디버깅하고 분석하는 능력을 비약적으로 향상시켜 줍니다.

시리얼 트리거는 오실로스코프에 완벽히 통합되어 있으므로 외부에 하드웨어 연결이 필요 없으며 기존의 오실로스코프 트리거 메뉴를 이용하면 됩니다. I<sup>2</sup>C 와 SPI 신호는 범용 수동 프로브 또는 능동 프로브(르크로이 ZS 시리즈 고 임피던스 능동프로브 등)를 통해 오실로스코프에 입력하면 됩니다. 메뉴 바의 분석(Analysis)에서 풀다운 메뉴를 보면 디코딩이 있으며, 디코딩은 적당한 채널의 상단에 겹쳐 표시되는데 알아보기 쉽게 색을 구분하여 보여줍니다. 이외에도 특정 메시지에 대한 검색 기능이 제공되고 프로토콜 데이터를 오실로스코프 그리드 아래에 요약하여 테이블 형식으로 보여줍니다.

### 시리얼 디코드 트리거 시작하기

시리얼 트리거는 2 가지 방법을 사용할 수 있습니다:

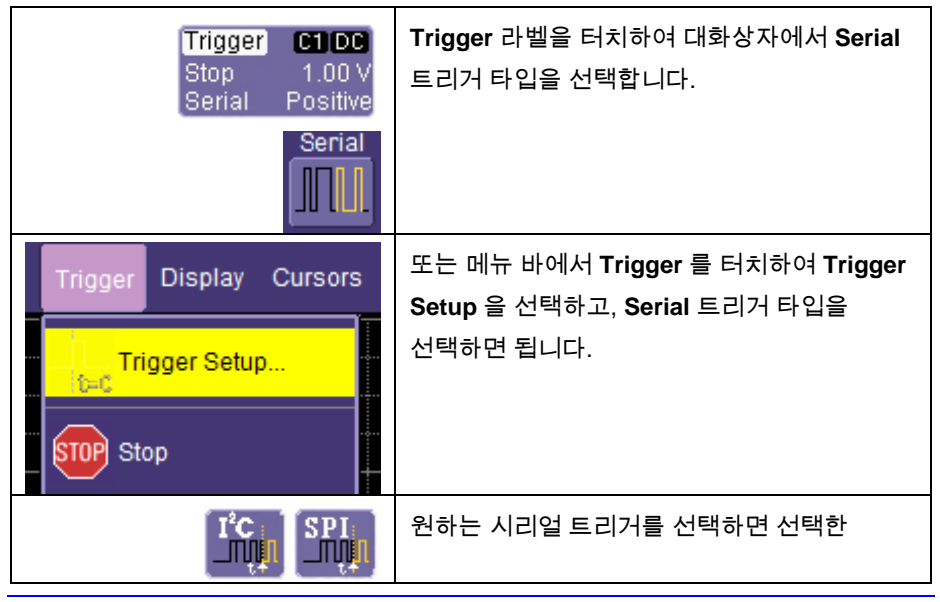

시리얼 트리거 설정 대화박스가 열립니다.

### 시리얼 디코드와 디코드 설정

다음의 대화상자는 시리얼 데이터 메시지의 프로토콜을 디코딩하여 신호 위에 데이터를 표시하도록 오실로스코프를 설정하는 방법을 제공합니다. 이 방법은 확대나 검색, 테이블 표시, 외부로 파일 보내기 등 빠르고 쉽게 이용할 수 있도록 합니다.

시리얼 디코드와 디코드 설정창은 다음과 같이 시작합니다:

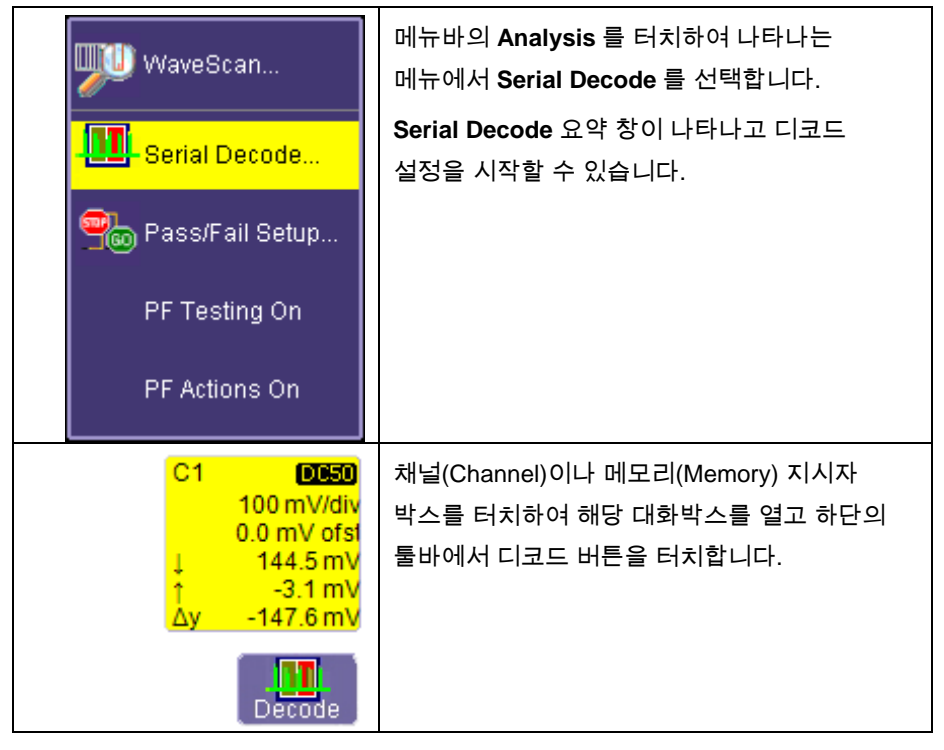

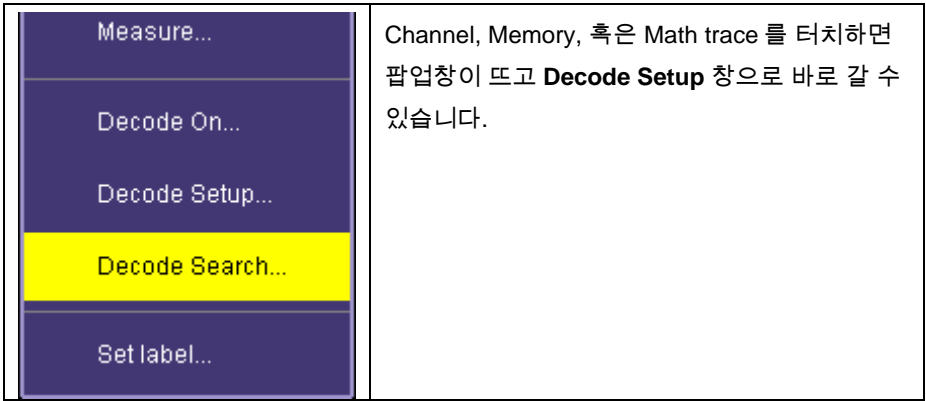

시리얼 트리거 동작을 위한 보다 자세한 정보는 온라인 도움말을 참고하십시오.

### 파형 측정

### 커서를 이용하여 측정하기

커서는 신호의 값을 측정하는 중요한 툴입니다. 선, 십자선, 또는 화살표 등으로 제공되고 그리드를 이동하거나 혹은 파형자체를 이동할 수 있습니다. 커서를 빠르고 정확하게 사용하여 추측을 피하십시오. 다음의 2 가지 방법이 있습니다:

- 수평축 (시간 또는 주파수) 커서는 파형을 따라 수평으로 선을 이동합니다. 시간축을 따라 원하는 위치에 커서를 두고 선택한 시간에서 신호의 진폭을 읽습니다.
- **수직축** (전압) 커서는 그리드 위에서 수직으로 이동하면서 신호의 진폭을 측정합니다.

#### 커서 측정 아이콘들

다음 아이콘들은 각 모드에서 측정되고 있는 상태를 표시합니다.

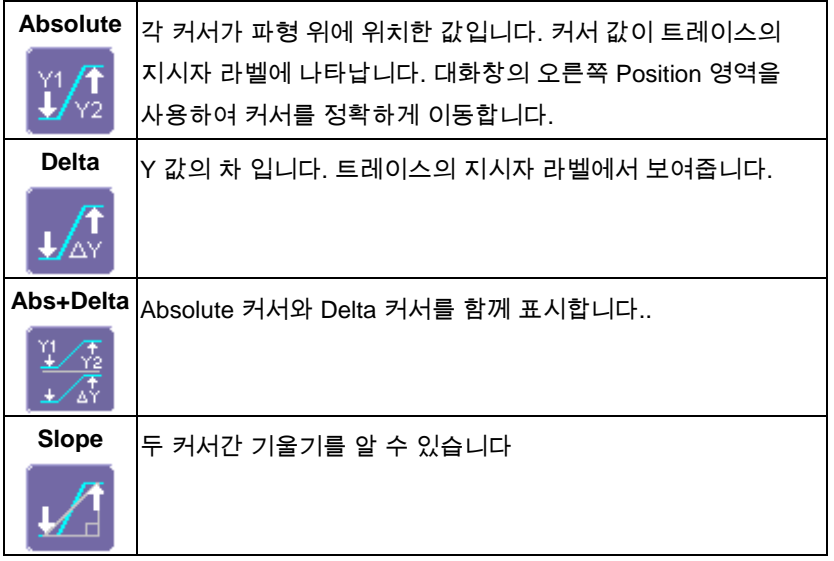

만약 시간 도메인에서 관측하지 않는 파형에서 측정하면, X 축 단위를 선택할 수 있습니다.(예, s 또는 Hz)

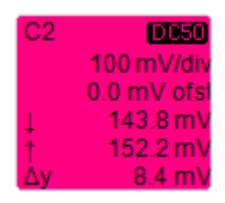

커서 정보는 채널, 연산, 확대, 메모리 트레이스 라벨에 표시되고, 타임베이스와 트리거 라벨 아래에도 표시됩니다:

 $X1 = 1.36735 \,\mu s \quad \Delta X =$ 531.07 ns X2= 1.89842 µs 1/△X= 1.88299 MHz

### 커서 설정하기

### 빠른 디스플레이

"커서 설정"창을 불러오지 않고도 커서 (혹은 커서 끄기) 타입을 다음과 같이 변경할 수 있습니다:

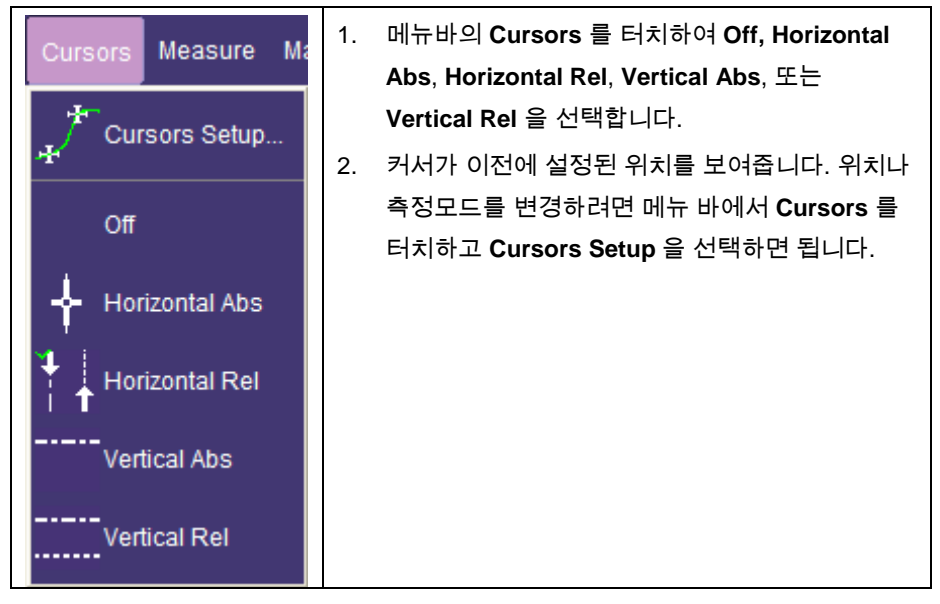

#### *Full Setup*

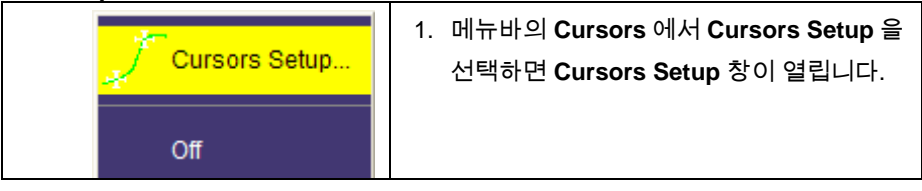

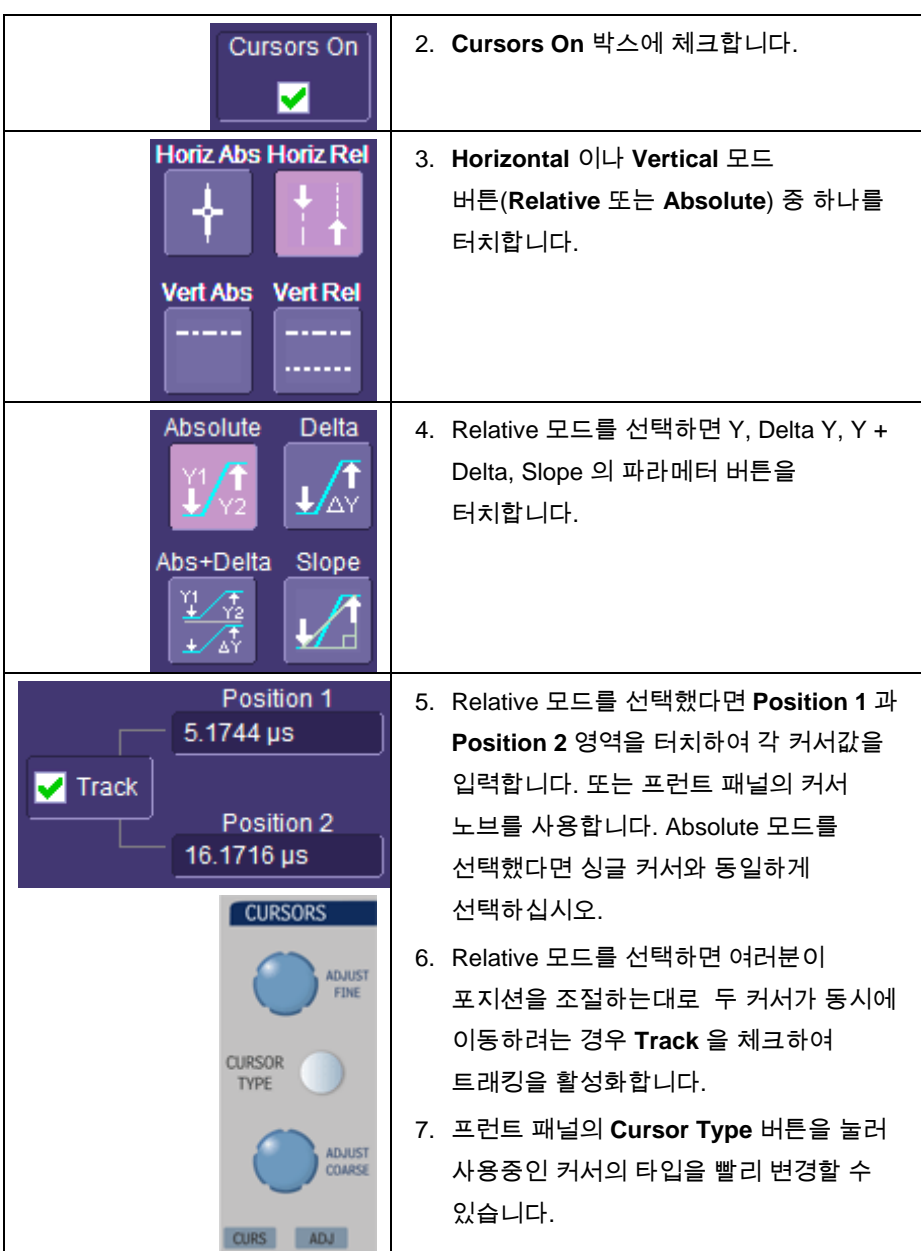

### 파라메터 측정

파형 분석은 전형적으로 파라메터 측정에서부터 시작합니다. 파라메터 측정 툴은 광범위한 파형의 특성을 결정하는 툴입니다. 파라메터를 이용하여 파형의 다양한 움직임과 모양을 자동 계산할 수 있으며 상승시간, 실효 전압, 피크-피크 전압 등을 쉽게 측정합니다.

파라메터 모드에는 진폭과 타임 도메인, 커스텀 파라메터 그룹, 패스 & 패일 테스팅용 파라메터 등이 있습니다. 하나 또는 그 이상의 파형에 대해 측정 가능합니다.

#### 측정 모드

측정 모드를 선택하면 기본 수평축/수직축 설정과 커스텀 설정에 대한 파라메터를 빠르게 적용할 수 있습니다.

패스 & 패일 파라메터는 커스텀 가능하며, 각 파라메터의 평균, 최소값, 최대값, 표준 편차 등에 대한 통계를 수집하여 표시할 수 있습니다.

#### 표준 수직축 파라메터

기본 탑재되는 기본 수직축 파라메터 입니다:

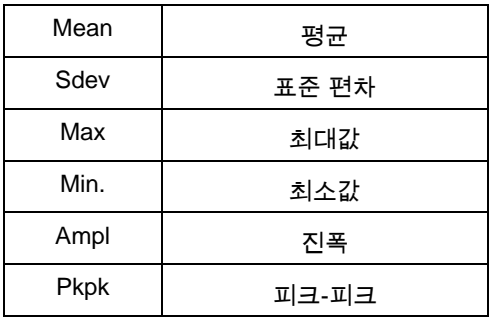

#### 표준 수평축 파라메터

기본 탑재되는 수평축 파라메터 입니다:

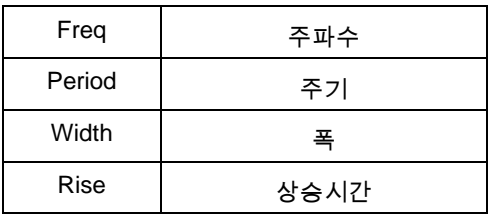

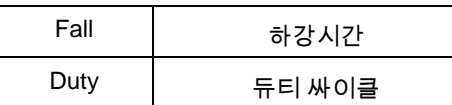

### 커스텀 측정하기

**My Measure** 를 선택하면 최대 6 개 파라메터를 사용자가 정하여 원하는 측정을 선택적으로 사용할 수 있습니다.

### 상태 기호

아래 각 파라메터들은 파라메터 상태들을 설명하는 기호로 나타냅니다:

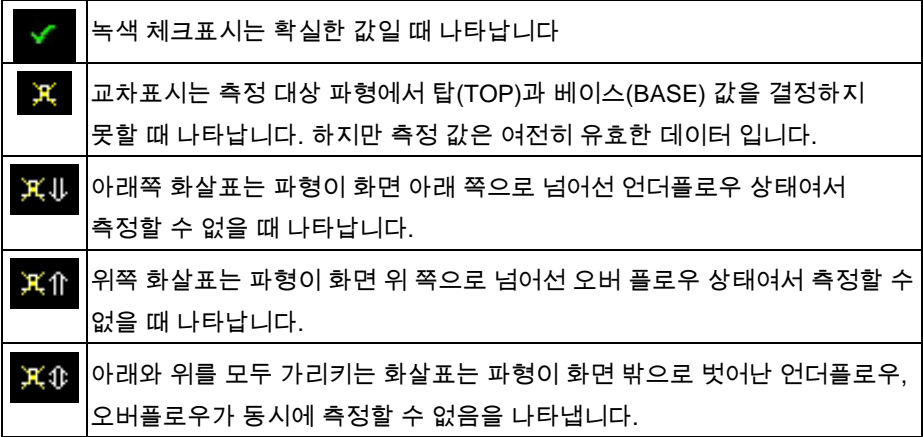

#### 통계

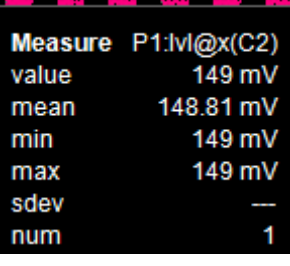

Measure 대화창에서 체크박스의 **Statistics** 를 **On** 하면 통계를 실행하여 그리드 아래에 테이블값을 표시합니다.

### **WAVESCAN™** 고급 검색 및 분석

르크로이의 WaveScan 고급 검색 및 분석 툴은 다음과 같은 기능을 제공합니다:

- 포착 **&** 검색 단일 포착, 검색 모드 설정, 필터(검색 조건을 직접 생성) 실행.
- **스캔** 검색 모드 설정, 필터 실행, 다중 포착으로 비정상 이벤트에 대한 스캔(하드웨어 트리거처럼 소프트웨어적으로 트리거 조건 설정).
- 분석 ScanOverlay 와 ScanHisto 를 사용하여 필터링된 이벤트를 분석

20 여개 이상의 검색 모드(주파수, 상승시간, 런트, 듀티 사이클 등)를 선택하여 검색 조건(슬로프, 레벨, 임계값, hysteresis)을 설정하면 포스트-포착 조건에서 스캔을 시작합니다. 스캔 모드는 단순히 하드웨어 트리거를 복사한 것이 아니므로 기능과 성능이 뛰어납니다.

예를 들어 어떤 오실로스코프에서도 "주파수"로 트리거 하는 기능은 가지고 있지 않지만, WaveScan 은 주파수에 대해 빠른 스캐닝이 가능합니다. 또한 시간 또는 일 단위로 구분하여 비정상 이벤트를 수집하여 빠른 디버깅을 제공합니다. 이벤트에 시간을 지정하여 테이블로 표시할 수 있고, 개별적으로 선택해 볼 수 있습니다. 또한 비정상 이벤트가 발생할 때 자동으로 다음을 실행하도록 설정할 수 있습니다: 포착 중지, 발신음 설정, 펄스 출력, 화면 인쇄, 파형 저장, LabNotebook 시작 등. 더 자세한 정보는 스코프의 온라인 도움말을 참조하십시오.

#### **WaveScan** 신호 보기

다음과 같은 관측 방법을 제공합니다:

- **Source** 보기는 여러분의 기준 소스의 모든 에지를 강조하여 보여줍니다.
- **Zoom** 은 수직 또는 수평으로 파형을 확대하여 보여주며, 확대한 파형을 저장하거나 설명 라벨을 삽입할 수도 있습니다.
- **Scan Histogram** 은 탐지된 이벤트들의 분포 통계치를 제공합니다.
- **Scan Overlay** 는 탐지된 이벤트를 별도 그리드에 있는 파형 위에 겹쳐 보여줍니다.

주의**:** 표시되는 그리드 수는 1 개에서 3 개까지 가능합니다. WaveScan 은 이를 자동으로 실행하며 하나의 그리드에서 다른 그리드로 트레이스를 이동할 수 없으나 WaveScan 을

실행하지 않는 경우에는 가능합니다.

#### **WaveScan** 검색 모드

검색 모드는 포착하는 동안 비정상 이벤트를 찾아내는 데 사용됩니다.

- **Edge** 모든 에지를 검색;슬로프와 레벨을 선택할 수 있습니다
- **Non-monotonic** 이중으로 발생된 에지를 검색; 슬로프, hysteresis, 레벨을 선택할 수 있습니다.
- **Runt** 임계선 통과하지 못한 펄스를 탐지; 양/음극와 임계값 선택 가능합니다.
- **Measurement** 필터링 기준(검색 또는 스캔)에 따른 측정을 정의합니다.

#### 파라메터 측정

WaveScan 에서 파라메터 측정은 필터(검색 또는 스캔) 기준을 설정하는 데 사용됩니다. WaveScan 이 측정 및 필터 조건에 맞는 이벤트를 발견했을 때, 해당 영역(검색 & 스캔)을 표시하고 (선택적으로) 스캔을 수행합니다. 사용 가능한 파라메터 수는 귀하의 장비에 탑재한 옵션에 따라 달라질 수 있습니다. 검색 조건에 맞게 필터링하여 정의한 이벤트에 대해서만 측정이 가능합니다. Filter Wizard 가 제공되어 빠르게 측정을 설정하여 드문 이벤트(±1, 3, 또는 5 sigma)를 검색할 수 있습니다.

#### 샘플링 모드

WaveScan 의 실행 여부와 관계 없이 이 장비는 실시간 샘플링 모드로 이동할 수 있습니다.

### 파라메터 분석

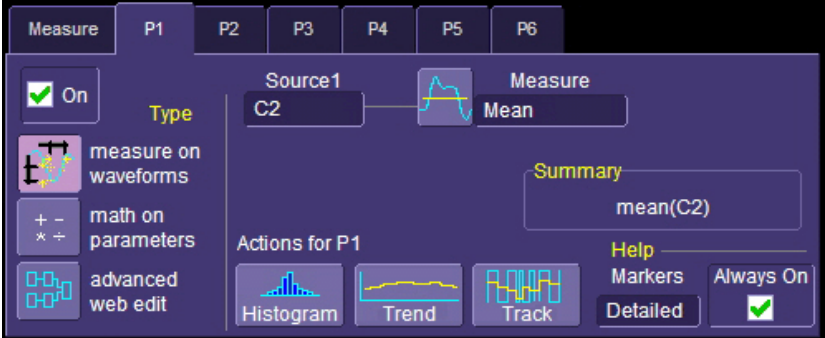

#### 트렌드 측정

측정 파라메터의 트랜드는 파형에 나타난 연속적으로 이어지는 포착신호에 대한 파라메터의 측정 값을 그래프로 나타낸 것입니다.

- 1. 메뉴 바의 **Measure** 를 터치하여 **Measure Setup** 을 선택합니다.
- 2. 파라메터 탭 중 **P1** 에서 **P6** 중 하나를 누릅니다.
- 3. **Source1** 영역을 터치하면 나타나는 팝업메뉴에서 입력 파형을 선택합니다.
- 4. **Measure** 영역을 터치하여 파라메터를 선택합니다.
- 5. 대화창 아래에 있는 **Trend** 버튼을 누릅니다.

#### 트랙 보기

측정 파라메터의 트랙 보기기능은 측정되고 있는 신호와 시간적으로 일치된 측정 파라메터를 그래프로 보여주는 특별한 기능입니다. 트랙 보기는 파형에 연속적으로 이어지는 파라메터(펄스폭 등등)의 변화를 나타내주는 기능입니다. 트랙 보기는 펄스폭, 주기, 진폭 또는 그 이상의 파라메터에서 나타나는 문제점을 정확하게 찾는데 매우 중요한 정보를 제공합니다.

트랙 보기 설정은 위와 같이 대화창 하단의 **Track** 버튼을 터치하면 됩니다.

### 지터 트랙 보기

지터트랙 보기는 트랙 보기와 유사하지만 타이밍 파라메터 측정을 설정하는 데 사용되며, 클럭 지터를 비롯한 사이클-사이클 시간 변화를 분석하는 역할을 함으로써 신호 소스의 변화를 체크할 수 있습니다. 지터트랙은 옵션으로 제공되는 XMAP 이나 JTA2 WaveShape 분석 패키지와 함께 이용할 수 있습니다.

### 히스토그램

### 히스토그램 만들기와 보기

주의**:** 히스토그램에 포함된 스윕 의 수는 트레이스 설명 라벨의 마지막 줄에 표시됩니다:

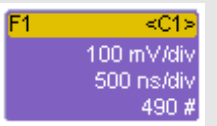

#### 싱글 파라메터 히스토그램 설정

Measure 창에서 만들기

- 1. 메뉴바의 **Measure**를 터치하여 **Measure Setup**을 선택합니다.
- 2. **My Measure** 버튼을 누릅니다.
- 3. **P1** 에서 **Px** 까지의 탭 중 하나를 선택합니다.
- 4. **Source1** 영역을 터치하여 나타나는 팝업메뉴에서 입력 파형을 선택합니다.
- 5. **Measure** 영역을 터치하여 파라메터를 선택합니다.
- 6. 하단부의 **Histogram** 버튼을 누릅니다.

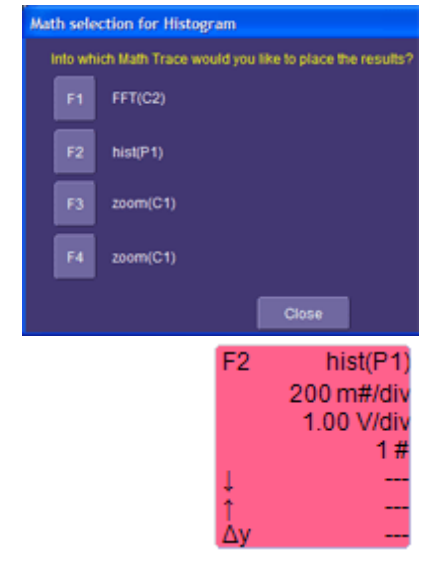

7. 히스토그램 결과물을 나타내줄 Math 트레이스를 하나 선택하고 팝업 메뉴를 닫습니다.

8. 방금 만든 연산 트레이스 라벨을 누릅니다.

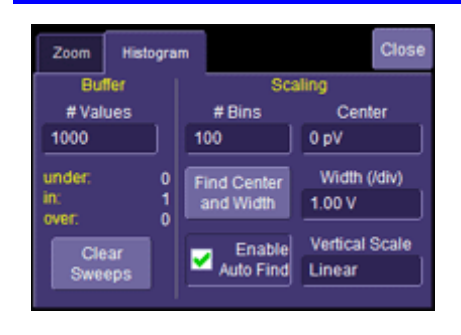

- 9. 이 때 뜨는 창의 오른쪽 메뉴 중 Histogram 탭을 누릅니다.
- 10."Buffer"아래의 #Values 영역에 원하는 값을 입력합니다.
- 11."Scaling" 아래의 #Bins 영역에 원하는 값을 20~2000 범위에서 입력합니다.
- 12.히스토그램을 중앙에 나타내도록 Find Center and Width 버튼을 누릅니다. 또는 우측의 Center, Width 를 터치하고 원하는 값을 팝업 키패드에 입력합니다.

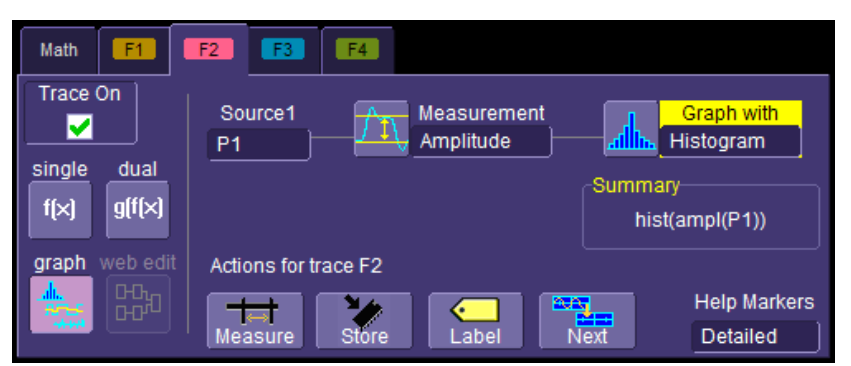

- 1. 메뉴 바에서 **Math** 에서 **Math Setup**을 선택합니다.
- 2. **F1**에서 **Fx** 탭 중 하나를 고릅니다. 사용 가능한 연산 트레이스의 수는 오실로스코프의 옵션 사항에 따라 달라집니다.
- 3. **Graph** 버튼을 누릅니다.
- 4. **Source1** 영역을 터치하여 나타나는 팝업메뉴에서 입력 소스를 선택합니다.
- 5. **Measurement** 영역에서 파라메터를 선택합니다

#### Math 창에서 만들기

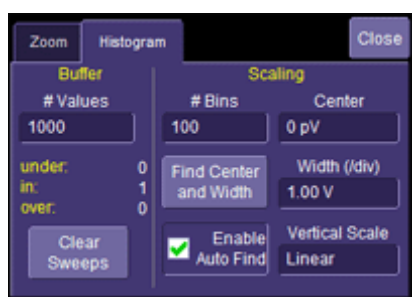

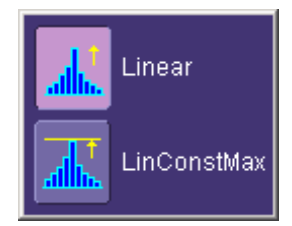

- 6. 팝업 메뉴 중 **Graph with** 영역에서 **Histogram** 을 선택합니다.
- 7. 이 때 뜨는 창의 오른쪽 메뉴 중 Histogram 탭을 누릅니다.
- 8. "Buffer" 아래의 **#Values** 에 원하는 값을 입력합니다.
- 9. "Scaling" 아래의 **#Bins** 란에 원하는 값을 20~2000 범위 내에서 입력합니다.
- 10. **Find Center and Width**  버튼을 터치하여 히스토그램을 중앙에 표시합니다. 또는 **Center**, **Width** 를 터치하여 팝업 키패드에 값을 입력합니다.
- 11. Vertical Scale 을 터치하여 팝업메뉴에서 **Linear** 또는 **Linear Constant Max** 를 선택합니다:

리니어 히스토그램은 값이 수집됨에 따라 계속 증가합니다.

LinConstMax 는 그리드 내에서 계속 스케일을 조정합니다.

### 간단한 히스토그램 보기

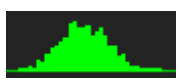

Histicon 은 파라메터 측정 히스토그램의 축소물로써 그리드 아래에 나타납니다. 이 작은 히스토그램들은 각

파라메터들의 통계 분포를 간단하게 알아볼 수 있도록 합니다.

- 1. 메뉴 바에서 **Measure**를 터치하고 Measure Mode 의 **Std Vertical**, **Std Horizontal**, 또는 **My Measure** 중 하나를 선택합니다.
- 2. **Histicon** 체크박스를 선택하여 선택한 파라메터 아래에 간단한 히스토그램을 표시합니다.

주의**:** My Measure 에서 파라메터를 설정할 때 Histicon 을 선택하여 간단한 히스토그램을 크게 확대해 볼 수 있습니다 확대된 히스토그램은 트레이스 위에 나타납니다. 이 기능은 "Std Vertical" 또는 "Std Horizontal"에서도 기본적으로 실행이 가능합니다.

#### 연속히스토그램

파형의 수평 또는 수직 단면을 잘라서 연속 히스토그램을 볼 수 있습니다. 또한 파형의 두께와 수평 또는 수직 위치를 결정할 수 있습니다.

이 분석 방법은 "Histogram" 과는 다르고 **Center** 와 **Width** 를 설정할 수 없습니다.

#### 연속 히스토그램을 설정하려면

- 1. 메뉴 바의 **Math**에서 **Math Setup**을 터치합니다.
- 2. **F1**에서 **Fx** 탭 중 하나를 선택합니다. 사용 가능한 연산 트레이스 수는 사용하는 오실로스코프 옵션 사항에 따라 달라집니다.
- 3. **Source1** 영역을 터치하여 나타나는 팝업 메뉴에서 입력소스를 선택합니다.

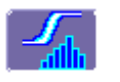

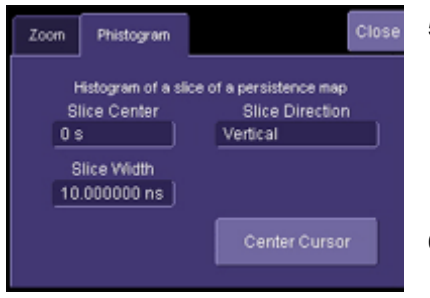

- 4. **Operator1** 영역을 선택하고 **Select Math Operator** 메뉴 중에서 **Phistogram** 을 선택합니다.
- 5. "Phistogram" 탭을 선택하고 Slice Direction 영역의 팝업 메뉴에서 **Horizontal** 또는 **Vertical** 슬라이스를 선택합니다.
- 6. **Slice Center** 를 누르고 팝업 키패드에 값을 입력합니다.
7. **Slice Width** 를 누르고 팝업 키패드에 값을 입력합니다.

주의**:** 프런트 패널 중 커서의 **ADJUST**  노브를 이용하여 Slice Center 선과 Slice Width 경계선을 이동시킬 수 있습니다.

#### 퍼시스턴스 트레이스 범위

이 연산은 새로운 결과 파형을 생성할 때 적용할 수 있는 퍼시스턴스 트레이스 개체 수의 퍼센트 값을 입력할 수 있는 영역이 있습니다.

#### 퍼시스턴스 시그마

이 방법은 새로운 파형을 만들어서 표준 편차로 측정된 스케일값을 입력할 수 있는 영역을 제공합니다.

## 디스플레이 형식

### 디스플레이 설정

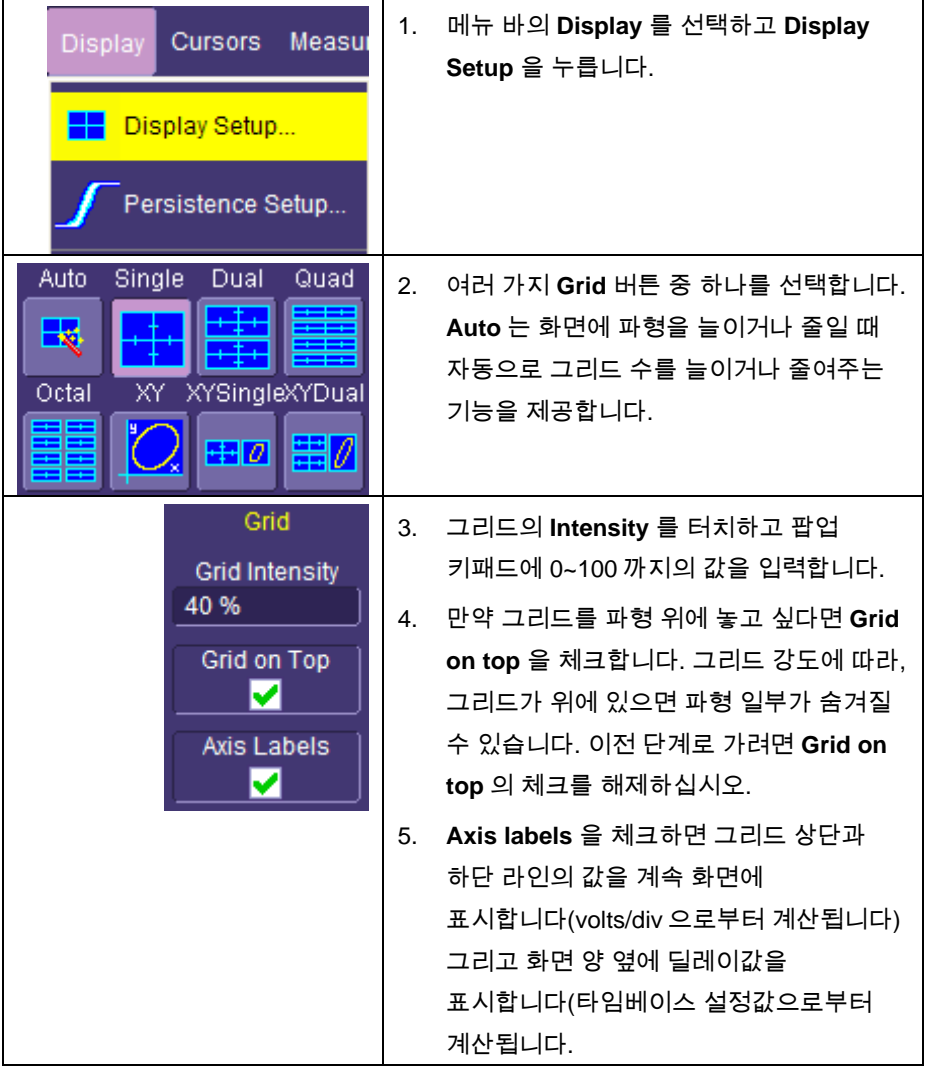

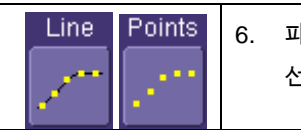

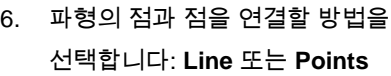

### 시퀀스 모드 디스플레이

시퀀스 모드를 설정하려면 타임베이스의 "Horizontal" 메뉴 중 반드시 **Sequence** 트리거 모드를 선택해야 합니다. 그리고 **Num Segments** 값을 다음과 같이 입력해야 합니다:

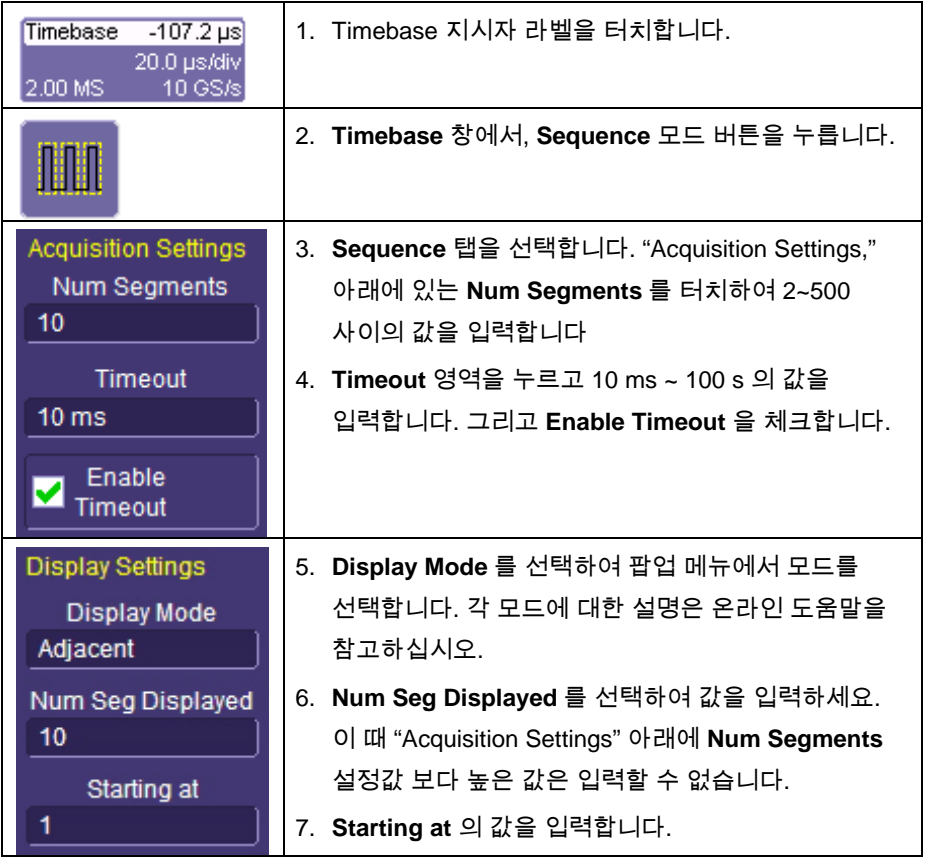

주의**: Starting at** 에 입력할 수 있는 최대값은 "Acquisition Settings"메뉴 아래의 **Num Segments** 에 입력한 값에 따라 달라집니다. 또한 **Num Seg Displayed** 에 입력한 값에 따라서도 달라집니다. 예를 들면 **Num Segments** 에 500 을 입력하고 **Num Seg Displayed** 에 10 을 입력했다면 **Starting at** 에 입력할 수 있는 최대값은 491 입니다. 그렇게 되면 10 개의 segment 를 볼 수 있습니다.

### 퍼시스턴스 설정

Analog Persistence 모드는 반복적인 신호에서 나타나는 이상신호 등을 보여줍니다. 퍼시스턴스를 이용하여 긴 시간 동안의 많은 누적된 데이터를 화면에 나타냅니다. Persistence 모드는 가장 많이 사용하는 방식 세 가지- 흑백, 스펙트럼 컬러 그리고 3 차원 방식으로 표현 할 수 있습니다.

#### 포화 레벨

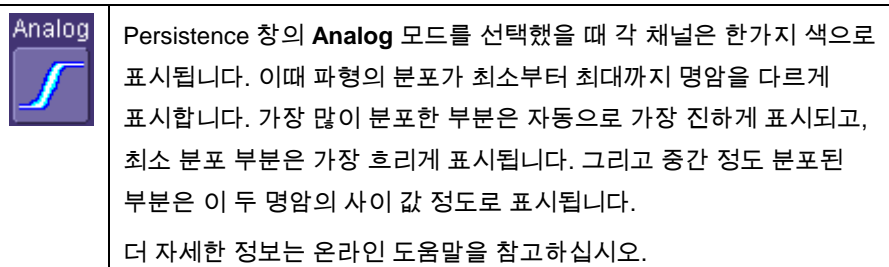

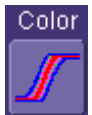

**Color** 를 선택한 후 나타나는 컬러 모드 퍼시스턴스는 아나로그 퍼시스턴스와 거의 같은 기능을 하지만, 분포도에 따라 여러 가지 색으로 표현합니다: 최소분포는 보라색, 최대분포는 빨간색으로 표시합니다. Saturation level 을 100%으로 설정한다면 적게 분포됐을 때의 색으로 모두 표시되게 됩니다. 이 레벨을 낮추게 되면(밝은 색으로 표시), 100%에서 볼 수 없었던 부분인 가장 많이 분포했을 때의 색 부분이 점점 늘어나게 됩니다.

#### *3* 차원 퍼시스턴스

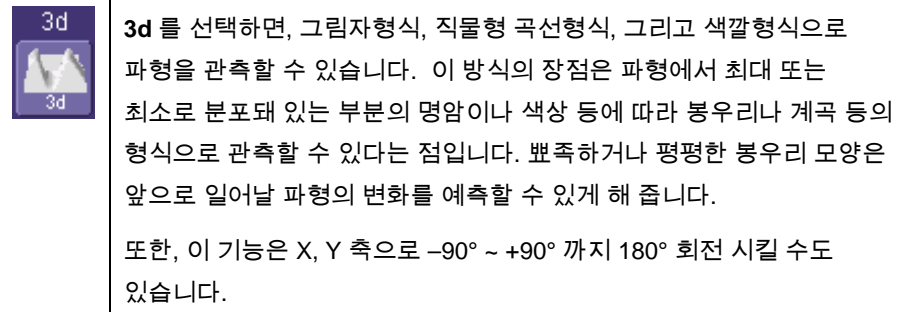

#### 마지막 트레이스 보기

좀 더 응용해본다면, 퍼시스턴스 디스플레이 상단에 겹쳐지기 때문에 마지막 트레이스 표시를 원치 않을 수도 있습니다. 이런 경우에는 **Show Last Trace** 체크를 해제하면 됩니다. 만약 마스크 테스팅을 할 때나 마지막 트레이스의 하강을 보고자 한다면 **Show Last Trace** 를 **On** 으로 체크하면 됩니다.

파형 확대하기

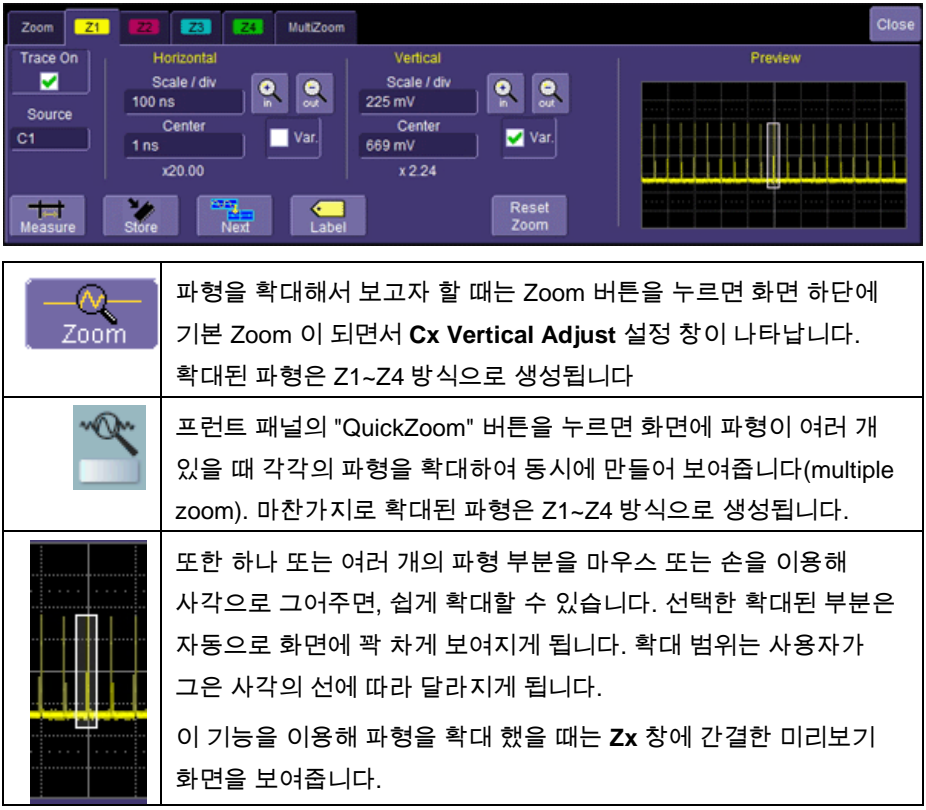

하나의 채널 확대하기

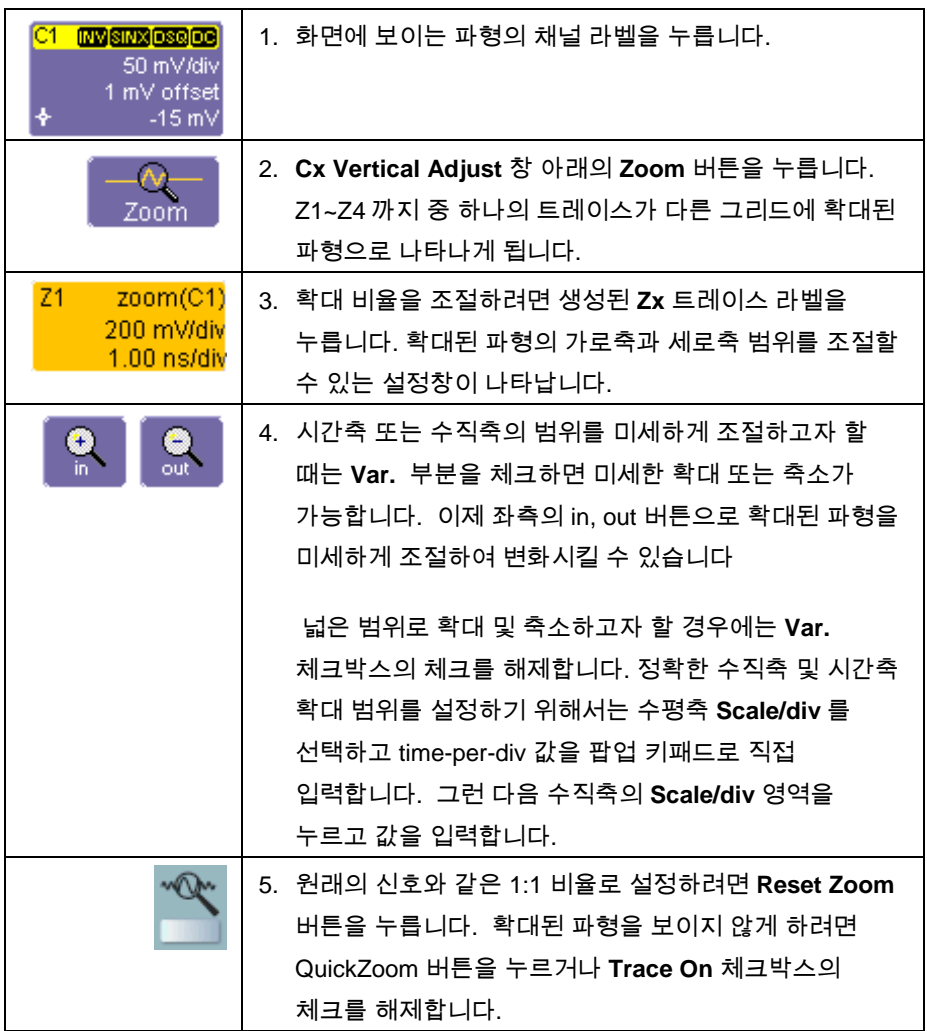

### 터치와 드래그로 확대하기

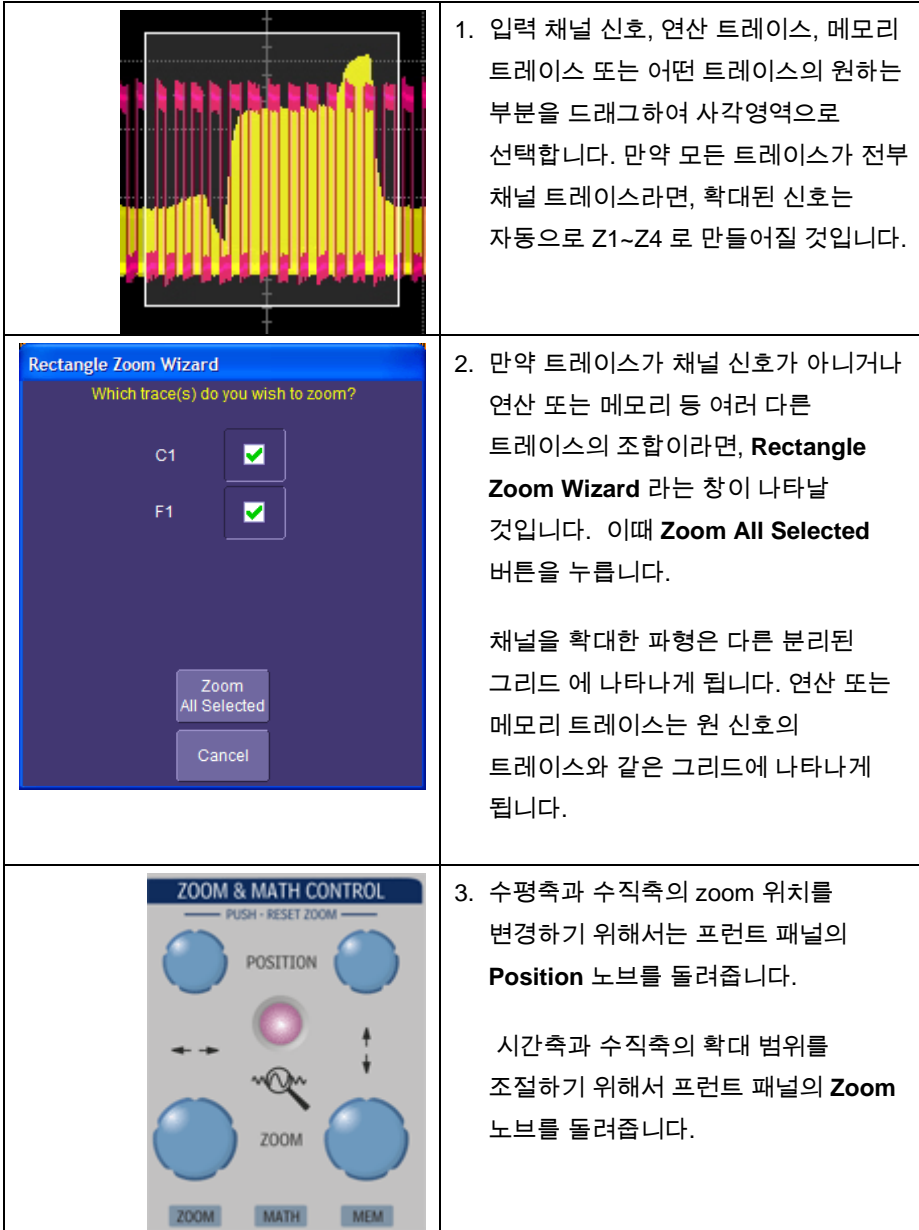

### 확대 해제하기

- 1. 해제하고자 하는 확대 파형의 Trace 라벨을 터치합니다.
- 2. **Trace On** 체크박스의 체크된 마크를 터치하면 확대된 트레이스는 사라집니다.

### 저장과 불러오기

### 스코프 설정 저장과 불러오기

스코프 설정을 하드 디스크, 플로피 디스크 또는 LAN 위치에 저장하거나 불러올 수 있습니다.

#### 스코프 설정 저장

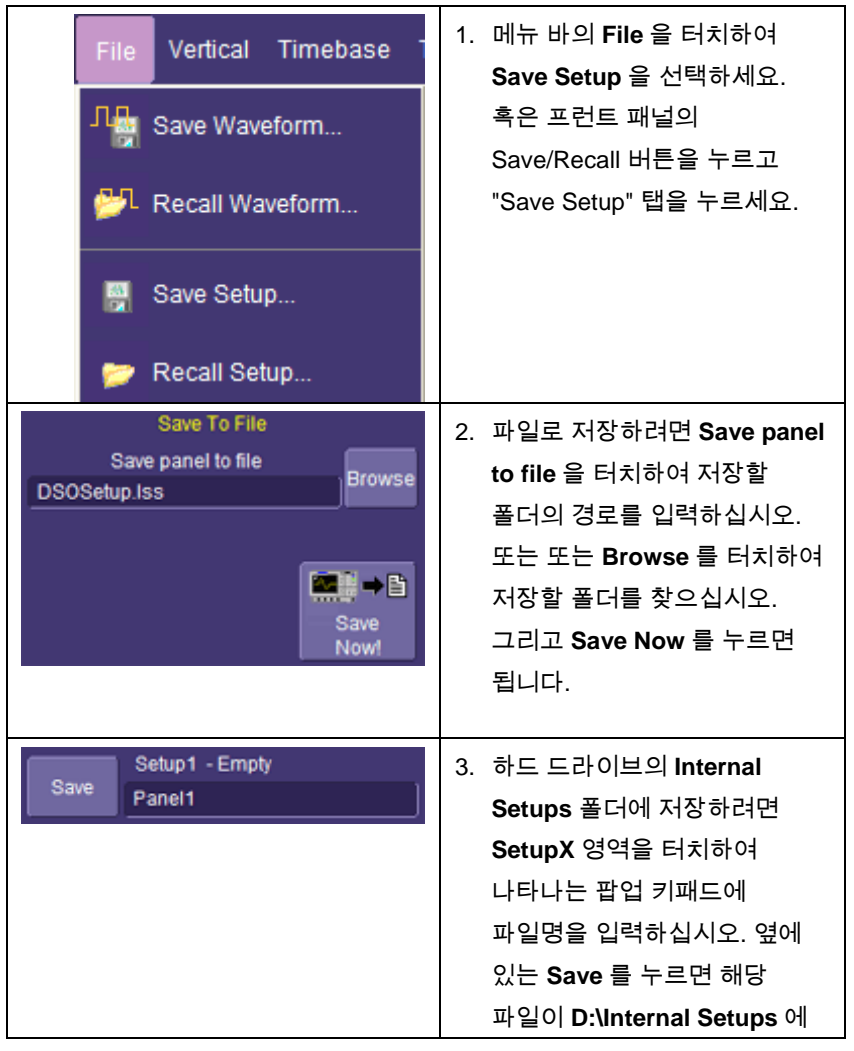

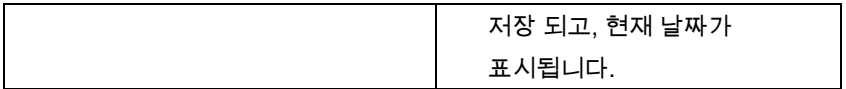

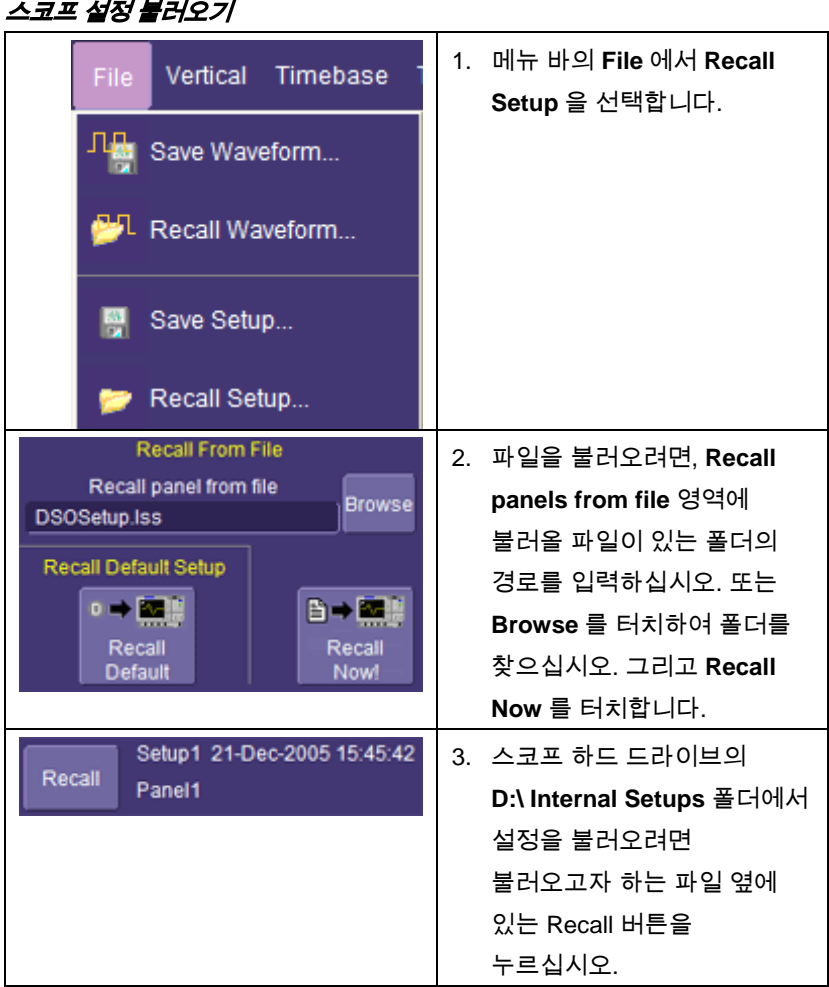

### 기본 설정 불러오기

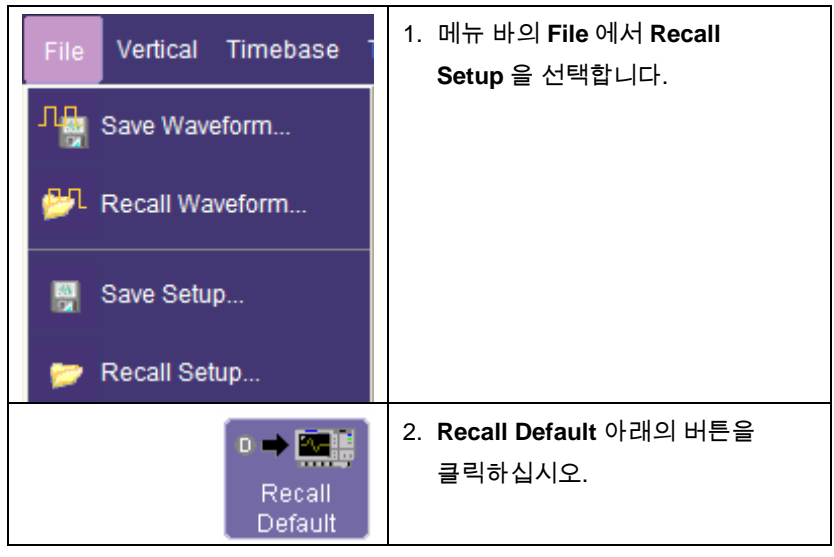

### 파형 저장과 불러오기

#### 파형 저장하기

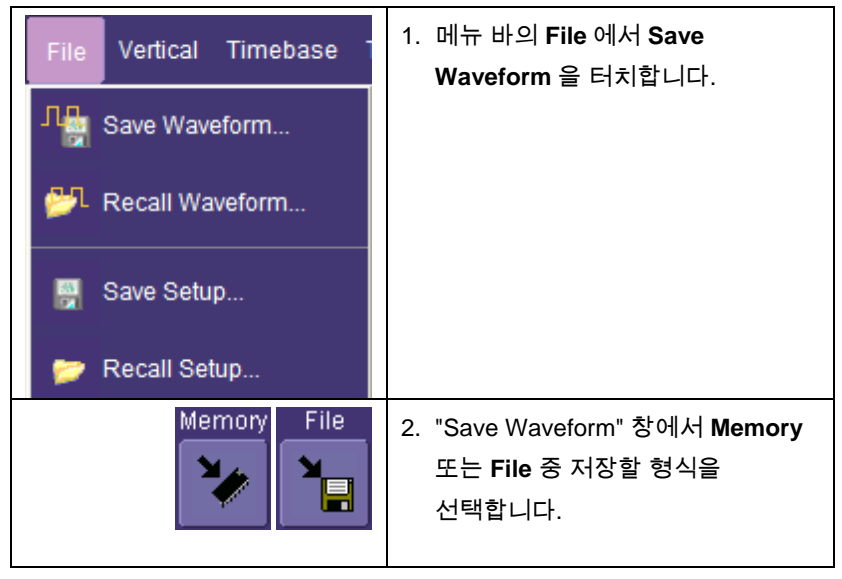

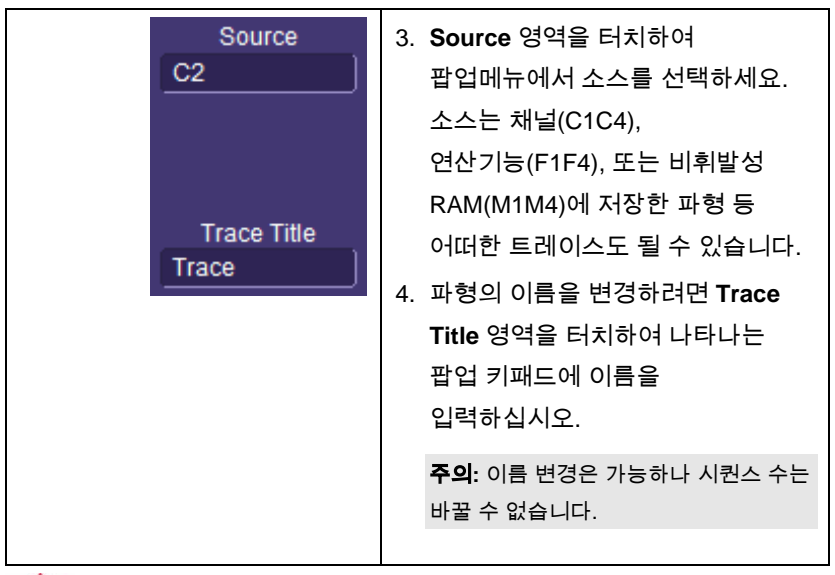

⁄‼∖ <sub>주의</sub>

문자가 아닌 숫자로 끝나는 이름을 사용한다면 장비가 숫자를 생략할 수 있습니다**.**  이것은 설계시 첫 번째 파형을 자동으로 **0** 으로**,** 두 번째는 **1** 이 되도록 설정했기 때문입니다**.** 예를 들어 파형 이름을 **"XYZ32"**로 한다면**, XYZ0** 에서 **XYZ31** 까지의 파형들 앞에 위치할 수 없으므로 해당 파형이 번호를 바꾸어 다음에 사용할 수 있는 숫자로 바뀝니다**.** 파형 이름을 반드시 숫자로 사용해야 한다면 숫자 뒤에 알파벳을 삽입하여 끝맺도록**(**예**: XYZ32a)** 하면 됩니다**.**

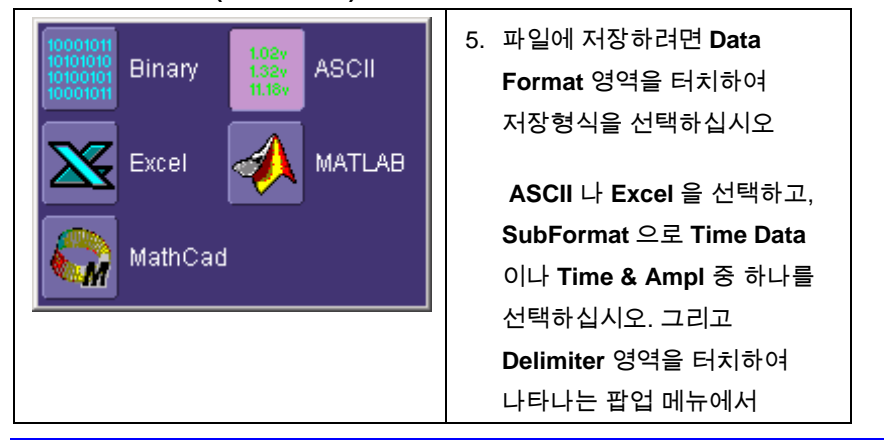

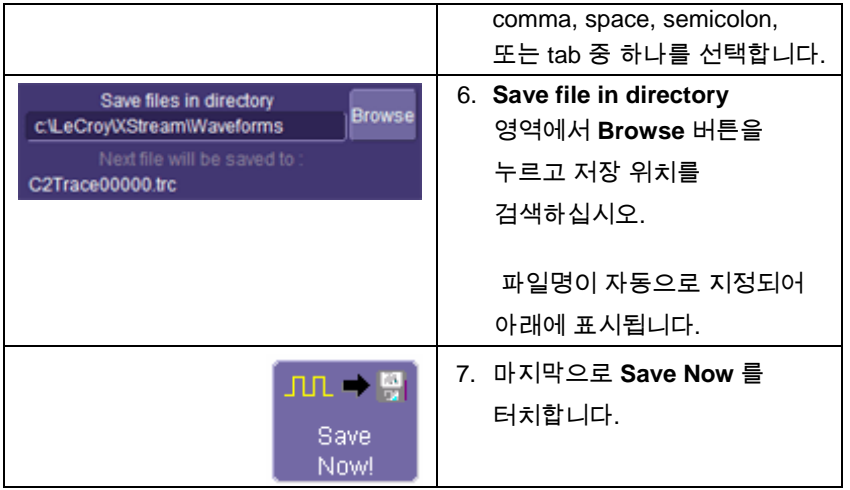

#### 자동 저장

Auto Save 버튼을 누르면 현재 창에서 자동 저장됩니다:

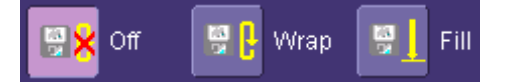

**Wrap** (기존 파일 덮어쓰기) or **Fill** (덮어쓰기 없음).

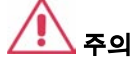

### **Fill** 을 선택하면 하드 디스크 공간을 빨리 소모할 수 있습니다**.**

### 파형 불러오기

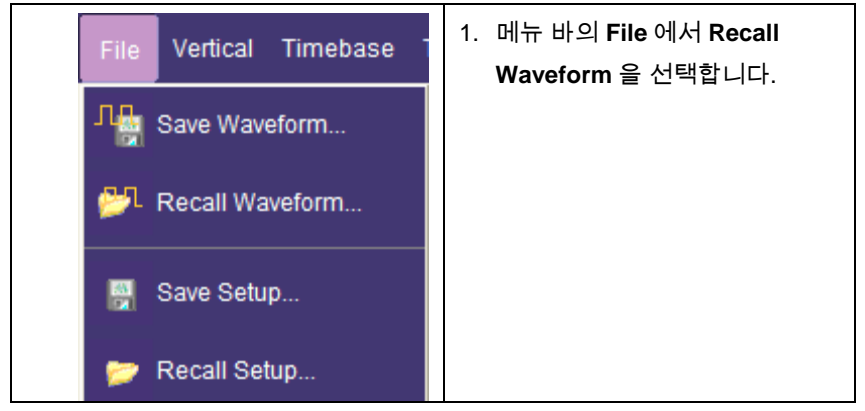

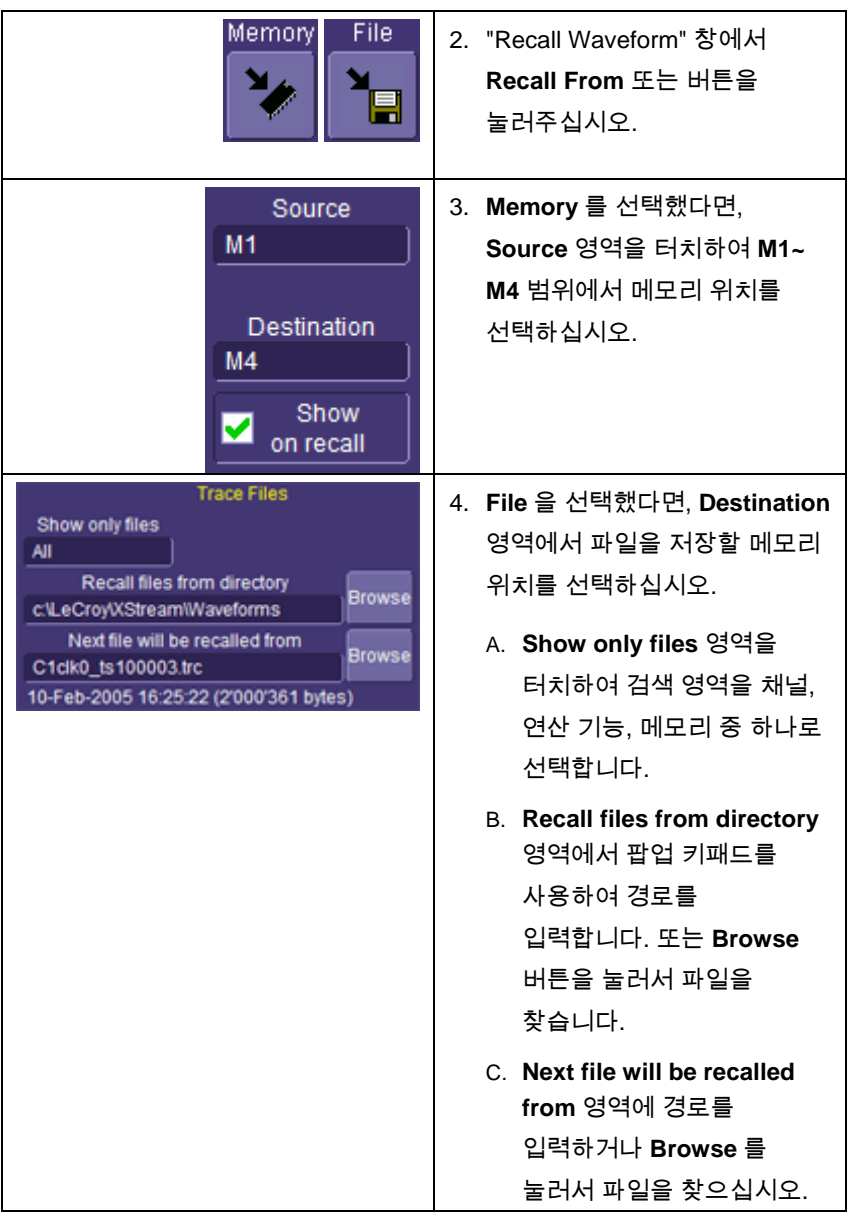

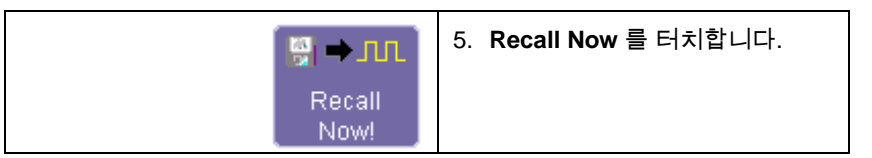

a,

### 화면 인쇄와 파일 관리

여러분은 파일을 프린터 또는 플로터로 출력하거나 파일을 프린터나 이메일로 보낼 수 있습니다. Windows 2000 을 지원하는 프린터를 이용할 수 있습니다.

#### <span id="page-88-0"></span>인쇄

프린터 설정

Print colors use a white

background to save

oner/ink

≮∣

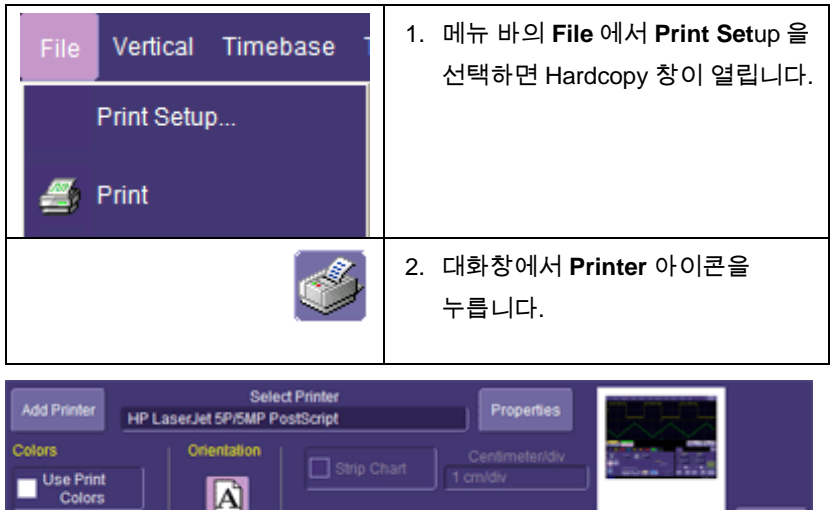

3. 트레이스를 흰색을 배경으로 하여 프린트하려면 **Color**에서 **Use Print Colors** 체크박스를 선택합니다. 흰색 배경은 프린터 토너를 절약할 수 있습니다(Preference 창에서 프린터 색을 변경 가능합니다)

**Hardcopy Area** 

**DSO Window** 

- 4. **Select Printer** 영역을 터치하여 팝업 패드에 원하는 프린터를 선택합니다. **Properties** 버튼을 누르면 귀하의 프린터 설정을 볼 수 있습니다.
- 5. 레이아웃 설정은 **Orientation** 아이콘을 눌러서 설정하십시오: 가로방향 또는 세로방향
- 6. 대화창은 제외하고 파형과 그리드만 보이게 하고 싶다면 **Grid Area Only** 체크박스를 터치합니다.

### 인쇄

다음의 3 가지 인쇄방법 중 하나를 선택합니다:

- 프런트 패널의 프린터 버튼을 누릅니다.
- 메뉴 바의 **File** 에서 **Print** 를 선택합니다.
- "Hardcopy" 대화창에서 **Print** 버튼을 누릅니다.

### 프린터와 드라이버 추가

주의**:** 프린터 드라이버를 추가하려면 스코프에 드라이버를 먼저 설치하십시오.

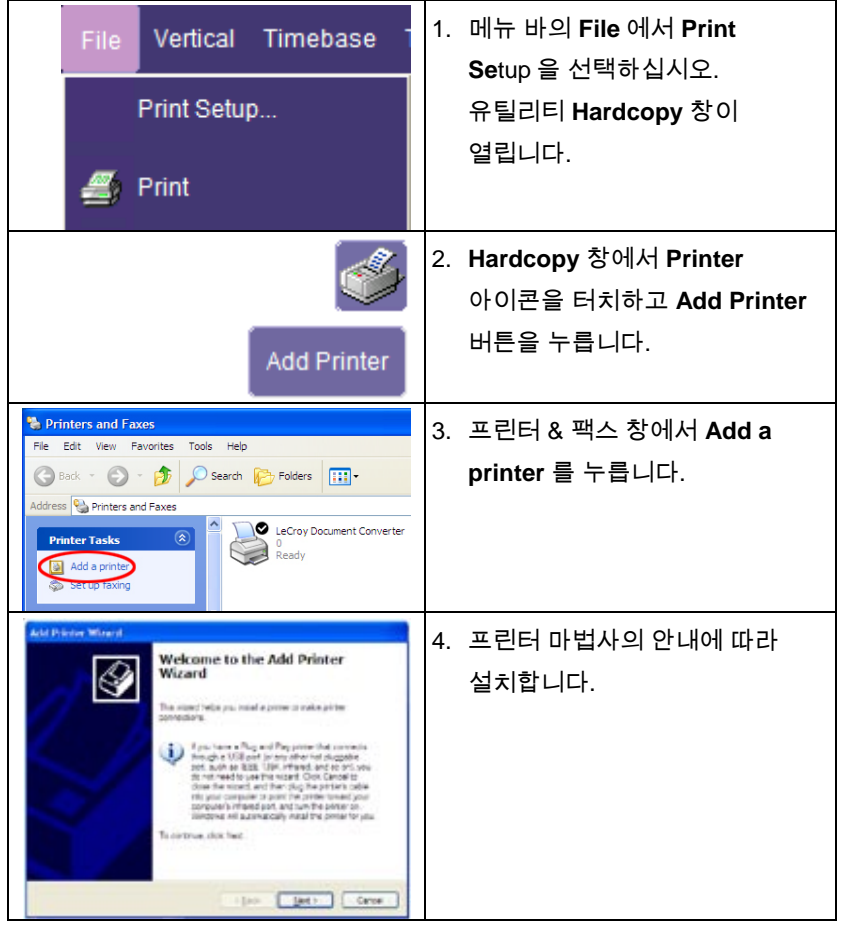

#### 기본 프린터 변경

- 1. 기본 프린터를 변경하려면 메뉴 바의 **File**을 선택하고 **Minimiz**e를 눌러서 장비의 어플리케이션을 최소화합니다.
- 2. 화면 하단의 작업 표시줄에서 **Start** 버튼을 누릅니다.
- 3. **Controls**를 선택하고, **Printers and Faxes**를 선택합니다.
- 4. 기본 프린터로 설정하고자 하는 프린터를 선택하고 다음에 **File, Set as Default Printer**를 선택합니다.

#### 파일 관리하기

장비의 유틸리티를 사용해 옵션 플로피 디스크, 내부 하드 드라이브 혹은 네트워크 드라이브에 파형을 파일로 만듧니다.

#### 하드 디스크 파티션

이 장비의 하드 디스크는 드라이브 **C:** 와 드라이브 **D:** 로 구분돼 있습니다. C: 드라이브는 윈도우 운영 시스템과 장비의 어플리케이션 소프트웨어가 있고, D: 드라이브는 데이터 파일용 입니다.

### 문서화

WaveRunner Xi 의 LabNotebook 은 파형과 스크린 캡처, 오실로스코프 설정 파일들을 간편하게 저장하고 문서화하는 기능을 제공합니다. LabNotebook 은 Flashback 기능을 제공하여 설정을 쉽게 불러올 수 있습니다. 또한 스크린 이미지를 pdf, html, 또는 rtf 형식으로 보여주는 리포트도 만들수 있습니다.

#### **LabNotebook** 시작하기

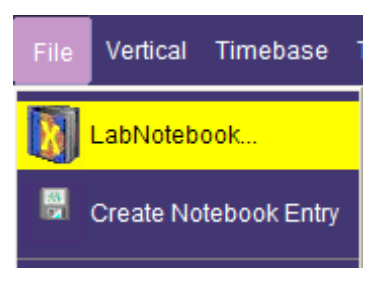

LabNotebook 은 File 메뉴의 LabNotebook 을 선택하고, **Create** 버튼을 클릭하면 쉽게 시작합니다.

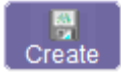

몇 개의 주석 툴과 색깔이 배열되어 파형을 표시합니다. **Done** 을 클릭하면 표시한 부분과 스코프 설정이 스코프

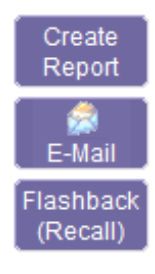

내의 데이터베이스에 함께 저장됩니다.

**Create Report** 버튼을 클릭하면 하드카피를 만들어서 네트워크 드라이브나 외부 미디어에 저장할 수 있습니다. 혹은 **E-mail** 을 클릭하여 다른 위치로 저장 가능합니다. Flashback 기능을 누르면 스코프 설정을 비롯하여 처음부터 Notebook 을 다시 시작할 수 있도록 합니다.

## 파형 연산

**FFT** 설정

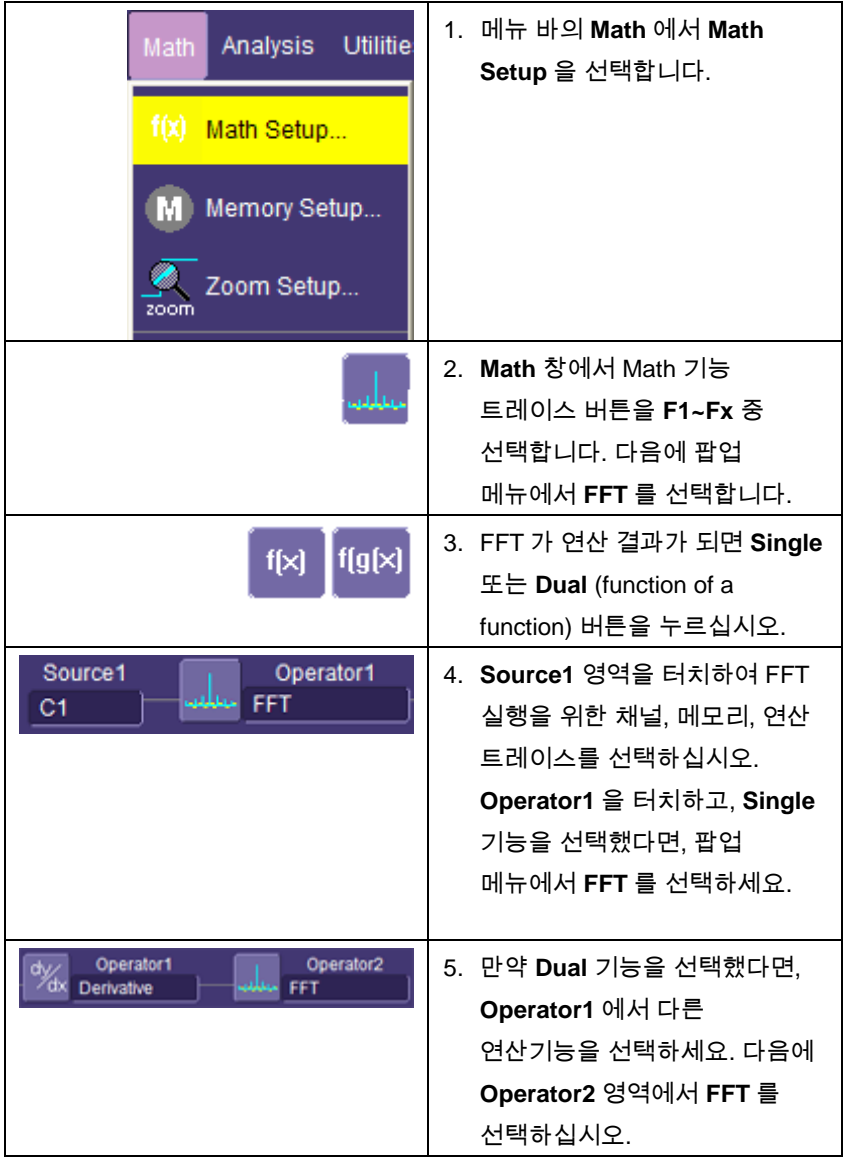

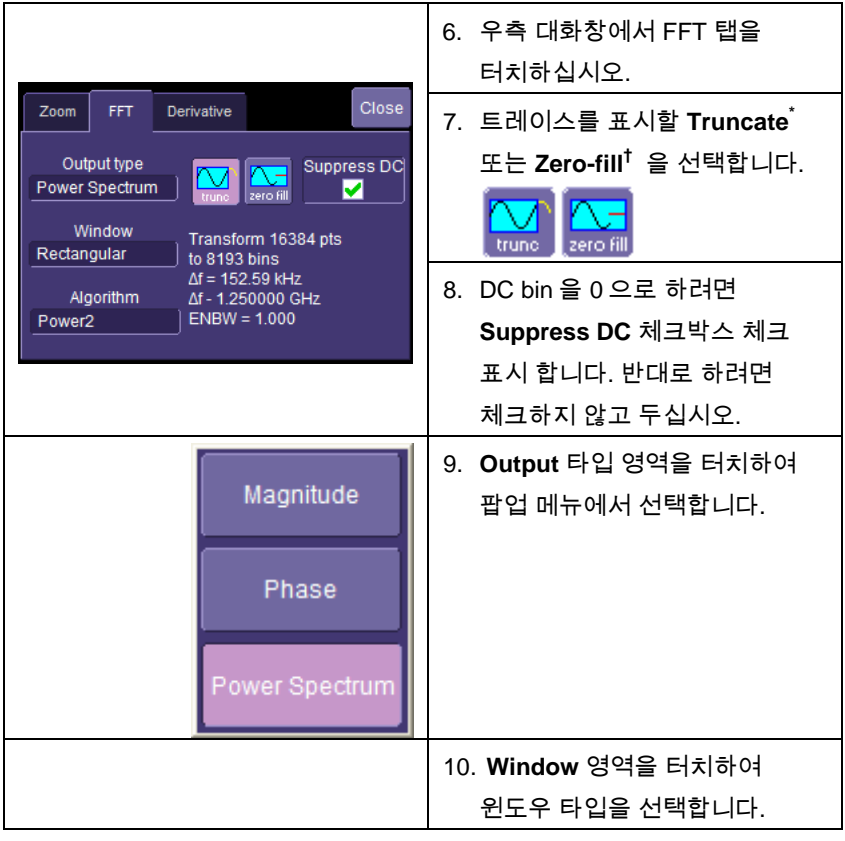

\* FFT 변환 크기와 레코드 길이가 맞지 않을 때, 레코드 일부를 잘라내고 짧은 레코드에서 FFT를 실행할 수 있습니다. 이 방법은 해상도 대역폭을 향상시켜 줍니다.

† Zero-fill은 FFT 소스 데이터가 레코드를 줄이는 연산 결과일 때 유용합니다. 이것은 보통 해상도 향상과 같은 필터링 작업시에 발생합니다. 분실한 데이터 포인트는 데이터 값과 대체되고, 그 진폭이 마지막 데이터와 첫번째 데이터 사이에 맞도록 삽입됩니다. 이를 통해 필드 데이터에 일차 단절을 막아줍니다. 레코드 끝의 데이터는 "filled" 데이터이므로, 결과 스펙트럼에서 채워진 데이터의 효과를 최소화 하려면 "Rectangular"이외의 다른 윈도우를 적용하여 사용하는 것을 추천합니다.

j

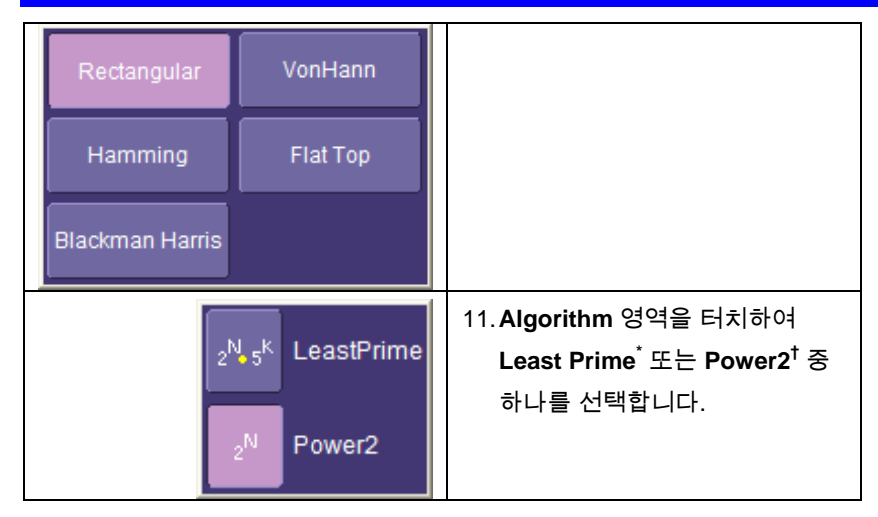

j

 $\dot{\phantom{\phi}}$  기본 알고리듬은 2 $^{\sf{N}*}$ 5 $^{\sf{K}}$  의 데이터 개수를 사용하여 메모리에 저장된 모든 데이터를 FFT 계산에 사용하는 리스트 프라임(Least Prime)입니다. 이 방법은 오실로스코프의 메모리 길이와 아주 잘 호환 되며, 이것은 2의 1,2,3,5,10 승의 곱입니다.

 $^\dagger$  다른 방법으로는 Power of two 알고리듬입니다. 이것은 일반적으로 2 $^{\mathsf{N}}$  형식으로 메모리 길이를 사용하는 방법이며, 리스트 프라임 방식 보다 FFT 결과가 매우 빠르게 처리되는 장점이 있습니다. 이 알고리듬은 포착된 신호의 메모리 길이와 같지 않을 수 있습니다. 2<sup>N</sup> FFT는 포착된 데이터에서 처음부터 2 $^{\text{N}}$  개의 데이터를 FFT 연산에 사용합니다. 예를 들면, 신호 포착에 500개의 샘플을 취했다면, 첫 번째 데이터부터 2<sup>N</sup>으로 처리할 수 있는 최대 개수 즉 256개의 데이터를 FFT 처리하는 데 사용합니다.

### **PASS/FAIL** 테스팅

#### 파라메터 비교하기

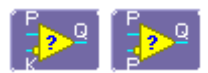

각 Pass/Fail 입력 (**Qx**)은 다른 조건에서 사용자가 정의한 한계(또는 통계 범위)에 따라 다른 파라메터 결과와 비교할 수 있습니다.

대표적인 비교 조건은 다음과 같습니다:

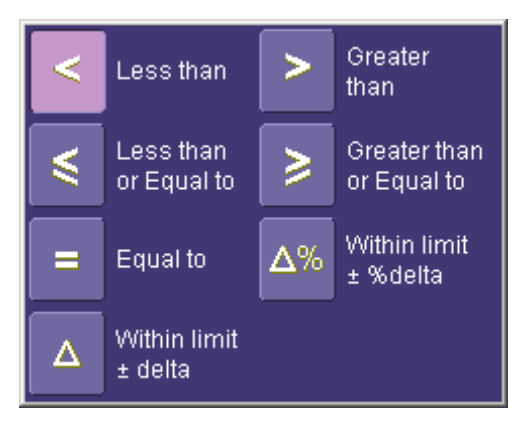

버튼을 누르면 테스트 결과가 다음 3 가지 표준을 기준으로 비교할 수 있습니다:

- current mean
- $mean + 1 SD$
- $mean + 3 SD$

Dual Parameter 비교 모드에서는 서로 다른 파형에서 나온 각 파라메터 결과를 서로 비교할 수 있는 옵션을 제공합니다. 하나의 파형 혹은 모든 파형이 선택한 조건에 맞는다면 true 라고 설정할 수 있습니다. 그리고 결과는 다음과 같이 **Qx** 창의 Summary 박스에서 확인할 수 있습니다:

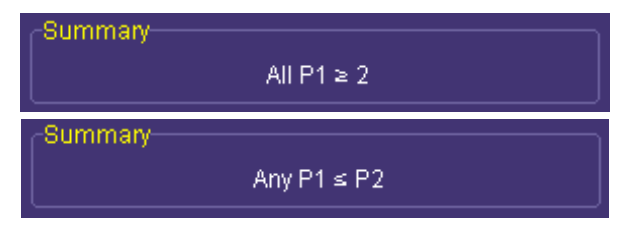

#### 마스크 테스트

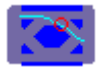

마스크 테스트는 기존 마스크 또는 사용자가 정의한 수직 & 수평 tolerance 와 함께 실제 파형으로 만든 마스크를 실행할 수도 있습니다. 기본 마스크는 플로피 디스크나 네트워크에서 불러들일 수 있습니다.

All In, All Out, Any In, or Any Out 등으로 마스크 테스트의 True 조건을 설정할 수 있고 만약 All In 을 선택하면 마스크 범위에서 하나의 파형이라도 벗어나도 Fail 이 됩니다.

직접 만든 마스크는 게이트를 사용하여 트레이스의 일부분에서 측정이 수행되도록 설정할 수 있습니다. (Measure Gate 를 보면 자세하게 설명되어 있습니다)

#### *Actions*

Action 창에서 **Stop Test** 를 체크하면 미리 설정한 sweep 다음에 테스트가 끝나도록 설정할 수 있습니다.

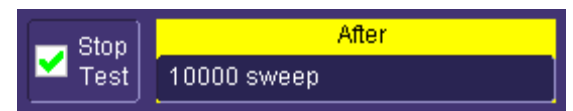

다음 중 하나 또는 모두 선택하여 Pass/Fail 실행을 결정 가능합니다:

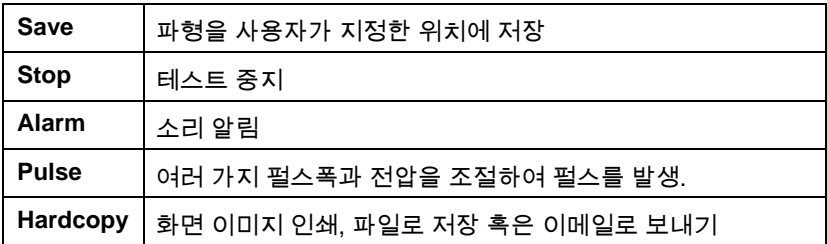

Pulse 를 선택하면 스코프 전면부의 Aux Out 커네터를 통해 펄스가 출력됩니다. 이 펄스는 다른 스코프를 트리거하는 데 사용될 수 있습니다. 펄스폭과 전압의 크기를 "Auxiliary Output Signals"에 설명된 것처럼 유틸리티에서 설정할 수 있습니다.

사용하는 스코프 모델에 따라 pass/fail 조건을 최대 8 개까지 설정할 수 있으며 파형이 다음과 같이 pass 일 경우 Boolean 조건을 정할 수 있습니다:

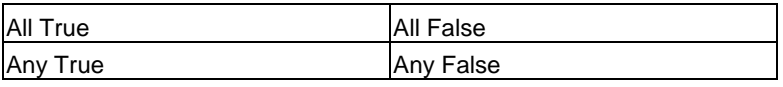

All Q1 to Q4 **Or** All Q5 to Q8 Any Q1 to Q4 **And** Any Q5 to Q8

### *Pass/Fail* 테스트 설정하기

초기 설정

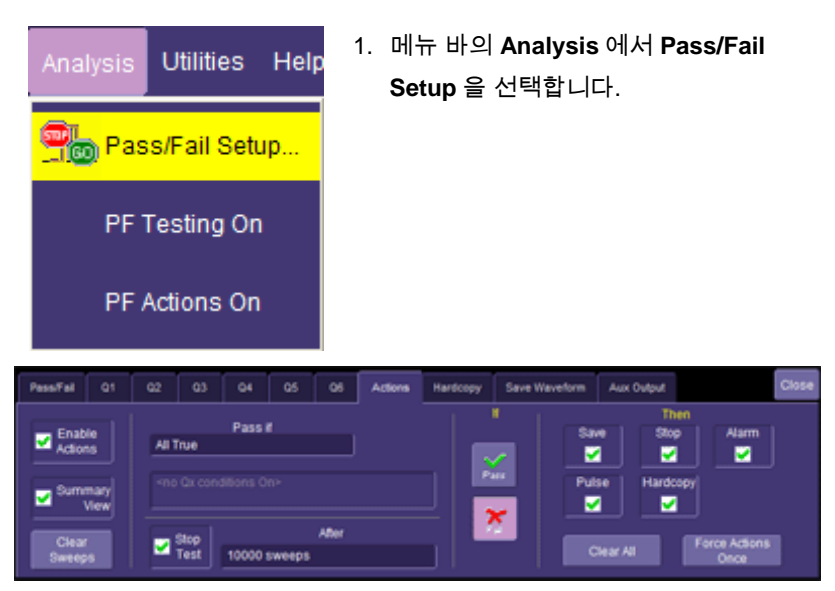

- 2. **Actions** 탭을 터치합니다.
- 3. **Enable Action**을 체크하여 파형의 pass 또는 fail 테스트를 실행합니다.
- 4. **Summary View** 를 눌러 마지막 파형의 상태를 정확히 알 수 있으며 얼마나 많은 파형이 지나가고 패스 했는 지 보여줍니다.

$$
Last = True \qquad \qquad \text{Passed} \qquad 1 \text{ Of} \qquad 1 \text{ sweeps} \quad \checkmark
$$

- 5. **Pass If** 영역을 터치하여 Boolean 조건을 선택할 수 있습니다.
- 6. 많은 수의 sweep이 발생한 후 테스트를 종료하려면 **Stop Test**를 체크합니다. 그 다음에 **After** 영역에서 팝업 숫자 키패드로 값을 입력합니다.

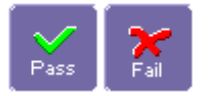

7. "If" 아래에 **Pass** 나 **Fail** 버튼을 눌러서 파형이 pass/fail 테스트를 설정합니다.

8. "Then" 아래에 stop test, sound alarm, print result, emit pulse, save the waveform 중 하나를 선택합니다. 테스트 결과를 인쇄하고 싶지만 스코프에

프린터가 장착되지 않은 경우, 로컬 또는 네트워크 프린터에 연결하여야 합니다. See Printing.

- 9. 파형을 자동으로 저장하길 원한다면 **Save Setup** 을 누르면 현재 창이 닫히고 "Save Waveform"창이 열립니다. Saving과 Recalling Waveforms를 참조하십시오.
- 10. **Force Actions Once** 버튼을 눌러 Pass/Fail 조건을 테스트합니다. 선택 영역을 바꾸고 싶으면 **Clear All** 버튼을 누르면 모든 체크박스의 체크가 빨리 해제됩니다.

#### 싱글 파라메터 비교하기

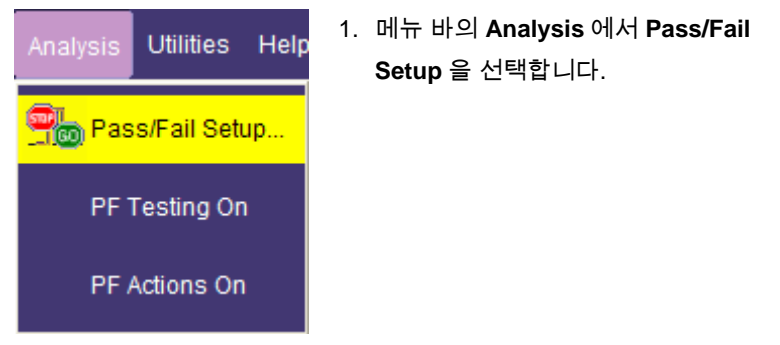

2. **Qx** 탭을 터치하면 설정창이 열립니다:

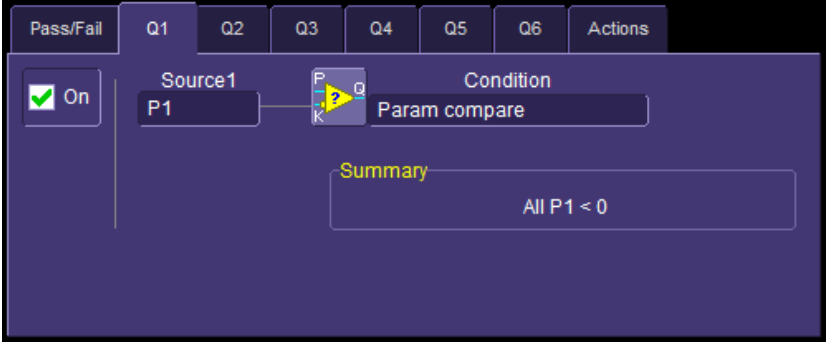

3. **Source1** 영역을 터치하여 원하는 소스를 선택합니다.

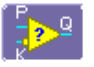

4. **Condition** 을 터치하고 **ParamCompare** 를 선택합니다. ParamCompare 설정창은 메인창 우측에 열립니다.

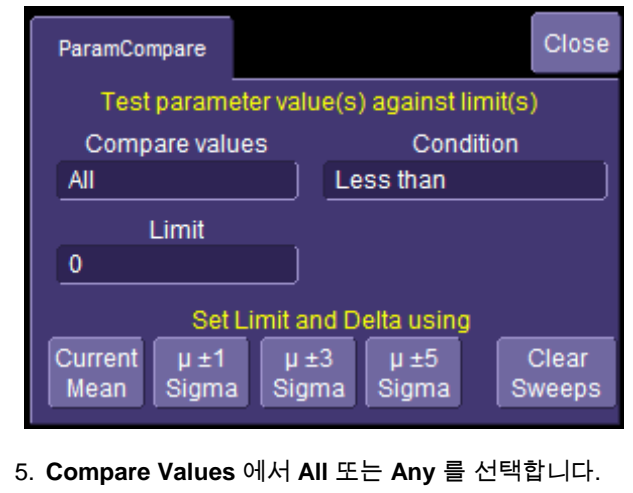

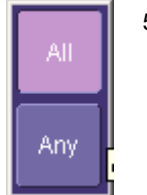

**All** 을 선택하면, 모든 파형이 조건을 만족해야 하며 **Any** 를 선택한 경우, 하나 이상의 파형만 조건을 만족하면 됩니다.

6. "ParamCompare" 창의 **Condition** 영역에서 연산 조건을 선택합니다.

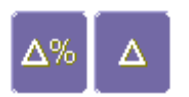

7. **Limit** 에서 숫자 키패드를 사용하여 값을 입력합니다. 이 값은 테스트중인 파라메터의 양을 결정합니다. 예를 들어, 시간 파라메터를 테스트 할 때 단위는 seconds 입니다. **Condition** 메뉴에서 **WithinDeltaPct** 또는 **WithinDeltaAbs** 를 선택했다면, "ParamCompare" 창 하단에 있는 한계값과 델타값을 선택할 수 있습니다: Set Limit and Delta using Current  $\mu \pm 1$  $\mu \pm 3$  $\mu \pm 5$ 

Sigma

Sigma

#### Comparing Dual Parameters

Mean

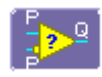

이중 파라메터를 설정하려면 **Dual Param Compare** 조건을

선택한 후 위의 "Comparing a Single Parameter" 절차를

Sigma

따르면 됩니다.

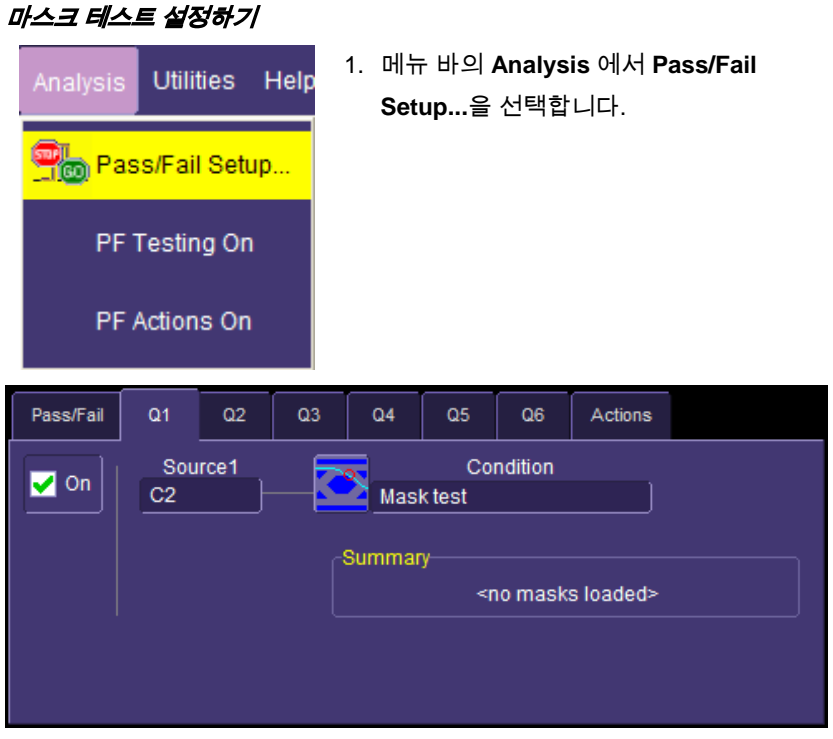

- 2. **Qx** 탭을 선택하면 설정창이 열립니다.
- 3. **Source1** 에서 소스를 선택합니다.

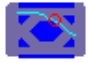

4. **Condition** 영역을 터치하여 **Mask Test** 를 선택합니다.

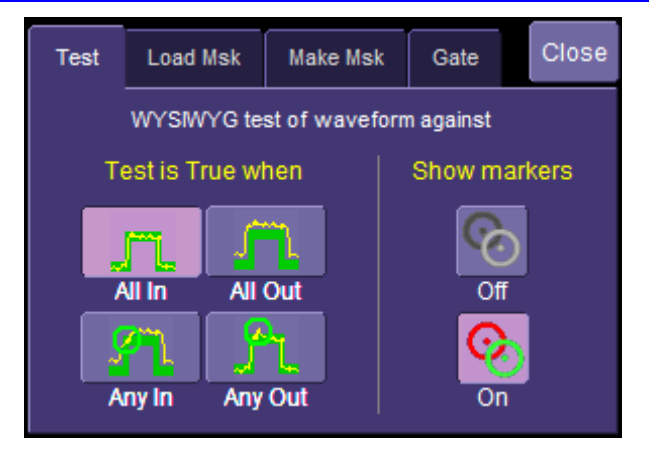

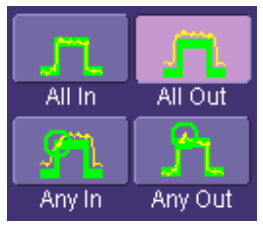

5. "Test" 상자에서 **Test is True when** 버튼 중 원하는 버튼을 클릭합니다.

예를 들어 **All In** 을 선택했다면 하나의 파형이라도 마스크를 벗어나면 Fail 이 됩니다.

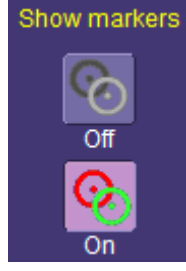

- 6. **Show Markers**, 에서는 마스크를 벗어난 지점을 보여줄 것인지 아닌지를 선택할 수 있습니다.
- 7. 만약 기존에 만들어진 마스크를 불러오고 싶은 경우 **Load Mask** 탭을 선택한 후, **File** 버튼을 눌러서 원하는 위치의 파일을 선택하면 됩니다.
- 8. **Make Mask** 탭을 선택하면 원하는 파형의 마스크를 만들 수 있습니다.
- 9. **Ver Delta** 와 **Hor Delta**를 선택하면 원하는 필드의 한계 값을 지정할 수 있습니다.
- 10. **Browse** 버튼을 눌러서 파일명과 위치를 설정하여 저장할 수 있습니다.
- 11. **Gate** 탭을 누르고, **Start** 와 **Stop** 영역에 값을 입력하여 파형의 일부분에만 마스크를 만들 수 있습니다. 또는 Gate 포스트를 터치 & 드래그해도 됩니다.

## 원격 제어 동작

자세한 정보는 스코프와 함께 배달된 "*Remote Control Manual"* CD 를 참조하십시오. 스코프 뒷면에 옵션 제공되는 GPIB(General Purpose Interface Bus) 또는 LAN 포트(아래 그림 8)를 사용해 장비를 원격 제어할 수 있습니다. 스코프 전원을 인가할 때와 원격 제어 주소를 설정할 때에만 전면부 패널을 이용하고 그밖에 모든 기능을 원격 제어 가능합니다.

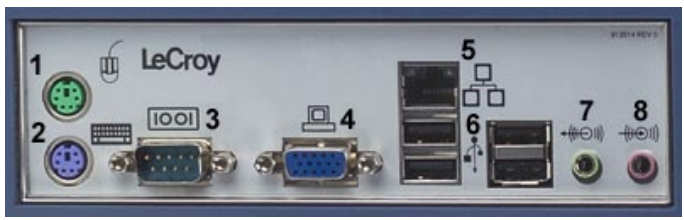

*WaveRunner Xi* 측면 패널에는 원격 제어용 *LAN port (5)* 가 있습니다*.*

#### 표준

르크로이 원격 제어 명령은 GPIB IEEE 488.2<sup>\*</sup> 표준을 따르며, 이는 전기적 기계적 사항에 관련된 IEEE 488.1 표준의 확장입니다.

#### 프로그램 메시지

하나 또는 그 이상의 명령이나 질문으로 구성된 프로그램 메시지를 이용하여 오실로스코프를 원격으로 제어할 수 있습니다. 외부 제어장치에서 오실로스코프로 여러분이 보낸 프로그램 메시지는 정확한 형식과 구조를 따라야 합니다. 오실로스코프는 모든 메시지가 적합한 형식으로 오지 않으면 실행하지 않으며, 오류가 있을 경우 그것을 무시합니다.

 <sup>\*</sup> *ANSI/IEEE Std. 488.2–1987,* IEEE Standard Codes, Formats, Protocols, and Common Commands*. The Institute of Electrical and Electronics Engineers, Inc., 345 East 47th Street, New York, NY 10017 USA*

## 자동 제어

스코프와 함께 배달된 CD 의 *Automation Manual* 을 참고하십시오.

ASCII 기반 원격 명령을 지원하며, 마이크로소프트의 COM(Component Object Model)을 기반으로 하는 자동화 인터페이스 제어를 완벽하게 지원합니다. COM 을 사용하면 외부 제어장치 없이 장비에서 어플리케이션 제어를 직접 할 수 있습니다.

#### 표준

자동 제어는 기존에 "OLE Automation" 으로 알려졌으며, cross-application 매크로 프로그래밍을 하는 데 사용된 마이크로소프트사의 기술입니다. 자동 제어는 COM (Component Object Model) 기반으로써 UNIX 에서 흔히 알려진 CORBA 와 유사한 개념입니다.

오토메이션 오브젝트로 표기된 어플리케이션은 오토메이션 서버를 의미하고 있습니다. 오토메이션 인터페이스라고 표기된 어플리케이션은 오토메이션 클라이언트 입니다. 이 매뉴얼은 자동제어 목적과 인터페이스를 자세히 설명합니다.

자동제어는 COM 을 지원하는 어떤 프로그래밍 언어라도 사용될 수 있으므로 사용언어에 관계없음을 유의하십시오. 르크로이는 사용이 간편한 Visual Basic Script (VBScript) 언어를 주로 사용합니다. 본 장비는 또한 파일 설정을 위해 VBScript 를 사용합니다. VBScript 번역기가 장비에 내장되어 있으므로 추가로 소프트웨어 구입할 필요없이 이용 가능합니다.

## 유틸리티

### 상태

상태(status) 창은 시리얼 번호, 펌웨어 버전, 소프트웨어 옵션과 하드웨어 옵션에 관한 장비 시스템 정보를 보여줍니다.

#### 상태 창 보기

- 1. 메뉴 바의 **Utilities**에서 **Utilities Setup…** 을 선택합니다.
- 2. **Status** 탭을 선택합니다.

#### 원격 통신

원격 통신 창에서는 사용자가 네트워크 통신 프로토콜과 네트워크 연결을 선택하고 원격 제어에 관련된 로그를 구성할 수 있습니다. 통신 프로토콜은 TCPIP 와 GPIB 중 하나를 선택할 수 있습니다.

주의**:** GPIB 는 옵션이므로 GPIB 슬롯 안에 GPIB 카드가 내장되어 있어야만 사용 가능합니다.

주의**:** 이 장비는 동적 호스트 구성 프로토콜(DHCP: Dynamic Host Configuration Protocol)을 사용하므로 사용 네트워크가 DHCP 를 지원한다면 IP 주소를 설치할 필요가 없습니다. 그러나 DHCP 를 지원하지 않는 경우 Windows 2000/XP 네트워크 설정 메뉴에서 고정 주소를 할당에서 사용할 수 있습니다.

장비를 원격 제어할 때 Remote Control Assistant 가 PC 와 스코프 간 통신을 탐지합니다. 사용자는 모든 이벤트 혹은 오직 에러만을 기록할 수 있습니다. 이 기록은 사용자가 원격 제어용 어플리케이션을 만들고 디버깅할 때 매우 중요합니다.

#### 원격 통신 설정

사용자가 스코프를 네트워크에 연결하려면 먼저 사용자의 정보 시스템 관리자(Information Systems administrator)에 연결하십시오. 만약 스코프를 직접 PC 에 연결하려면 GPIB 또는 이더넷 케이블을 사용하십시오.

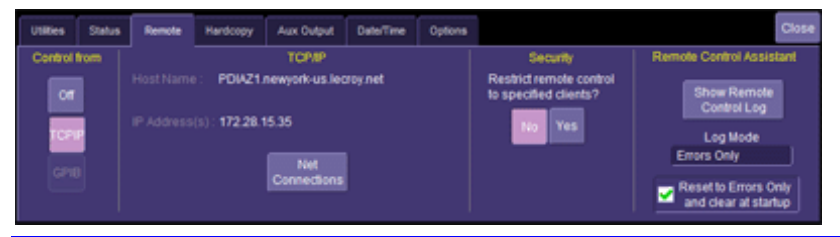

- 1. 메뉴 바에서 **Utilities**를 선택하고 **Utilities Setup...** 을 터치합니다.
- 2. **Remote** 탭을 선택합니다.
- 3. **Port** 를 선택합니다: **TCPIP** (transmission control protocol/Internet protocol) 또는 **GPIB** (general purpose interface bus) 중 하나를 선택합니다. 만약 GPIB 카드가 설치되지 않았다면 GPIB 모드는 활성화되지 않을 것입니다.
- 4. GPIB를 사용한다면, **GPIB Address** 영역을 터치하여 주소값을 입력합니다.
- 5. **Net Connections** 버튼을 터치하면 윈도우 **Network Connections** 창이 나타납니다.
- 6. Touch **Create a new connection** 을 터치하고 윈도우 네트워크 연결 마법사를 사용하여 신규 연결을 생성하거나, 이미 네트워크에 연결되어 있다면 로컬 영역 연결을 선택하여 스코프의 연결을 재구성하면 됩니다.

#### 원격 제어 보조 이벤트 로그 구성

- 1. 메뉴 바의 **Utilities**에서 **Utilities Setup...** 을 선택합니다.
- 2. **Remote** 탭을 선택합니다.
- 3. **Log Mode** 영역을 터치하여 나타나는 팝업메뉴에서 **Off**, **Errors Only**, 또는 **Full Dialog** 을 선택하십시오.
- 4. 이벤트 로그 내용을 ASCII 텍스트 파일로 보내려면, **Show Remote Control Log** 버튼을 선택합니다. 그러면 "Event Logs" 팝업창이 나타납니다. **DestFilename** 영역을 터치하여 파일명을 입력합니다. 다음에 **Export to Text File** 버튼을 누릅니다.

#### 하드카피

인쇄

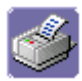

"파일 관리" (페이지 [89\)](#page-88-0)의 "인쇄" 를 참조하십시오.

#### 클립보드

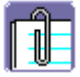

클립보드로 인쇄해서 파일을 다른 응용프로그램(MS Word 등)에 첨부할 수 있습니다.

#### 클립보드로 인쇄하기

- 1. 메뉴 바의 **Utilities**에서 **Utilities Setup...** 을 선택합니다.
- 2. **Hardcopy** 탭을 터치합니다.
- 3. **Colors** 메뉴에서 **Use Print Colors** 체크박스를 체크하면, 흰색 배경으로 트레이스를 인쇄할 수 있습니다.
- 4. **Grid Area Only** 를 체크하면 파형과 그리드만 인쇄합니다.
- 5. **Print Now** 버튼을 누릅니다.

#### 파일

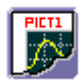

스크린 이미지를 출력해서 플로피 디스크나 하드 드라이브에 저장하려면 **File** 을 선택하십시오. 플로피 디스크에 저장할 때, 포맷을 한 디스크를 사용하세요.

#### 파일 인쇄하기

- 1. 메뉴 바의 **Utilities**에서 **Utilities Setup...** 을 선택합니다.
- 2. **Hardcopy** 탭을 선택 후 **File** 아이콘을 누릅니다.
- 3. **File Format** 영역에서 그래픽 파일 포맷을 선택합니다.
- 4. 흰색 바탕으로 트레이스를 인쇄하고 싶다면 **Colors** 중에서 **Use Print Colors** 를 체크합니다. 프린터 토너를 절약할 수 있습니다.
- 5. Touch inside the **Directory** 영역을 터치하여 원하는 인쇄 경로를 팝업 키패드를 사용해 입력합니다. 혹은 **Browse** 버튼을 눌러 원하는 폴더를 찾습니다.
- 6. **File Name** 영역에서 파일명을 입력합니다.
- 7. 파형과 그리드만 보이도록 인쇄하고 싶다면 **Grid Area Only** 를 체크합니다.
- 8. **Print Now** 버튼을 누르면 됩니다.
#### 이메일

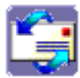

MAPI 또는 SMTP 프로토콜을 사용해 스크린 이미지를 이메일로 보낼 수 있습니다. 유틸리티 창에서 이메일로 보내기 전에 먼저 **Preference Setup** 메뉴에서 이메일 서버와 수취인 주소를 설정하십시오.

이메일 보내기

- 1. 메뉴 바의 **Utilities** 에서 **Utilities Setup...** 을 선택합니다.
- 2. **Hardcopy** 탭을 터치하여 **E-mail** 버튼을 누릅니다.
- 3. **File Format** 영역에서 그래픽 파일 포맷을 선택합니다.
- 4. 흰색 배경으로 트레이스를 인쇄하려면 **Colors**에서 **Use Print Colors** 를 체크합니다.
- 5. 이미지에 의견을 첨부하길 원하면 **Prompt for message to send with mail** 체크박스에 체크합니다.
- 6. **Grid Area Only** 를 체크하면 파형과 그리드만 인쇄됩니다.
- 7. 마지막으로 **Print Now** 버튼을 누릅니다.

#### 보조 출력

교정 신호 외에 다음 신호가 AUX OUTPUT 커넥터를 통해 출력될 수 있습니다:

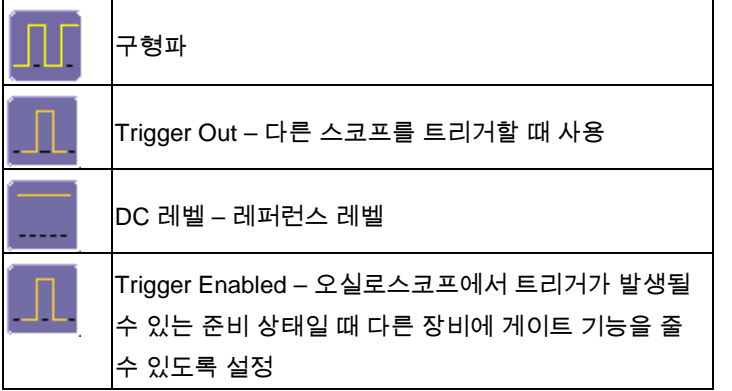

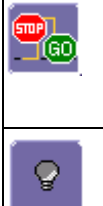

Pass/Fail -- 1 ms ~ 500 ms 중 펄스 지속기간을 설정; pass/fail 테스트가 활성화되고 조건이 맞을 때 펄스를 생성

외부 출력 Off – 외부 출력 신호 끄기

#### 외부 출력 설정

- 1. 메뉴 바의 **Utilities**에서 **Utilities Setup...** 을 선택합니다.
- 2. **Aux Output** 탭을 터치합니다.
- 3. 1 kHz, 1 V 의 구형파를 원한다면, 표시된 라벨의 버튼을 선택합니다.
- 4. 특별한 출력을 원하면 **Use Auxiliary Output For** 아래에 있는 버튼 중 하나를 선택합니다.
- 5. **Amplitude** 영역을 터치하여 숫자 키패드를 사용해 값을 입력합니다. TTL 레벨 신호를 원하면 **TTL Level** 을 체크합니다. 따라서 **Amplitude** 영역은 사용할 수 없습니다.
- 6. 직사각형파를 선택했다면, **Frequency** 에서 값을 입력합니다. 5.0 Hz ~ 5 MHz 사이의 값을 설정할 수 있습니다.
- 7. Pass/Fail을 선택했다면, **Pulse Duration** 영역에서 숫자 키패드를 사용해 1 ms ~ 500 ms 사이의 값을 입력합니다.

### 날짜 **&** 시간

수동으로 시간과 날짜를 직접 설정하거나 인터넷에서 가져올 수 있습니다. 인터넷에서 날짜와 시간을 선택하고 싶다면 스코프 패널 뒷면의 LAN 커넥터에 인터넷을 연결해야 합니다. 또한 시간대와 서머타임 설정도 가능합니다.

#### 수동으로 설정하기

- 1. 메뉴 바의 **Utilities**에서 **Utilities Setup...** 을 선택합니다.
- 2. **Date/Time** 탭을 선택합니다.
- 3. **Hour**, **Minute**, **Second**, **Day**, **Month**, 그리고 **Year** 를 각각 터치해서 숫자 키패드로 입력합니다.
- 4. **Validate Changes** 버튼을 누르면 완료됩니다.

#### 인터넷 기준으로 설정하기

Simple Network Time Protocol (SNTP) 를 사용합니다.

- 1. 스코프가 LAN 을 통해 인터넷에 연결되었는지 확인합니다.
- 2. 메뉴 바의 **Utilities** 에서 **Utilities Setup...** 을 선택합니다.
- 3. **Date/Time** 탭을 선택합니다.
- 4. **Set from Internet** 버튼을 누릅니다.

#### 윈도우 기준으로 설정하기

- 1. 메뉴 바의 **Utilities**에서 **Utilities Setup...** 을 선택합니다.
- 2. **Date/Time** 탭을 터치합니다.
- 3. **Windows Date/Time** 버튼을 누릅니다:

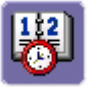

4. **Time & Date Properties** 창에서 시간대와 시간을 구성합니다.

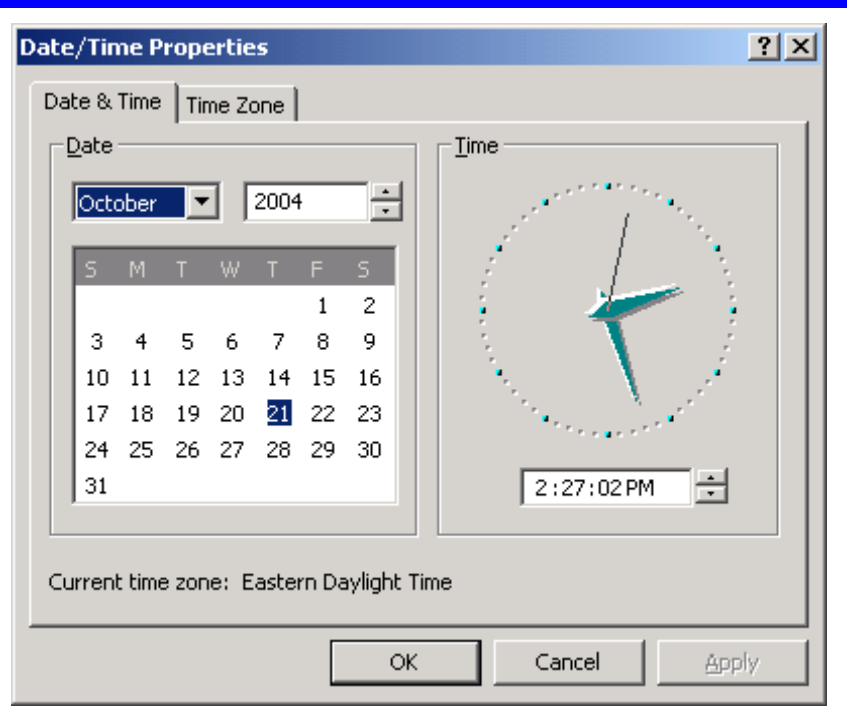

### 옵션

소프트웨어 옵션을 추가하거나 제거하려면 Option 창을 사용합니다. 더 자세한 정보는 르크로이 한국지사에 연락 또는 웹사이트 http://www.lecroy.com/options 을 방문하십시오.

JTA2 와 같은 옵션을 구매했다면 장비에 여러 기능들이 추가됩니다. 옵션을 추가하면 Measure 또는 Math 설정시 선택할 수 있는 새로운 연산 기능이나 파라메터가 추가되어 표시됩니다.

#### 서비스

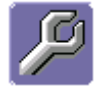

이 버튼은 르크로이 서비스를 받을 수 있는 서비스 창에 접근할 수 있습니다. 접속하려면 보안 코드가 필요합니다.

#### 윈도우 데스크탑 표시

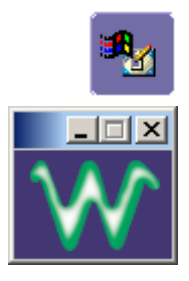

"Utilities"창에서 **Show Windows Desktop** 을 선택하면 스코프 프로그램이 최소화됩니다. 다시 최대화하려면 바로가기 아이콘(Shortcut)을 터치합니다.

#### 터치 스크린 교정

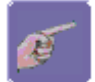

**Touch-Screen Calibration** 버튼을 터치하면 교정을 시작합니다. 교정하는 동안 터치 스크린의 5 개 키 위치의 작은 십자표시를 터치합니다. 손가락을 사용하면 충분한 정밀도를 가질 수 없으므로 스타일러스를 사용해야 합니다. 이 과정을 10 초 내에 해야 합니다.

위치 편차와 같은 오류를 피하려면 터치하기 전에 각 십자표시의 위치를 확인합니다.

#### 내장형 스타일러스 홀더

WaveRunner Xi 는 터치 스크린용 스타일러스를 제공하여 더 정확한 터치가 가능합니다. 프런트 패널 우측 하단에 스타일러스 홀더가 내장되어 있습니다.

#### **Preferences**

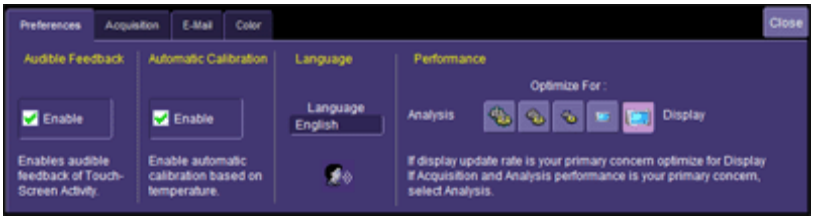

### 확인음 설정

스크린 또는 프런트 패널을 터치할 때마다 확인음이 나오도록 설정할 수 있습니다.

- 1. 메뉴 바의 **Utilities**에서 **Preferences** 를 선택합니다.
- 2. "Audible Feedback"의 **Enable** 을 체크하면 스크린이나 프런트 패널 제어를

위해 터치할 때마다 확인음을 냅니다

### 자동*-*교정

스코프 주변 온도가 크게 변할 때마다 장비가 자동으로 교정하도록 할 수 있습니다. 이 옵션을 사용하지 않으면 장비를 시작할 때와 특정 동작조건을 변경할 때에만 교정이 됩니다.

- 1. 메뉴 바의 **Utilities**에서 **Preferences** 를 선택합니다.
- 2. "Automatic Calibration" 에서 **Enable** 체크박스에 체크합니다.

#### 언어 선택

화면에 보여지는 컨트롤과 메뉴의 이름을 원하는 언어로 변경하여 사용할 수 있습니다 . "Language" 영역에서 영어 이외의 다른 언어를 선택해서 사용할 수 있습니다. 스코프를 다시 시작하면 즉시 변경된 언어로 실행합니다.

#### 성능 최적화

계산 속도 혹은 디스플레이 속도 중 하나를 최적화하도록 설정할 수 있습니다. 디스플레이 업데이트 속도가 더 중요하다면, 디스플레이에 맞추면 됩니다. 포착 및 분석이 더 중요하다면 분석을 최적화하십시오. 분석에 최적화하면 디스플레이 업데이트 속도를 낮추고 포착 속도를 높여주므로 퍼시스턴스 또는 averaging 을 사용할 때 유용합니다.

가장 높은 값의 스펙트럼을 제공합니다:

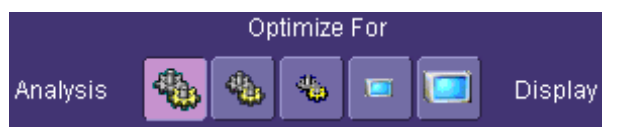

- 1. 메뉴 바의 **Utilities**에서 **Preferences** 를 선택합니다.
- 2. 최적화(optimization) 아이콘 중 하나를 선택합니다.

#### 포착

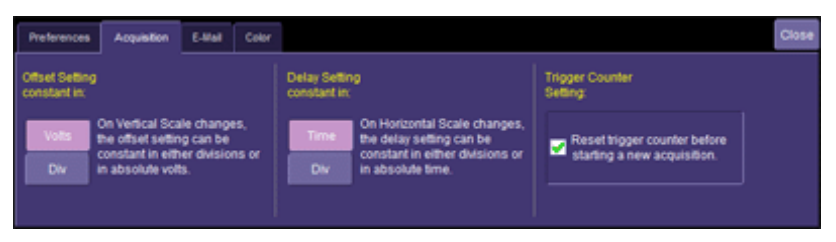

#### 오프셋 조절

게인을 변경할 때, 오프셋을 조절하여 수직축 오프셋 레벨 지표(**Div** 선택일 경우)를 고정시키거나 실제 전압 레벨(**Volt** 선택일 경우)로 변경할 수 있습니다. **Div** 선택시 유리한 점은 게인을 증가시켜도 파형이 그리드 안에 있게 된다는 것입니다. 반면 **Volt** 를 선택하면 파형이 그리드 밖으로 벗어나게 됩니다.

주의**:** Volts 또는 Div 중 어떤 것을 선택하든지, 채널 설정 창의 "Offset" 은 항상 전압을 나타냅니다. 그러나 오프셋 조절을 위해 Div 를 선택했다면 전압 내의 오프셋은 게인의 변화에 비례하여 조정되고, 그에 따라 그리드 위에 일정한 디비전을 유지합니다.

- 1. 메뉴 바의 **Utilities**에서 **Preferences** 를 선택합니다.
- 2. **Acquisition** 탭을 선택합니다.
- 3. **Offset Setting constant in** 아래의 **Div** 또는 **Volts** 버튼 중 하나를 누릅니다.

#### 딜레이 조절

타임베이스를 변경할 때 수평축 오프셋 지표를 유지하거나(**Div** 선택한 경우) 트리거 포인트를 이동(**Time** 선택한 경우)할 수 있습니다. **Div** 선택시 장점은 타임베이스가 증가해도 트리거 포인트가 그리드에 고정되어 있다는 것입니다. 반대로 **Time** 을 선택하면 트리거 포인트가 그리드 밖으로 움직일 수 있습니다.

주의**:** Time 또는 Div 중 어느 것을 선택하더라도, 타임베이스 설정창의 "Delay" 는 항상 시간을 나타냅니다. 그러나 Delay In 을 위해 Div 를 선택하면 시간의 딜레이가 타임베이스 변화에 비례하여 조정되고, 따라서 그리드상에 일정하게 디비전을 유지합니다.

- 1. 메뉴 바의 **Utilities**에서 **Preferences** 를 선택합니다.
- 2. **Acquisition** 탭을 선택합니다.
- 3. **Offset/Delay** 탭을 선택합니다.
- 4. **Offset Setting constant in** 아래의 **Volts** 와 **Div** 버튼 중 하나를 선택합니다.

5. **Delay Setting constant in** 아래의 **Time** 과 **Div** 버튼 중 하나를 선택합니다.

### 트리거 카운터

"새로운 포착을 시작할 때 트리거 카운터 리셋하기(**Reset trigger counter before starting a new acquisition)"** 체크박스에 체크하면 스코프가 포착 명령을 실행할 때마다 트리거 카운터를 초기화합니다. 트리거 창에서 홀드오프 조건을 설정했을 때 지원됩니다:

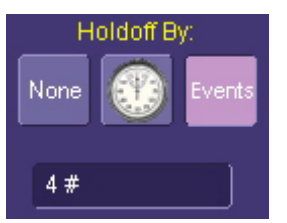

이 메뉴의 원래 상태는 Off 입니다.

### 이메일

스코프에서 이메일을 보내기 전에 먼저 다음과 같이 구성되어야 합니다.

- 메뉴 바의 **Utilities**에서 **Preference Setup...** 을 선택합니다.
- **E-mail** 탭을 터치합니다.
- 이메일 서버 프로토콜을 선택합니다: **MAPI** (Messaging Application Programming Interface) 는 마이크로소프트의 인터페이스 사양으로서 서로 다른 메시지와 응용프로그램(이메일, 음성메일, 팩스 등)을 하나의 클라이언트(윈도우 95와 윈도우NT)로 작업 가능합니다. MAPI는 윈도우 이메일 프로그램(아웃룩 익스프레스)를 기본으로 사용합니다. **SMTP** (Simple Mail Transfer Protocol) 한 컴퓨터의 메시지를 네트워크망을 통해 다른 컴퓨터로 전송하는 TCP/IP 프로토콜로서 인터넷에서 이메일을 라우트하고, 대개 계정이 필요하지 않습니다.
- MAPI를 선택했다면 **Originator Address (From:)** 영역을 터치하여 팝업 키패드를 사용해서 장비의 이메일 주소를 입력합니다. **Default Recipient Address (To:)** 영역을 터치하고 수신 이메일 주소를 입력하면 됩니다.
- SMTP를 선택했다면, **SMTP Server** 영역을 터치하여 팝업 키패드로 여러분의 서버 이름을 입력합니다. **Originator Address (From:)** 영역에서

장비의 이메일 주소를 입력합니다. 다음에 **Default Recipient Address (To:)** 영역에 수신자 이메일 주소를 입력하면 됩니다.

 **Send Test Mail** 버튼을 누르면 테스트 이메일을 발송합니다. 테스트 메시지는 "Test mail from [스코프의 이메일 주소]."라고 표시됩니다.

#### 포착 상태

스코프 동작에 관한 일반적인 사항은 설정 요약에 나와 있습니다. 이 창들은 유틸리티 메뉴를 통해 접근할 수 없고 메뉴 바의 드롭 다운 메뉴에서 시작할 수 있습니다:

- 수직축 -- **Channels Status . . .** 를 선택합니다.
- 타임베이스 -- **Acquisition Status . . .** 를 선택합니다.
- 트리거 -- **Acquisition Status . . .** 를 선택합니다.
- 연산 -- **Math Status . . .** 를 선택합니다.

이밖에도 XY 설정, 메모리(M1-M4) 설정, 연속 모드 샘플링용 타임 스탬프 등에 대한 요약이 제공됩니다.

### 시스템 복구

WaveRunner Xi 오실로스코프는 오랜 기간 동안 신뢰성 있게 사용할 수 있도록 설계되었습니다. 그러나 장비의 응용 프로그램은 윈도우 플랫폼에서 동작하므로 부가적인 응용프로그램들을 설치하거나 불완전하게 제거할 경우에 운영시스템의 안정성에 영향을 끼칠 수 있습니다. 심각한 경우 운영 시스템과 오실로스코프 응용프로그램을 설치해야 합니다. 이 작업은 C: 드라이브에 설치된 이미지 원본을 복구해주는 복구 절차를 따라야 합니다. D: 드라이브에 있는 사용자 정보와 교정 데이터는 복구 과정에 영향을 받지 않습니다.

르크로이는 장비의 하드 드라이브의 별도 공간에 백업 이미지와 복구 프로그램을 제공합니다. 복구 과정은 다음의 안내에 따라 쉽게 실행할 수 있습니다.

복구 과정이 완료되면 마이크로소프트 웹사이트 또는 전화를 통해 윈도우를 실행해야 하며, 스코프 밑에 첨부된 윈도우 제품 키 넘버를 입력해야 합니다.

주의**:** 복구 과정은 오실로스코프 제조 당시 수정 단계의 운영 시스템과 오실로스코프 응용 프로그램을 복제합니다. 버전 업그레이드 후 윈도우 운영시스템, 바이러스 검색 정의 파일들은 자동으로 설치되지 않습니다. 디스크 이미지 복구가 완료되면 각 판매사의 웹사이트를 검색해서 현재 레벨로 업그레이드해야 합니다. 현재의 오실로스코프 응용 소프트웨어는 르크로이 웹사이트에서 직접 다운받을 수 있습니다(www.lecroy.co.kr)

오실로스코프의 교정 데이터가 D: 드라이브에 저장되어 있으므로 현재 교정 데이터는 복구 과정 동안 보존됩니다.

#### 복구 절차

- 1. 인터넷을 통해 윈도우를 설치하려면 스코프 뒷면에 LAN 포트에 네트워크 케이블을 연결합니다.
- 2. 키보드와 마우스를 스코프에 연결합니다.
- 3. 전원을 공급합니다.
- 4. 스크린에 르크로이 로고가 나타나자마자 **F4** 키를 누르고 복구 소프트웨어 로고가 나타날 때까지 키를 계속 누릅니다:

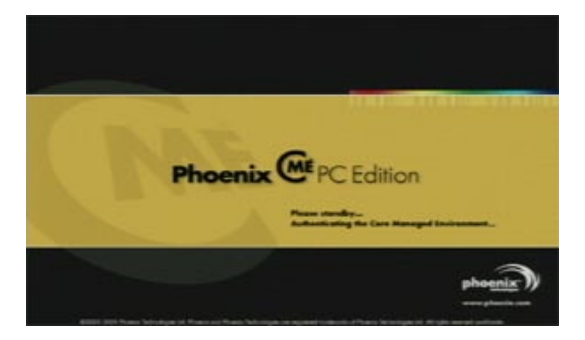

5. 다음에 최종 사용자 라이선스 동의서(End User License Agreement)가 나타나면 **Accept** 를 클릭합니다:

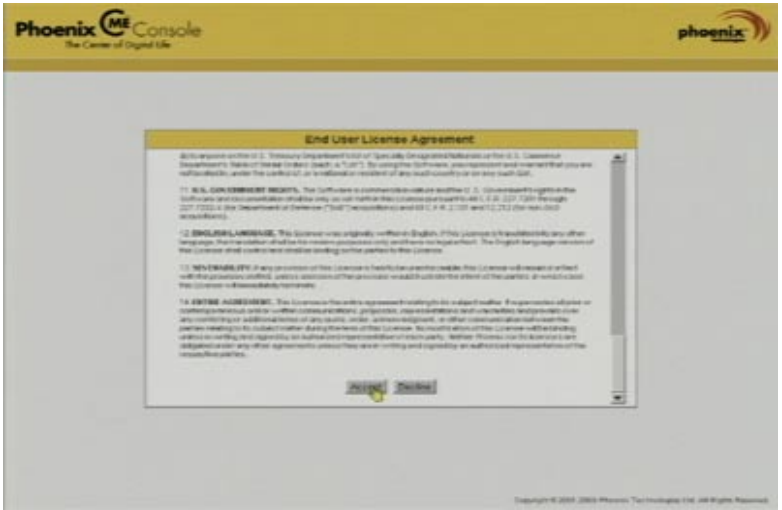

6. Phoenix cME Console 메인 페이지가 뜹니다. **Click here to start recover** 를 클릭합니다:

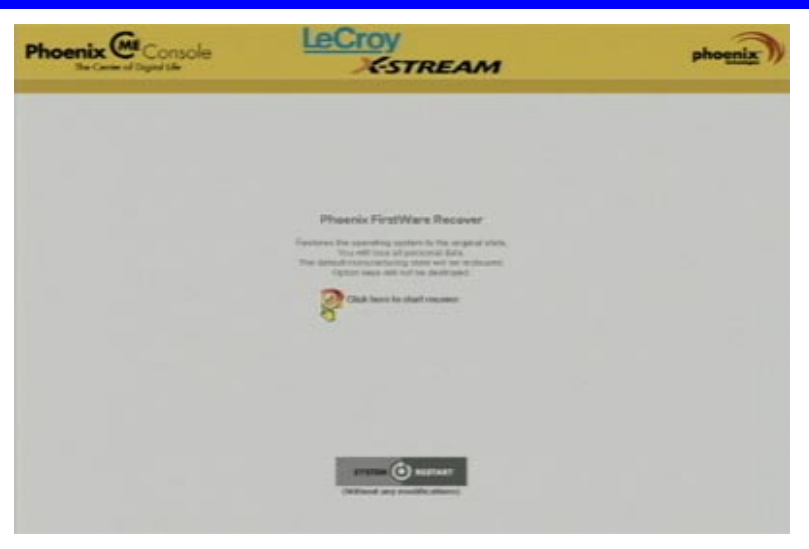

7. FirstWare Recover 스크린이 즉시 나타납니다:

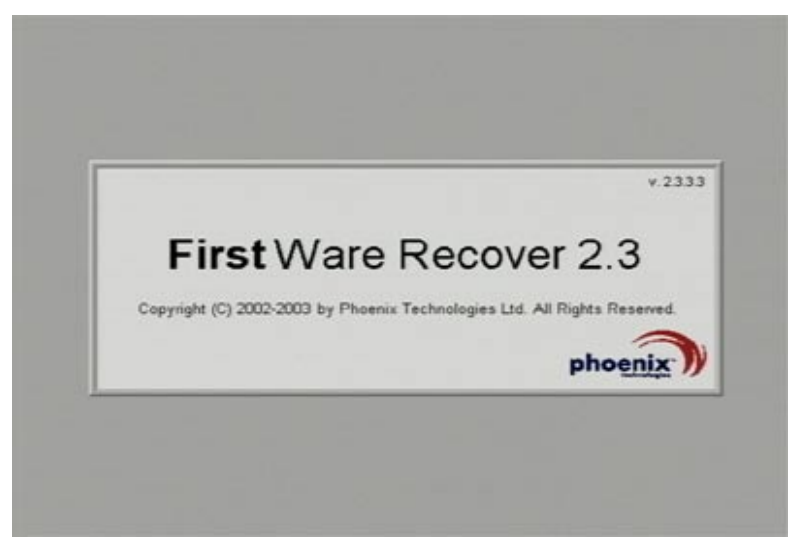

8. 복구가 시작되고, FirstWare Progress 스크린이 나타납니다. 이제 더 이상의 메뉴 동작은 없으며, 복구시간이 약 10 분 정도 소요됩니다.

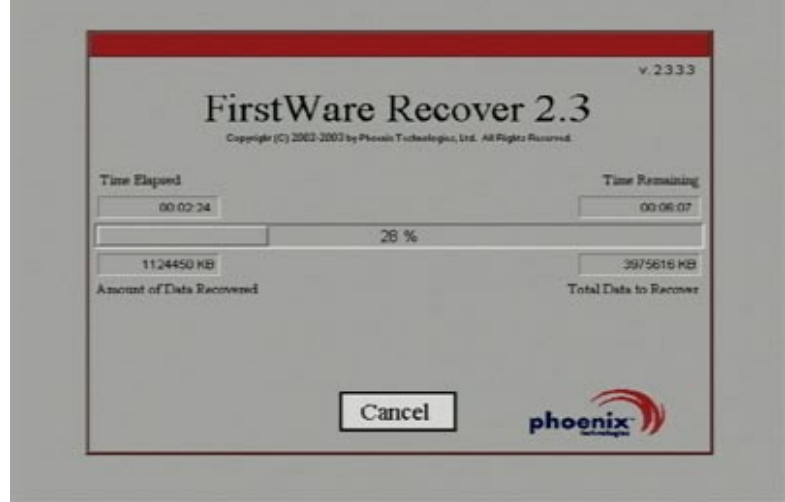

주의**:** 진행 시간 동안 빈 페이지가 표시될 것입니다. 이것은 정상적인 과정이고 복구 절차상 문제가 되지 않습니다.

9. 복구가 완료되면, X-Stream software 인스톨러 실행창이 나타납니다. 계속하려면 **Next** 버튼을 클릭합니다:

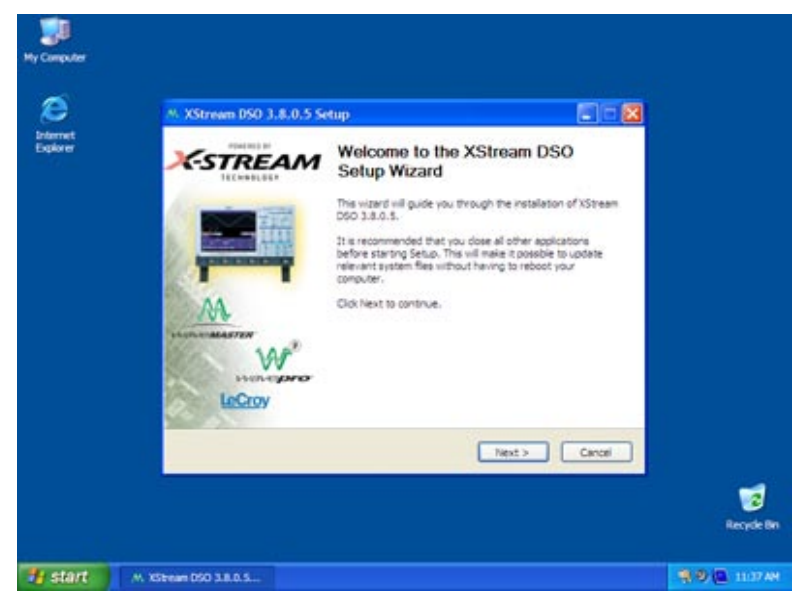

10. X-Stream 설치 완료후 스코프를 재부팅 합니다.

이제 마이크로소프트 웹사이트를 방문하거나 전화를 통해 윈도우를 활성화해야 합니다. 이를 위해 스코프 밑에 첨부된 윈도우 제품 키 넘버가 필요합니다.

#### 윈도우 활성화

1. 작업 표시줄의 **Start** 에서 **All Programs** 을 선택 **Activate Windows** 를 선택합니다.

주의**:** 윈도우 설치가 완료되면, 이 선택은 All Program 메뉴에 더 이상 나타나지 않을 것입니다.

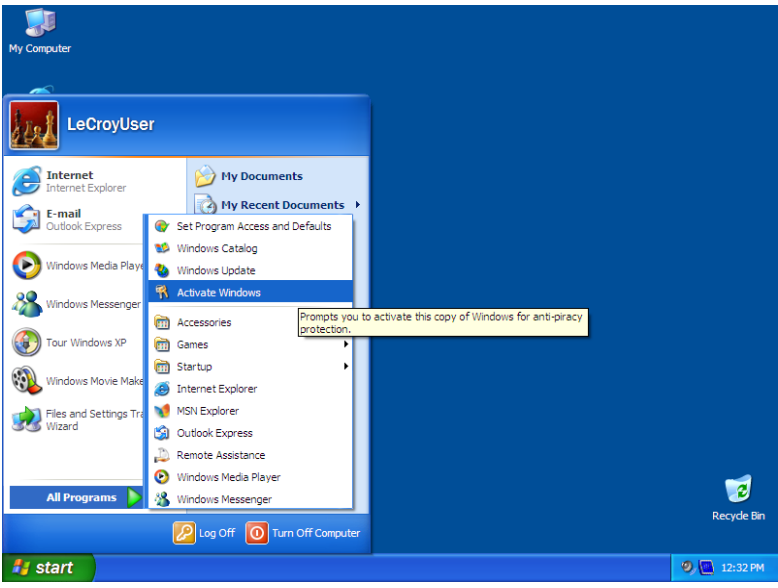

2. 활성화 방법을 인터넷과 전화 중 선택합니다: 다음에 **Next** 를 클릭합니다.

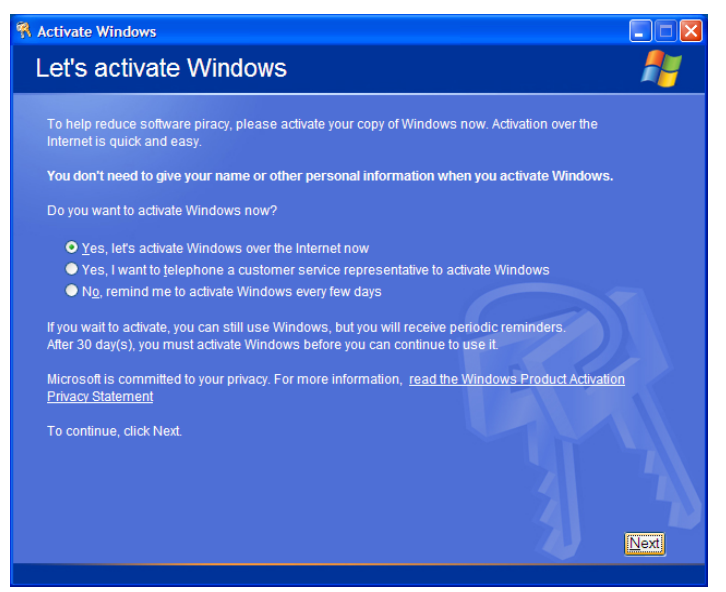

- 3. 만약 인터넷으로 활성화하려면 활성화 ID(스코프 밑에 첨부된 제품 키 넘버)를 입력하고 **Next** 를 클릭하면 윈도우 활성화가 시작됩니다.
- 4. 전화로 활성화하는 방법을 택했다면 현재 국가를 선택하고, 나타나는 번호로 전화 접속합니다. 스크린에 표시된 설치 ID 를 르크로이 서비스센터에 말하고 7 개 숫자 ID 를 제공받아서 step4 의 빈칸에 입력한 후 **Next** 를 클릭합니다.

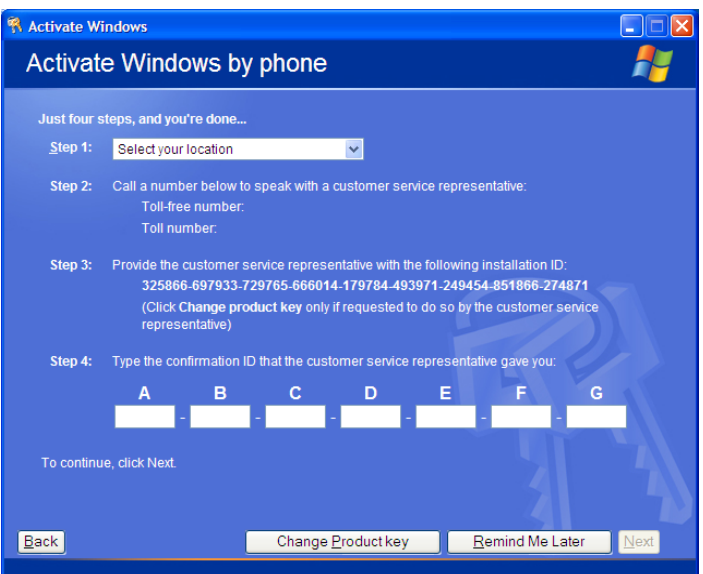

5. 활성화가 완료되면, 승인 화면이 나타납니다. **OK** 를 클릭합니다

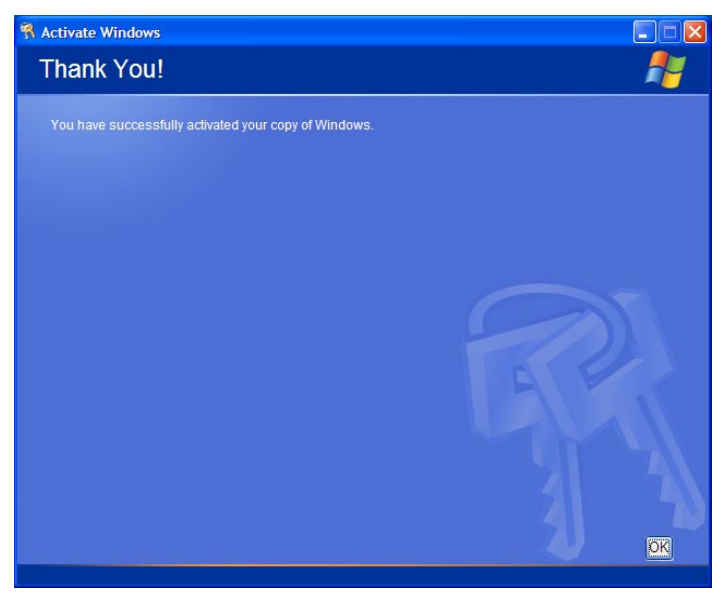

6. 소프트웨어, 바이러스 정의, 윈도우 업데이트의 버전을 체크합니다. 판매사의 웹사이트를 방문하여 필요한 업데이트를 다운받습니다.

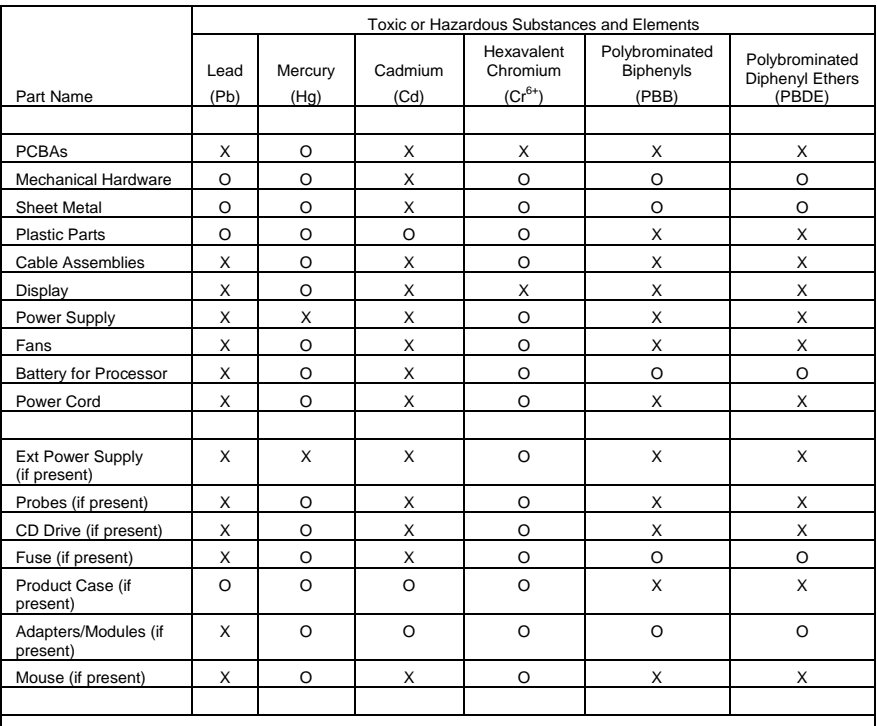

O: Indicates that this toxic or hazardous substance contained in all of the homogeneous materials for this part is below the limit requirement specified in SJ/T11363-2006.

X: Indicates that this toxic or hazardous substance contained in at least one of the homogenous materials used for this part is above the limit requirement specified in SJ/T11363-2006.

EFUP (Environmental Friendly Use Period) 사용 상태: 본 매뉴얼의 스펙 부분에 명시된 환경 조건을 참조하십시오.

EFUP for Battery: 5 년